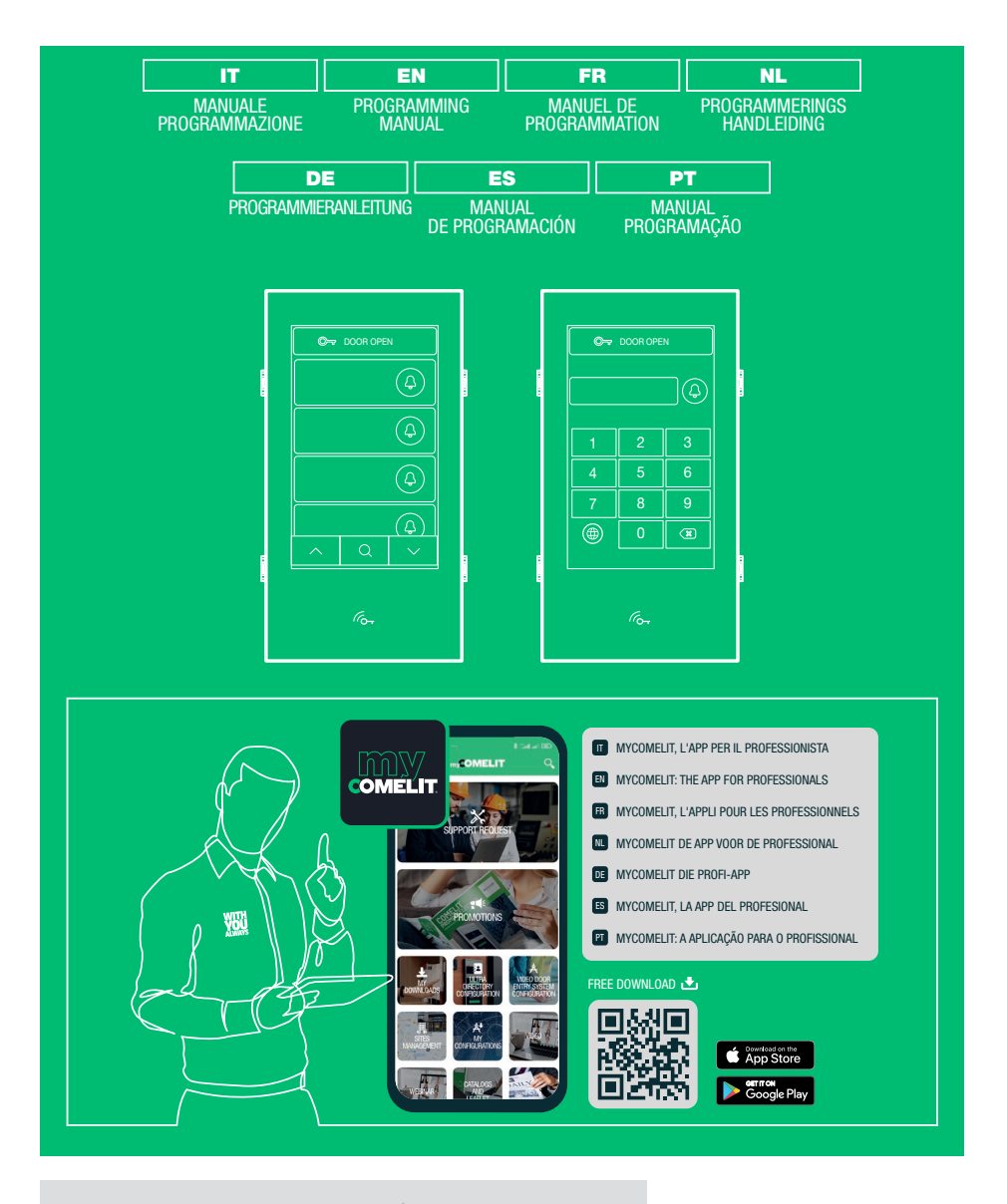

Modulo touch screen Ultra Ultra touch-screen module Module écran tactile Ultra Touchscreen-module. Ultra Touchscreen-Modul Ultra Módulo pantalla táctil ULTRA Módulo touch screen Ultra

Art. UT9270

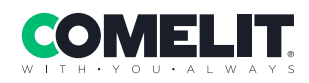

# MODULO TOUCH SCREEN PER PULSANTIERA ULTRA, COMPATIBILE CON TUTTI I SISTEMI

Connessione Bluetooth per la gestione dei nominativi in rubrica tramite la app MyComelit dell'installatore. Interfaccia grafica di facile utilizzo, consente la personalizzazione dell'interfaccia dei pulsanti per la chiamata diretta al centralino, attività commerciali (con relativi loghi), attivazione di una apertura o una luce, la visualizzazione di messaggi condominiali.

Può essere utilizzata come modulo tastiera numerica per chiamare direttamente l'utente conoscendone il codice o per la funzione di controllo accessi con attivazione delle uscite dei moduli audio o audio/video e degli attuatori dell'impianto.

Display capacitivo da 5" ad elevata visibilità, con vetro antisfondamento e tema selezionabile (bianco o nero). Dispone di uscita Wiegand per l'interfacciamento con sistemi di controllo accessi.

Dotata di lettore RFID per l'attivazione di un'apertura utilizzando le chiavi o le carte Comelit.

Regolazione automatica della retroilluminazione attraverso il sensore crepuscolare del modulo audio o audio/ video abbinato.

# PROGRAMMAZIONE DA VIP MANAGER

In aggiunta alle configurazioni base, consente la configurazione completa e personalizzata:

- modifica del layout di chiamata, a pulsanti o chiamata digitale con codice
- personalizzazione dei pulsanti di chiamata con l'aggiunta di immagini o loghi aziendali
- impostazione dello screensaver predefinito o caricamento di uno screensaver personalizzato
- attivazione di chiavi RFID
- impostazione del messaggio di benvenuto

#### INSTALLAZIONE

- Requisiti di sistema: Sistema operativo min Windows 7-64bit, NET Framework min: 4.7.2, CPU min 2GHz Dual Core, RAM min 4GB; memoria libera min 200MB
- Scaricare il software Vip Manager disponibile sul sito pro.comelitgroup.com ed eseguire il file di instalazione seguendo le indicazioni a schermo.
- Connettere il modulo Touch art. UT9270

#### Collegamento tramite Micro-USB

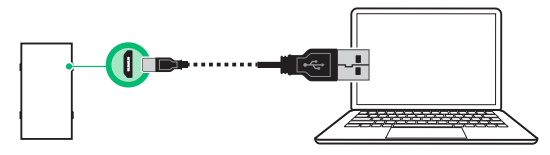

#### Collegamento tramite rete LAN

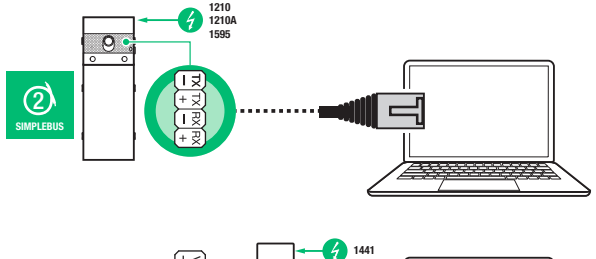

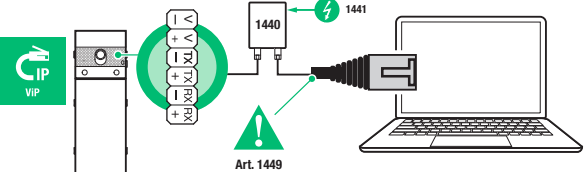

### Collegamento tramite Bluetooth

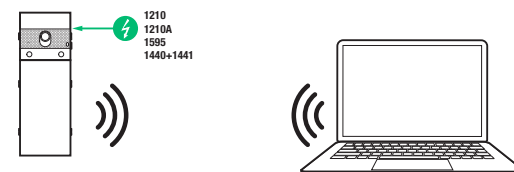

#### Nota

Per la connessione tramite Bluetooth fare riferimento al manuale completo dell'art. UT9270

# RICERCA DISPOSITIVI DA CONFIGURARE

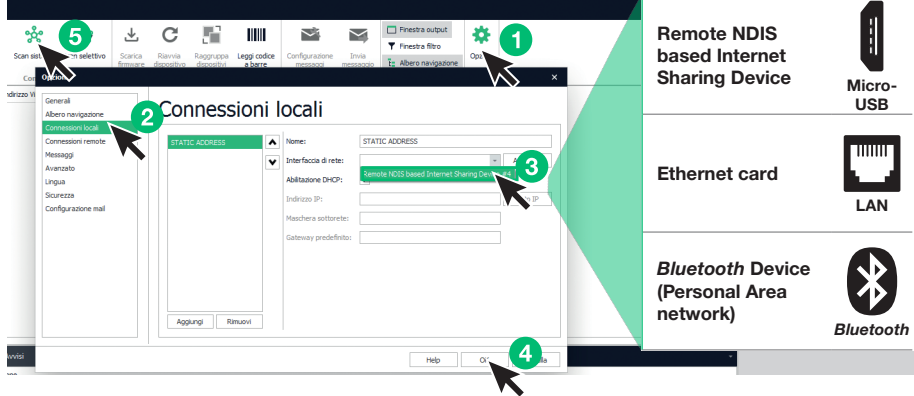

- √ Connetti il modulo Touch al computer e apri ViP Manager
- In Opzioni (1), Connessioni locali (2) seleziona la corretta interfaccia di rete (3) in funzione della modalità di connessione tra computer e modulo Touch (Micro-USB, LAN, Bluetooth).
- Conferma premendo OK (4)
- Premi Scan sistema (5) per avviare la ricerca dei dispositivi
- Seleziona "UT9270"

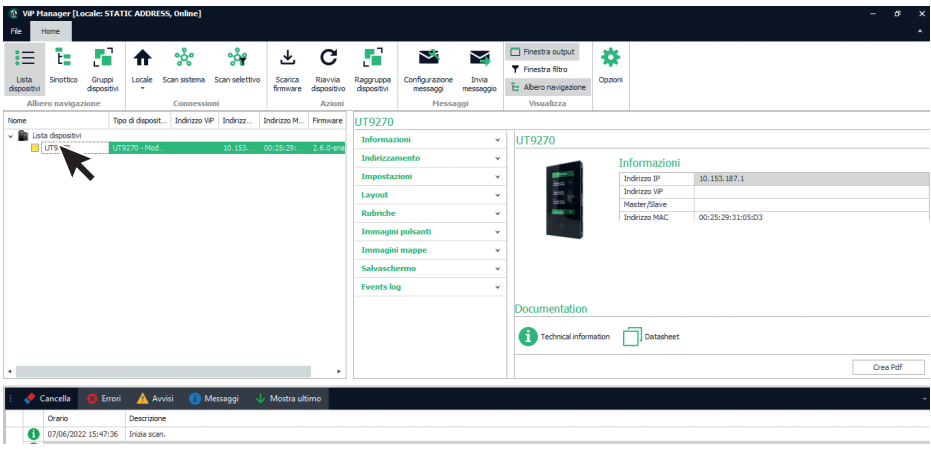

# INFORMAZIONI

#### INFORMAZIONI DISPOSITIVO

In questa sezione vengono mostrate le informazioni relative al dispositivo (i campi non sono modificabili) DESCRIZIONE DISPOSITIVO

Descrizione: in questo campo è possibile inserire una descrizione libera relativa al modulo Touch (es: ingresso principale 1, ecc.)

#### INDIRIZZAMENTO

#### INDIRIZZO VIP

Indirizzo ViP: assegnare al modulo Touch il relativo indirizzo ViP (non necessario in installazioni Simplebus).

# INDIRIZZO IP

- Modalità indirizzo IP: selezionare la modalità di indirizzamento desiderata.
	- ◊ Auto IP: ai dispositivi verrà assegnato un indirizzo IP in automatico (Default).
	- ◊ DHCP: ai dispositivi verrà assegnato un indirizzo IP in automatico se l'impianto è collegato a un server con funzione DHCP attiva.
	- Statico: ai dispositivi deve essere assegnato un indirizzo IP manualmente.
- Maschera di rete IP: inserire una maschera di rete IP compatibile con il proprio impianto (Default: 255.255.0.0).
- Utilizza gateway predefinito: abilitare il gateway predefinito per fornire connettività internet al dispositivo. La connettività internet non è necessaria per il funzionamento del dispositivo però è richiesta per la sincronizzazione oraria tramite NTP e per ricevere gli aggiornamenti firmware automatici (Default non selezionato).
- Indirizzo Gateway: indirizzo IP del gateway predefinito (Default: 0.0.0.0).
- DNS primario: server DNS primario (Default: 8.8.8.8).
- DNS secondario: server DNS secondario (Default: 8.8.4.4).

#### IMPOSTAZIONI

#### GENERALI

• Visualizza solo i nomi: se l'opzione è abilitata (default) viene visualizzato il contenuto del campo "Descrizione" del menu "Rubrica nomi", se compilato

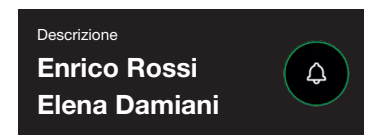

Se l'opzione è disabilitata viene visualizzato il contenuto del campo "Indirizzo di chiamata" del menu "Rubrica nomi" indipendentemente dal contenuto del campo "Descrizione"

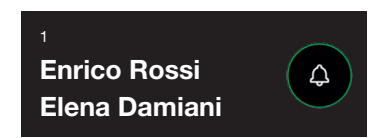

# • Modalità visualizzazione risultati della ricerca

- ◊ Ordina per nome (default): i risultati della ricerca dei nomi in rubrica saranno visualizzati in ordine alfabetico
- ◊ Ordina per indirizzo di chiamata: i risultati della ricerca dei nomi in rubrica saranno visualizzati in ordine crescente dell'indirizzo di chiamata
- ◊ Ordine dinamico: se il primo carattere digitato nel campo di ricerca degli utenti è una lettera i nomi in rubrica saranno visualizzati in ordine alfabetico; se il primo carattere digitato nel campo di ricerca è un numero i risultati della ricerca dei nomi in rubrica saranno visualizzati in ordine crescente dell'indirizzo di chiamata

- Supercodice: codice (minimo 4 cifre) che fornisce l'autorizzazione per programmare il modulo Touch (default: 778899)
- Lunghezza codice di accesso (n° cifre): numero di caratteri che compongono i codici di accesso (da 4 a 6, default: 5)
- Tipo di impianto: selezionare il tipo di impianto in cui è inserito il modulo Touch.
	- ◊ ViP: impianto ViP standard.
	- ◊ ViP Rubrica sincronizzata con Simplekey: impianto ViP con rubrica utenti sincronizzata tramite modulo Simplekey art. SK9020. Lo stato del lettore RFID sarà visualizzato sul display tramite le apposite icone.
	- ◊ ViP Rubrica sincronizzata con Gateway: impianto ViP con rubrica utenti sincronizzata tramite gateway multi utente art. 1456B.
	- ◊ Simplebus: impianto Simplebus
	- ◊ Simplebus Top: impianto Simplebus Top
	- ◊ Chiamata indiretta Simplepus: impianto Simplebus con chiamata tramite alias
	- ◊ Chiamata indiretta Simplepus Top: impianto Simplebus Top con chiamata tramite alias
	- ◊ Simplebus Rubrica sincronizzata con Simplekey: impianto Simplebus con rubrica utenti sincronizzata tramite modulo Simplekey art. SK9020. Lo stato del lettore RFID sarà visualizzato sul display tramite le apposite icone.
	- ◊ Simplepus Top Rubrica sincronizzata con Simplekey: impianto Simplebus Top con rubrica utenti sincronizzata tramite modulo Simplekey art. SK9020. Lo stato del lettore RFID sarà visualizzato sul display tramite le apposite icone.
	- ◊ Simplebus Rubrica sincronizzata con Residor/Resipro: impianto Simplebus con rubrica utenti sincronizzata tramite software Residor/Resipro
	- ◊ Simplepus Top Rubrica sincronizzata con Residor/Resipro: impianto Simplebus Top con utenti rubrica sincronizzata tramite software Residor/Resipro
- Lingua principale: selezionare la lingua di visualizzazione dei menu e dei messaggi di avviso (inglese di default)

# PATTERN DI COMPOSIZIONE

- Numero massimo di cifre da immettere: selezionare il numero massimo di cifre che l'utente potrà inserire dalla tastiera del modulo touch.
- Punti di suddivisione: cliccare sulle caselle per inserire i punti di suddivisione.
- Pattern: campo in cui inserire l'indirizzo ViP che verrà automaticamente compilato dopo la digitazione del codice.
- Inserisci carattere divisore dopo cifre: se diverso da zero viene inserito in modo automatico il carattere divisore "-" durante la digitazione del codice da chiamare nella posizione indicata nel parametro

#### Esempio

La funzione è utilizzata nel caso si desideri limitare gli indirizzi ViP raggiungibili da un posto esterno. Una parte del codice ViP verrà auto compilato dal modulo touch in funzione del pattern numerico inserito mentre le ultime cifre dovranno essere inserite dall'utente a seconda dell'indirizzo che desidera chiamare.

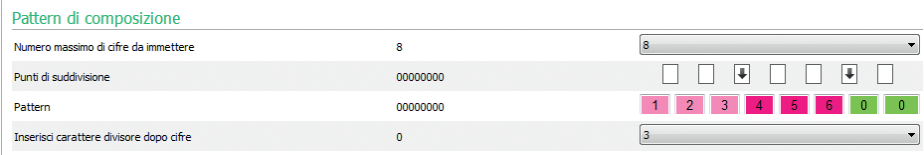

Ad ogni inserimento di un punto di suddivisione viene creato un gruppo di cifre caratterizzate da un colore. In questo caso sono tre

- Gruppo 1 (verde)
- Gruppo 2 (fucsia)
- Gruppo 3 (rosa)

Con i parametri sopra impostati ecco alcuni esempi di come si comporterà il modulo touch quando l'utente digiterà l'indirizzo ViP:

Se non viene digitato nessuna cifra per il gruppo, la rubrica auto completerà i campi del gruppo usando quelle inserite nel parametro Pattern.

Se l'utente digiterà 97 l'indirizzo ViP chiamato sarà: 12345697

Se viene digitato l'esatto numero di cifre del gruppo, la rubrica accetterà le cifre inserite Se l'utente digiterà 91297 l'indirizzo ViP chiamato sarà: 12391297

Se vengono inserite un numero minore di cifre rispetto a quelle presenti nel gruppo. la rubrica sostituirà quelle mancanti con "0"

Se l'utente digiterà 297 l'indirizzo ViP chiamato sarà: 12300297

# CONNESSIONI GATEWAY

- Indirizzo ViP: inserire l'indirizzo ViP del gateway art. 1456B con cui il modulo si deve sincronizzare.
- Porta UDP: inserire la porta UDP per la connessione al gateway art. 1456B
- Porta TCP: inserire la porta TCP per la connessione gateway art. 1456B
- Indirizzo IP/Hostname: inserire l'indirizzo IP/Hostname per la connessione gateway art. 1456B

# DATA E ORA

Il modulo Touch è dotato di un orologio interno che mantiene le impostazioni di data e ora per 5 giorni anche in assenza di tensione

### IMPOSTAZIONI NTP

- Modalità di sincronizzazione
	- ◊ Autonomo: la data e l'ora sono regolate in Locale (tramite l'orologio interno) o tramite il servizio Cloud di Comelit, la selezione tra Locale e Cloud è disponibile nel parametro "Tipo di sincronizzazione".
	- **Master:** il modulo Touch impostato come Master sincronizzerà data e ora dei dispositivi impostati come Slave con la propria. La data e l'ora sono regolate in Locale (tramite l'orologio interno), tramite server NTP o tramite il servizio Cloud selezionabili nel parametro "Tipo di sincronizzazione". Quando viene selezionata la modalità Master il dispositivo si riavvia e al riavvio viene mandato un messaggio broadcast per informare tutti gli Slave che il modulo è impostato come Master. Il modulo impostato come Master inoltra il messaggio broadcast ogni ora e a ogni riavvio per informare che è Master. Attenzione: Se nel sistema sono stati configurati più moduli come Master vuol dire che ognuno di essi manderà un broadcast notificando a tutti gli Slave di sincronizzarsi con lui. Per cui gli Slave continueranno a cambiare Master perché vince l'ultimo broadcast che arriva. Nella configurazione dello Slave non va indicato nel parametro Indirizzo Sorgente con quale Master sincronizzarsi perché la sincronizzazione tra Master e Slave è automatica (se uno lo indica poi verrà sovrascritto al successivo broadcast del Master).
- Slave: la data e l'ora saranno sincronizzate dal dispositivo impostato come Master.
- Tipo di sincronizzazione:
	- ◊ Locale: l'impostazione di data e ora è effettuata localmente sul modulo.
	- ◊ NTP: data e ora vengono fornite da un servizio NTP (Network Time Protocol). Il modulo deve essere dotato di connettività internet per questa tipologia di sincronizzazione.
	- ◊ Cloud: data e ora vengono fornite dal servizio Cloud di Comelit. Il modulo deve essere dotato di connettività Internet per questa tipologia di sincronizzazione.
- Indirizzo: se il modulo è impostato con la "Modalità di sincronizzazione" Master e come "Tipo di sincronizzazione" NTP, inserire l'indirizzo IP o l'hostname del server NTP. Se tutti i moduli del sistema sono impostati come Slave e non esiste un Master è possibile inserire in questo parametro l'indirizzo IP o un hostname di un server NTP sia locale che remoto per la sincronizzazione.
- Fuso orario: selezionare il fuso orario
- Visualizza data/ora: se l'opzione è abilitata sullo schermo del modulo Touch vengono visualizzate la data e l'ora (disabilitata di default)
- Data del sistema: impostare la data e l'ora correnti. Cliccando sul pulsante a destra del campo è possibile sincronizzare la data e l'ora del modulo Touch con quella del computer in uso
- Formato ora: selezionare il formato di visualizzazione dell'orario (12H o 24H, default: 24H)
- Formato data: selezionare il formato di visualizzazione della data (AAAA/MM/GG, GG/MM/AAAA, MM/ GG/AAAA, default: GG/MM/AAAA)
- Separatore data: selezionare il separatore della data  $(1, 1, 1)$ , default:  $(2)$

# COMEI IT

# HARDWARE

- Configurazione RFID: consente di gestire il lettore RFID a bordo del modulo Touch
- ◊ Abilita: abilita il funzionamento del lettore RFID in modalità standard
- ◊ Abilita, con RS485: abilita il funzionamento in abbinamento alla centrale controllo accessi art. SK9020 per la sincronizzazione della Rubrica nomi. Impostare l'Indirizzo RS485 e la Modalità bus seriale nella sezione Comunicazione seriale
- ◊ Abilita, con Wiegand: abilita il funzionamento in abbinamento alle centrali controllo accessi che utilizzano il protocollo Wiegand. La distanza massima del cavo di collegamento è di 150 metri (cavo UTP, CAT.5).
- Disabilita: disabilita il funzionamento del lettore
- Valore massimo retroilluminazione diurna: impostare il valore di luminosità dello schermo touch durante il giorno quando si sta operando sullo stesso (da 10 a 100, default: 100)
- Valore minimo retroilluminazione diurna: impostare il valore di luminosità con lo schermo touch a riposo durante il giorno (da 10 a 100, default: 70)
- Valore massimo retroilluminazione notturna: impostare il valore di luminosità dello schermo touch durante la notte quando si sta operando sullo stesso (da 10 a 100, default: 30)
- Valore minimo retroilluminazione notturna: impostare il valore di luminosità con lo schermo touch a riposo durante la notte (da 10 a 100, default: 10)

# COMUNICAZIONE SERIALE

- Indirizzo RS485 (conn. D2): inserire l'indirizzo della seriale RS485 per la sincronizzazione della rubrica nomi con l'art. SK9020
- Modalità bus seriale (conn. D2)
	- Disabilitato: la sincronizzazione è disabilitata
	- ◊ RS485: la sincronizzazione è abilitata tramite connessione RS485

#### WIEGAND

- Configurazione Wiegand: consente di impostare i parametri per la connessione ad una centrale di controllo accessi che utilizza il protocollo Wiegand.
	- ◊ Disabilita: disabilita il funzionamento
	- ◊ Impostazioni personalizzate: consente di impostare i parametri della comunicazione Wiegand indipendentemente per l'utilizzo del lettore RFID a bordo del modulo Touch (se abilitato in precedenza) e per l'utilizzo dei codici di accesso
	- ◊ Configurazione di default Setup 1: configurazione con valori standard, non modificabile

#### MESSAGGI DI BENVENUTO

- Intestazione del messaggio: campo libero per la digitazione dell'intestazione del messaggio di benvenuto
- Messaggio di benvenuto: campo libero per la digitazione del messaggio di benvenuto

# LAYOUT

### IMPOSTAZIONI

- Tipo di layout: selezionare il tipo di visualizzazione sullo schermo Touch.
	- ◊ Rubrica nomi: visualizzazione dei pulsanti di chiamata
	- ◊ Chiamata diretta personalizzata: visualizzazione di una tastiera che permette di chiamare l'utente conoscendone il codice\*
	- ◊ Ricerca per Nomi: visualizzazione che permette la ricerca manuale dei nomi utente
	- ◊ Rubrica nomi doppio pulsante: visualizzazione dei pulsanti di chiamata doppi. Con questa configurazione di layout i pulsanti di chiamata non occupano una linea intera (default) ma per ogni linea vengono visualizzati 2 pulsanti
- Numero di pulsanti: selezionare il numero di pulsanti a cui verranno assegnate funzioni particolari (chiamata al centralino, attività commerciali, ecc.). Questi pulsanti vengono sempre visualizzati per primi (da 0 a 2, default: 0, nessun pulsante)
- Pulsante lingua: se l'opzione è abilitata sullo schermo touch è visualizzata l'icona che permette il cambio temporaneo della lingua di visualizzazione dei menu/messaggi di avviso (disabilitata di default)
- Pulsante apriporta: se l'opzione è abilitata sullo schermo touch è visualizzato il pulsante "Apriporta" che permette di utilizzare i codici di accesso (abilitata di default)
- Disposizione casuale dei tasti: se l'opzione è abilitata, la disposizione dei numeri sulla tastiera di inserimento del codice di accesso cambierà ad ogni operazione
- Tipo di ordinamento: consente di impostare come visualizzare sul modulo Touch i nomi inseriti nella rubrica.
	- ◊ Ordine alfabetico: i nomi verranno visualizzati in ordine alfabetico indipendentemente dall'ordine in cui sono stati inseriti nella tabella Rubrica nomi
	- Ordinamento personalizzato: i nomi verranno visualizzati esattamente come mostrati nella tabella della Rubrica nomi. In questa tabella è possibile ordinare a piacere gli utenti utilizzando il mouse del computer: premere e tenere premuto il tasto il tasto sinistro del mouse sull'icona "campana" dell'utente che si desidera riposizionare, spostarlo verso la posizione voluta e rilasciare il tasto.
- Dimensione carattere: selezionare le dimensioni del carattere da utilizzare (Grande, Medio o Piccolo, default: Medio)
- Dimensione cartellino portanome: selezionare le dimensioni del pulsante di chiamata (Normale o Ampio, default: Normale)
- Popup di conferma chiamata: se l'opzione è abilitata, premendo il pulsante relativo ad un utente, non si invia immediatamente la chiamata ma viene visualizzato un popup che chiede conferma dell'operazione (disabilitata di default)
- Abilita pagina filtro palazzo: se l'opzione è abilitata, è possibile suddividere gli utenti in differenti palazzi. Sullo schermo del modulo Touch verrà visualizzato l'elenco dei palazzi impostati, con relativa denominazione, nel menu Rubriche/Rubrica Palazzi. Per effettuare una chiamata si dovrà selezionare il palazzo desiderato, a quel punto verranno visualizzati solo i nominativi di quel palazzo e sarà possibile effettuare la chiamata all'utente desiderato.
- Tipo di tastiera: questa opzione permette di selezionare il tipo di tastiera da visualizzare (Qwerty, Azerty, Pulsanti grandi, default: Qwerty)
- Tastiera predefinita: questa opzione permette di selezionare il tipo di visualizzazione della tastiera (Maiuscolo o Minuscolo, default: Maiuscolo)
- Colore: questa opzione permette di selezionare il colore dello sfondo dello schermo touch (Nero o Bianco, default: Nero)
- Abilita icona campana pulsanti: questa opzione permette di visualizzare il simbolo della "Campana" accanto a ciascun nome utente (abilitata di default). Menu visualizzato se seleziono "Rubrica nomi" come "Tipo di layout"
- Abilita campana evidenziata: se l'opzione è abilitata, e il "Tipo di layout" selezionato è "Chiamata diretta personalizzata", il pulsante di chiamata sullo schermo (con il simbolo della "campana") del modulo Touch lampeggerà all'inserimento della prima cifra del codice di chiamata
- Tempo visualizzazione immagine apertura porta: questa opzione permette di impostare per quanti secondi verrà visualizzata sullo schermo del modulo Touch la mappa grafica mostrata a seguito della pressione del pulsante apriporta del videocitofono durante una comunicazione

\* Selezionando questo Tipo di layout, se nel menu Impostazioni/Generali/Tipo di impianto è stata selezionata l'opzione "Chiamata indiretta xxx", viene visualizzata a fondo pagina una tabella in cui inserire eventuali caratteri da utilizzare. È possibile inserire più di un carattere per ogni linea. Se si inserisce un solo carattere per ogni linea, è possibile inserire tante lettere quante sono quelle dell'alfabeto. Se si inserisce più di un carattere per linea è possibile inserire al massimo 4 linee.

# COMEL IT

# LINGUE

Nella tabella visualizzata, sotto la colonna "Lingua", vengono mostrate le lingue disponibili per la visualizzazione se l'opzione "Abilita pagina lingua" è abilitata.

Sotto la colonna "Pulsanti visibili" è possibile rendere "Visibile" o "Non visibile" ciascuna lingua individualmente. È possibile rendere "Visibile" più di una lingua

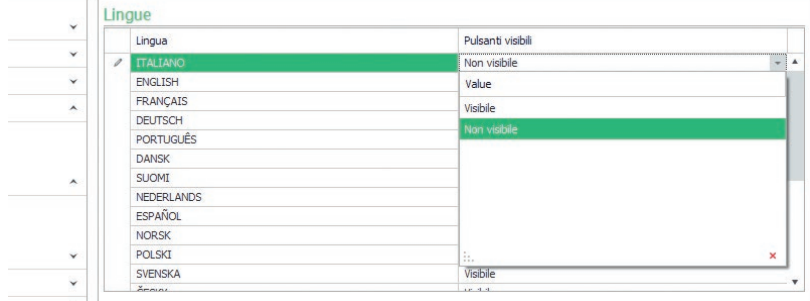

# RUBRICHE

#### RUBRICA NOMI

# **Pubrica nomi**

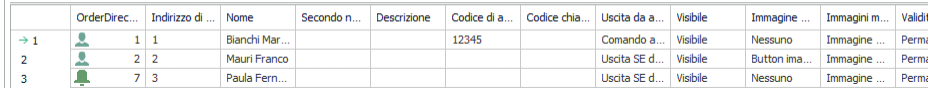

- Indirizzo di chiamata / Indirizzo ViP: inserire il codice di chiamata abbinato al campo Nome
- Nome: inserire il nome utente che verrà visualizzato sulla prima riga del pulsante di chiamata
- Secondo nome: inserire il nome utente che verrà visualizzato sulla seconda riga del pulsante di chiamata
- **Descrizione:** inserire il testo che verrà visualizzato, in dimensioni ridotte, sopra la prima riga del pulsante di chiamata
- Codice di accesso: inserire il codice da abbinare all'utente che gli permette di attivare l'uscita impostata
- Codice chiave RFID: inserire il codice stampato sul token RFID che gli permette, presentandolo davanti al lettore RFID abilitato, di attivare l'uscita impostata
- Uscita da attivare: selezionare l'uscita da attivare digitando il "Codice di accesso" o presentando il token RFID davanti al lettore
	- Comando apriporta: invia il comando apriporta (default). Questa impostazione è modificabile sul modulo audio o audio/video.
	- ◊ Uscita SE del modulo: attiva l'uscita SE del modulo audio o audio/video abbinato al modulo Touch
	- Uscita relè del modulo: attiva il relè del modulo audio o audio/video abbinato al modulo Touch
- Uscita virtuale 1 / Uscita virtuale 2: attiva l'Uscita virtuale 1 / Uscita virtuale 2 del modulo audio o audio/ video. Queste uscite possono quindi azionare attuatori esterni, relè della tastiera elettronica, ecc.
- Visibile: permette di rendere visibile o meno il pulsante che si sta programmando (Visibile, Non visibile, default: Visibile)
- **Immagine pulsante:** permette di abbinare ad ogni pulsante di chiamata un'immagine o un logo, vedi menu "Immagini pulsanti" (Nessuna, Immagine centralino da 1 a 2, Immagine pulsante da 1 a 50, default: Nessuna)
- Immagini mappe: permette di abbinare ad ogni pulsante di chiamata una mappa grafica che verrà mostrata a seguito della pressione del pulsante apriporta del videocitofono durante una comunicazione, vedi menu "Immagini mappe" (Nessuna, da Immagine 01 a Immagine 30)

#### Esportazione rubrica nomi

Per esportare la "Rubrica nomi"

- 1. aprire il menu Rubriche/Rubrica nomi
- 2. cliccare "Salva file"
- 3. selezionare la posizione in cui salvare il file .csv

#### Importazione rubrica nomi

Per importare la "Rubrica nomi"

- 1. aprire il menu Rubriche/Rubrica nomi
- 2. cliccare "Apri file"
- 3. cercare sul prorio computer il file .csv da caricare
- 4. cliccare "Scrivi pagina" per salvare i dati importati

#### RUBRICA PALAZZI

Questo menu, se in Layout/Impostazioni è stata abilitata l'opzione "Abilita pagina filtro palazzo", permette di decidere la suddivisione degli utenti nei palazzi desiderati a cui è possibile anche assegnare un nome a piacere nella colonna "Nome palazzo". La ripartizione degli utenti è automatica in base alla suddivisione per codici impostata tramite le colonne "Indirizzo Simplebus minimo" e "Indirizzo Simplebus massimo".

#### Esempio: **Contractor**

IT

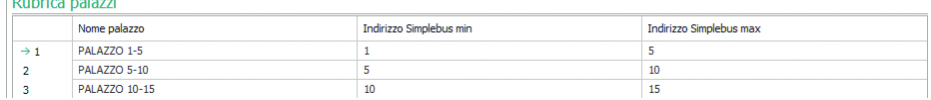

In questo esempio, gli utenti con codice di chiamata da 1 a 4 verranno automaticamente inseriti nella rubrica del Palazzo 1, quelli con codice da 5 a 10 nel palazzo 2, ecc.

Sul display del modulo Touch verranno visualizzati dei pulsanti con i nomi inseriti nella colonna "Nome palazzo". Premendo uno di questi pulsanti verranno visualizzati solo gli utenti appartenenti al palazzo selezionato e sarà possibile effettuare la chiamata all'utente desiderato.

#### IMMAGINI PULSANTI

In questa sezione è possibile caricare fino a 52 immagini o loghi da abbinare ai pulsanti di chiamata

#### Immagini per centralini Immagini 01-10 Immagini 11-20 Immagini 21-30 Immagini 31-40 Immagini 41-50 Pulsanti 01-10 (280x135 pixel [jpeq, pnq]) Immagine pulsante 01  $\geq$ Cut ñ Copy Paste 睛 Delete Immagine pulsante 02 Load r51 Take Picture from Camera  $\overline{\mathbb{R}^2}$ Edit  $\mathbb{H}$ Save

Per caricare un'immagine o un logo personalizzato cliccare con il tasto destro del mouse in uno dei riquadri a destra e selezionare il menu "Load", selezionare l'immagine desiderata tramite la finestra visualizzata.

# Nota

- I formati compatibili sono .jpg, .jpeg, .png.
	- Le dimensioni compatibili sono le seguenti:
	- ◊ Pulsante con dimensione "Normale" e icona "Campana" abilitata: 280 x 135 pixel
	- ◊ Pulsante con dimensione "Ampia" e icona "Campana" abilitata: 280 x 214 pixel
	- ◊ Pulsante con dimensione "Normale" e icona "Campana" disabilitata: 405 x 135 pixel
	- ◊ Pulsante con dimensione "Ampia" e icona "Campana" disabilitata: 405 x 214 pixe
	- ◊ Doppio pulsante e icona "campana" abilitata: 90 x 135 pixel
	- ◊ Doppio pulsante e icona "campana" disabilitata: 175 x 135 pixel

# COMEI IT

#### Esportazione rubrica palazzi

Per esportare la "Rubrica palazzi"

- 1. aprire il menu Rubriche/Rubrica palazzi
- 2. cliccare "Salva file"
- 3. selezionare la posizione in cui salvare il file .csv

#### Importazione rubrica palazzi

Per importare la "Rubrica palazzi"

- 1. aprire il menu Rubriche/Rubrica palazzi
- 2. cliccare "Apri file"
- 3. cercare sul prorio computer il file .csv da caricare
- 4. cliccare "Scrivi pagina" per salvare i dati importati

#### IMMAGINI MAPPE

In questa sezione è possibile caricare fino a 30 immagini da visualizzare a seguito della pressione del pulsante apriporta del videocitofono durante una comunicazione.

Mappa 1-10

Mappa 11-20

#### Mappa 21-30

Per caricare un'immagine cliccare con il tasto destro del mouse in uno dei riquadri a destra e selezionare il menu "Load". Selezionare l'immagine tramite la finestra visualizzata.

#### Nota

I formati compatibili sono .jpg, .jpeg, .png.

Le dimensioni compatibili sono 480 x 640 pixel

#### **SALVASCHERMO**

In questa sezione è possibile attivare la visualizzazione del salvaschermo predefinito o caricarne uno personalizzato

#### IMPOSTAZIONI

- Abilita screensaver: questa opzione permette di abilitare la funzione di salvaschermo (disabilitato di default)
- Abilita immagini di screensaver: questa opzione permette di abilitare la visualizzazione dello screensaver predefinito o di quello personalizzato (abilitata di default). Se l'opzione "Abilita screensaver" è abilitata e l'opzione "Abilita immagini di screensaver" è disabilitata, trascorso il tempo stabilito, lo schermo touch si disattiva. Toccarlo per riattivarlo
- Rimuovi offuscamento immagine: questa opzione permette di disabilitare lo sfondo verde sovrapposto all'immagine dello screensaver (abilitata di default)
- Tempo attivazione screensaver o standby: questa opzione permette di impostare il tempo che deve trascorrere dall'ultima operazione perché si attivi lo screensaver o lo schermo touch vada in posizione di standby (da 10 a 60 secondi, default: 20 secondi)
- Abilita blocco salvaschermo anti-pioggia: questa opzione permette di evitare attivazioni accidentali dello schermo touch. Se abilitata, prima di procedere a qualsiasi operazione sul modulo Touch, è necessario seguire le istruzioni visibili sullo schermo (slide verso destra)

# Immagine salvaschermo 01 Immagine salvaschermo 02

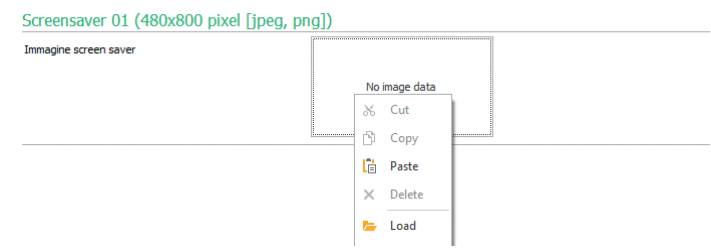

Per caricare un'immagine di screensaver personalizzata cliccare con il tasto destro del mouse nel riquadro a destra e selezionare il menu "Load", selezionare l'immagine desiderata tramite la finestra visualizzata.

#### Nota

• I formati compatibili sono .jpg, .jpeg, .png. La dimensione compatibile è 480 x 800 pixel

# **MANUTENZIONE**

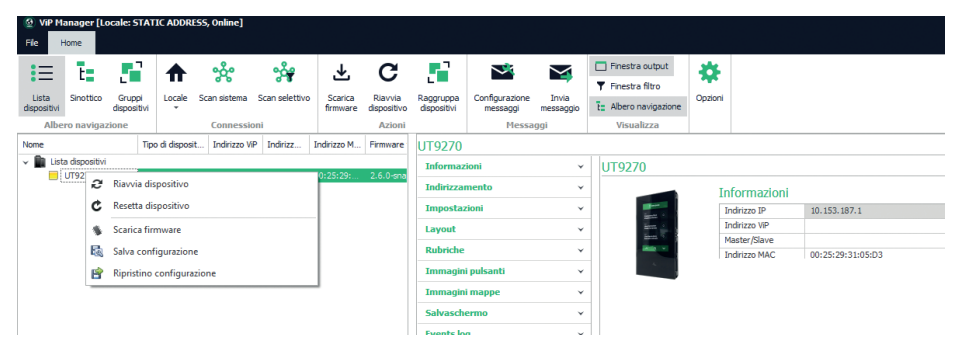

#### Riavvio del dispositivo

Per riavviare il modulo Touch:

- 1. selezionarlo
- 2. click con il tasto destro del mouse sulla descrizione (viene visualizzato un popup con 5 sub-menu)
- 3. selezionare "Riavvia dispositivo" oppure
- 4. click sul pulsante  $\sum$  visualizzato sulla barra dei menu

#### Reset del dispositivo

Per riportare il modulo Touch alle configurazioni di fabbrica:

- 1. selezionarlo
- 2. click con il tasto destro del mouse sulla descrizione (viene visualizzato un popup con 5 sub-menu)
- 3. selezionare "Resetta dispositivo" (viene visualizzata una finestra di avviso/richiesta conferma dell'operazione)

#### Aggiornamento del firmware del dispositivo

Per aggiornare il firmware del modulo Touch:

- 1. selezionarlo
- 2. click con il tasto destro del mouse sulla descrizione (viene visualizzato un popup con 5 sub-menu)
- 3. selezionare "Scarica firmware" oppure
- 4. click sul pulsante  $\bigcup$ , visualizzato sulla barra dei menu

Per l'aggiornamento firmware del dispositivo si consiglia di utilizzare la connessione tramite micro-USB o ethernet

#### Salvataggio della configurazione

Per salvare la configurazione del modulo Touch:

- 1. selezionarlo
- 2. click con il tasto destro del mouse sulla descrizione (viene visualizzato un popup con 5 sub-menu)
- 3. selezionare "Salva configurazione"
- 4. selezionare la posizione in cui salvare il file "UT9270 Touch screen module ULTRA--.tar.gz"

Per il salvataggio della configurazione del dispositivo si consiglia di utilizzare la connessione tramite micro-USB o ethernet

# **COMELIT**

### Ripristino della configurazione

Per ripristinare la configurazione del modulo Touch:

- 1. selezionarlo
- 2. click con il tasto destro del mouse sulla descrizione (viene visualizzato un popup con 5 sub-menu)
- 3. selezionare "Ripristina configurazione"
- 4. Selezionare il file "UT9270 Touch screen module ULTRA--.tar.gz" da caricare

Per il ripristino della configurazione del dispositivo si consiglia di utilizzare la connessione tramite micro-USB o ethernet

È possibile ripristinare la configurazione utilizzando il file salvato precedentemente da ViP Manager (vedi sezione "Salvataggio della configurazione") oppure utilizzando la scheda micro-SD a bordo dell'art. UT9270. La scheda micro-SD a bordo memorizza tutte le impostazioni e i log della Touch art. UT9270 e le aggiorna una volta al giorno.

# Per utilizzare le stesse impostazioni su una Touch nuova è necessario:

- 1. Rimuovere la scheda micro-SD dalla vecchia
- 2. Inserirla nel PC con l'apposito adattatore in dotazione
- 3. Collegare la nuova Touch al PC e collegarsi tramite il software ViP manager
- 4. Eseguire l'operazione di "Ripristino configurazione" selezionando il file presente sulla scheda micro-SD
- 5. Inviarle alla nuova Touch tramite l'apposita funzione del software
- 6. Rimuovere la scheda micro-SD dal computer

Per il ripristino della configurazione del dispositivo si consiglia di utilizzare la connessione tramite micro-USB o ethernet

# TOUCH-SCREEN MODULE FOR ULTRA ENTRANCE PANEL, COMPATIBLE WITH ALL SYSTEMS

Bluetooth connection for managing names in the directory using the installer's MyComelit app.

User-friendly graphic interface, offers customisation of the button interface for direct calls to the switchboard, commercial activities (with corresponding logos), activation of an opening or a light, and viewing of apartment block messages.

It can be used as a number keypad module for calling the user directly when the code is known and for access control with the activation of audio or audio/video module outputs and system actuators.

5" high-visibility capacitive display, with shatterproof glass and selectable theme (white or back).

It has a Wiegand output for interfacing with access control systems.

Equipped with an RFID reader for activating an opening using keys or Comelit cards.

Automatic backlight adjustment using the twilight sensor on the paired audio or audio/video module.

#### PROGRAMMING VIA VIP MANAGER

In addition to the basic configurations, this allows full and customised programming:

- change call layout buttons or digital call with code
- customise buttons by adding images or company logos
- set a pre-saved screensaver or load a custom screensaver
- activate RFID keys
- set a welcome message

#### INSTALLATION

- System requirements: Min. operating system Windows 7-64bit, min. NET Framework: 4.7.2, min. CPU 2GHz Dual Core, min. RAM 4GB; min. free memory 200MB
- Download the ViP Manager software from the website pro.comelitgroup.com and run the installation file, following the on-screen instructions
- Connect to Touch module art. UT9270

# Connection via Micro-USB

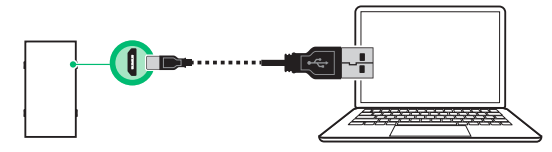

#### Connection via LAN

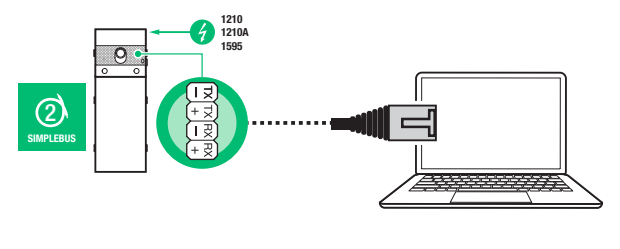

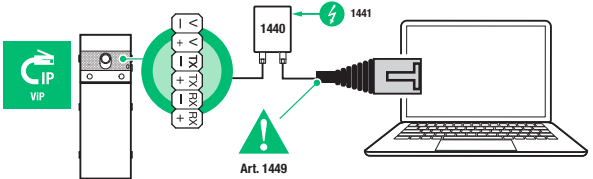

# **COMELIT**

## Connection via Bluetooth

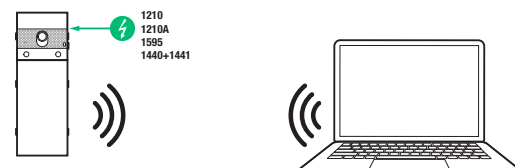

#### Note

For connection via Bluetooth, please refer to the full manual for art. UT9270

# SEARCHING FOR DEVICES TO CONFIGURE

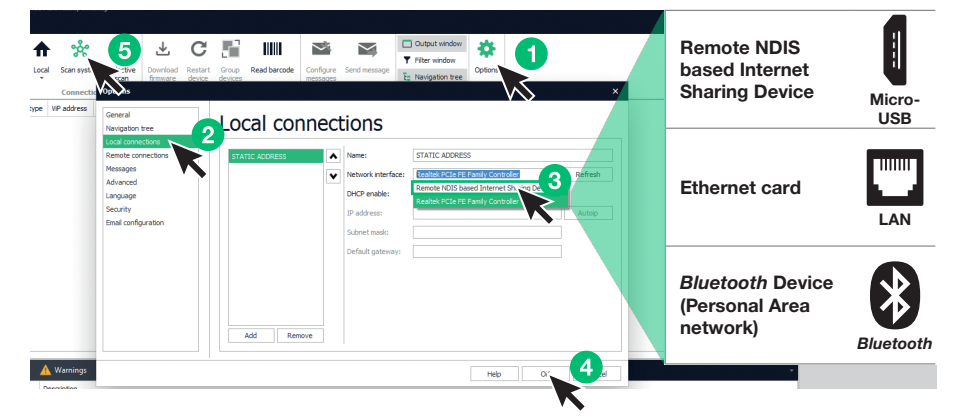

- √ Connect the Touch module to the computer and open ViP Manager
- In Options (1), Local connections (2), select the correct Network interface (3) according to the method used to connect the computer and the Touch module (Micro-USB, LAN, Bluetooth).
- Confirm by pressing OK (4)
- Press Scan system (5) to begin searching for devices
- Select "UT9270"

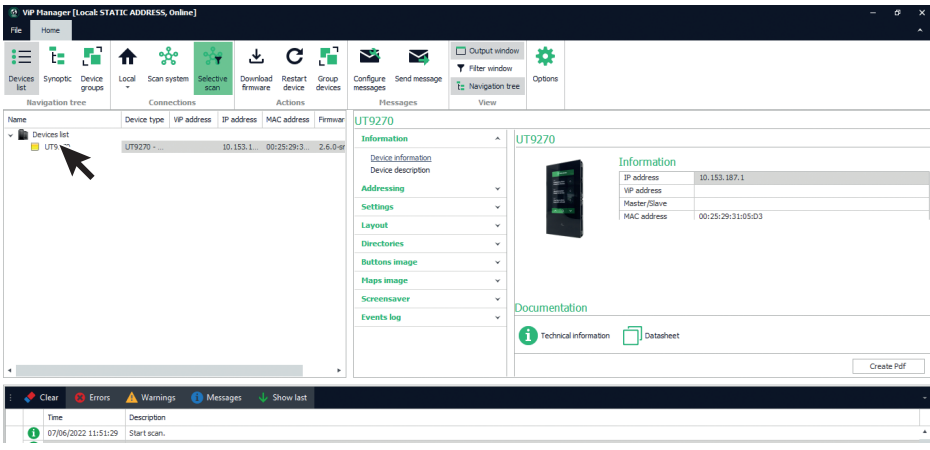

# INFORMATION

#### DEVICE INFORMATION

This section shows information relating to the device (the fields cannot be edited)

#### DEVICE DESCRIPTION

**Description:** a clear description corresponding to the Touch module can be entered in this field (e.g.: main entrance 1, etc.)

#### ADDRESSING

### VIP ADDRESS

ViP address: assign the relevant ViP address to the Touch module (not required in Simplebus installations).

# IP ADDRESS

- IP address mode: select the desired addressing mode.
	- ◊ Auto IP: an IP address will be assigned to the devices automatically (Default).
	- ◊ DHCP: an IP address will automatically be assigned to the devices if the system is connected to a server with the DHCP function active.
	- Static: an IP address should be assigned to the devices manually.
- IP netmask: enter an IP netmask which is compatible with your system (Default: 255.255.0.0).
- Use default gateway: enable the default gateway to provide an Internet connection for the device. An Internet connection is not required for the device to work, however is it required for time syncing via NTP and for receiving automatic firmware updates (Default: not selected).
- Gateway address: IP address of the default gateway (Default: 0.0.0.0).
- Primary DNS: primary DNS server (Default: 8.8.8.8).
- Secondary DNS: secondary DNS server (Default: 8.8.4.4).

# **SETTINGS**

#### GENERAL

• Show only names: if the option is enabled (default), the contents of the "Description" field in the "Name directory" menu will be shown, if completed

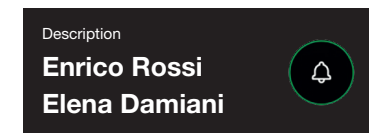

If the option is disabled, the contents of the "Call address" field in the "Name directory" menu will be shown, regardless of whether the "Description" field contains any information

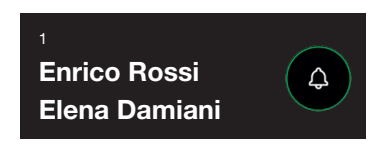

#### Search results sorting method

- ◊ Sort by name (default): the results of searching for names in the directory will be displayed in alphabetic order
- Sort by call address: the results of searching for names in the directory will be displayed in ascending call address order
- **Dynamic sort:** if the first character entered in the user search field is a letter, the names in the directory will be displayed in alphabetical order; if the first character entered in the search field is a number, the search results for the names in the directory will be displayed in ascending call address order

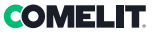

- Supercode: code (minimum 4 digits) that provides authorisation to program the Touch module (default: 778899)
- Access code length (no. of digits): number of characters making up the access codes (from 4 to 6, default: 5)
- **System type:** select the type of system in which the Touch module is fitted.
	- ◊ ViP: standard ViP system.
	- ◊ ViP Directory synced with Simplekey: ViP system with user directory synced using Simplekey module art. SK9020. The status of the RFID reader will be shown on the display by means of the relevant icons.
	- ◊ ViP Directory synced with Gateway: ViP system with user directory synced using multi-user Gateway art. 1456B.
	- ◊ Simplebus: Simplebus system.
	- ◊ Simplebus Top: Simplebus Top system.
	- ◊ SBC indirect call: Simplebus system with call by means of alias.
	- ◊ SBC TOP indirect call: Simplebus Top system with call by means of alias.
	- ◊ SBC Directory synced with Simplekey: Simplebus system with user directory synced using Simplekey module art. SK9020. The status of the RFID reader will be shown on the display by means of the relevant icons.
	- ◊ SBC TOP Directory synced with Simplekey: Simplebus Top system with user directory synced using Simplekey module art. SK9020. The status of the RFID reader will be shown on the display by means of the relevant icons.
	- ◊ SBC Directory synced with Residor/Resipro: Simplebus system with user directory synced using Residor/Resipro software.
	- ◊ SBC TOP Directory synced with Residor/Resipro: Simplebus Top system with user directory synced using Residor/Resipro software.
- Main language: select the display language for the menus and alert messages (default: English)

# DIAL PATTERN

- Maximum number of digits to enter: select the maximum number of digits that the user can enter on the Touch module keypad.
- Split points: click on the boxes to enter the split points.
- Pattern: field used to enter the ViP address, automatically filled in after code input.
- **Enter dividing character after digit:** for values other than zero, the dividing character "-" is automatically entered during input of the code to call in the position indicated in the parameter.

#### Example

The function can be used if you want to limit the ViP addresses that can be reached by an external unit. Part of the ViP code will be automatically filled in by the Touch module according to the number pattern entered, while the last digits should be entered by the user according to the address they want to call.

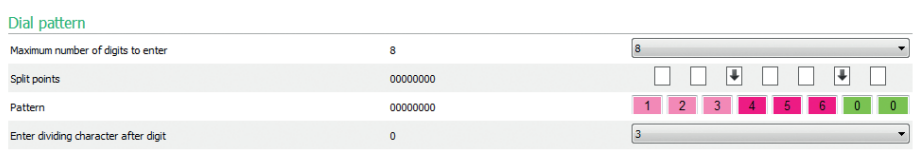

Every time a split point is entered, a group of digits is created and associated with a colour. In this case there are three:

- Group 1 (green)
- Group 2 (fuchsia)
- Group 3 (light pink)

With the parameters set as above, here are a few examples of how the Touch module will behave when the user enters the ViP address:

If no digits are entered for the group, the directory will automatically fill in the group fields using the values entered in the Pattern parameter.

If the user enters 97, the ViP address called will be: 12345697

If the exact number of group digits is entered, the directory will accept the digits entered. If the user enters 91297, the ViP address called will be: 12391297

If fewer digits are entered than the actual number in the group, the directory will replace the missing values with "0". If the user enters 297, the ViP address called will be: 12300297

# GATEWAY CONNECTIONS

- ViP address: enter the ViP address for the gateway art. 1456B which the module needs to sync with
- UDP Port: enter the UDP port for connection to gateway art. 1456B
- TCP port: enter the TCP port for connection of gateway art. 1456B
- IP address/Hostname: enter the IP/Hostname address for connection of gateway art. 1456B

# DATE AND TIME

The Touch module has an internal clock which maintains the date and time settings for 5 days even if the power supply is cut off.

# NTP SETTINGS

- Sync mode
	- ◊ Independent: the date and time are adjusted Locally (via the internal clock) or via the Comelit Cloud service; Local or Cloud can be selected using the "Sync type" parameter.
	- **Master:** the Touch module set as Master will sync the date and time on the devices set as Slave with its own. The date and time are adjusted Locally (via the internal clock), via NTP server or via the Cloud service (these can be selected via the "Sync type" parameter). When Master mode is selected, the device restarts and once it has restarted, a broadcast message is sent to inform all Slaves that the Module is set as Master. The module set as Master forwards the broadcast message every hour and at every restart to inform the others that it is the Master.

Caution: If several modules have been configured as Master, this means each of them will send a broadcast message by notifying all Slaves they need to sync with it. The Slaves will therefore continue to change Master because the most recently received broadcast takes precedence. In the configuration of the Slave, the Source address parameter is not used to indicate which Master to sync with because syncing between Master and Slave takes place automatically (if one indicates this, it will then be overwritten at the next Master broadcast).

◊ Slave: the date and time will be synced by the device set as Master.

# Sync type:

- ◊ Local: the date and time are set locally on the module.
- NTP: the date and time are provided by an NTP (Network Time Protocol) service. The module must have an Internet connection for this type of syncing.
- Cloud: the date and time are provided by the Comelit Cloud service. The module must have an Internet connection for this type of syncing.
- Address: if the module is set with Master "Sync mode" and NTP "Sync type", enter the IP address or hostname of the NTP server. If all modules in the system are set as Slave and a Master does not exist, the IP address or hostname of a local or remote NTP server can be entered in this parameter for syncing purposes.
- **Time zone:** select the time zone
- Show date/time: if the option is enabled, the Touch module screen will show the date and time (disabled by default)
- System date: set the current date and time. Click the button to the right of the field to sync the date and time on the Touch module with the date and time on the computer you are using
- Time format: select the time display format (12H or 24H, default: 24H)
- Date format: select the date display format (YYYY/MM/DD, DD/MM/YYYY, MM/DD/YYYY, default: DD/ MM/YYYY)
- **Date** separator: select the date separator  $(1, 1, 1)$ , default:  $(2, 1)$

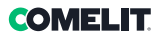

# HARDWARE

- Configure rfid: used to manage the RFID reader on the Touch module
	- ◊ Enable: enables RFID reader operation in standard mode
	- ◊ Enable, with RS485: enables operation in conjunction with access control unit art. SK9020 for Name directory syncing. Set the RS485 address and Serial bus mode in the Serial communication section
	- ◊ Enable, with Wiegand: enables operation in conjunction with access control units which utilise Wiegand protocol. The maximum connection cable distance is 150 metres (UTP cable, CAT.5)
	- ◊ Disable: disables reader operation
- Maximum backlight brightness day: set the brightness value for the touch screen during the day when it is in use (from 10 to 100, default: 100)
- Minimum backlight brightness day: set the brightness value for the touch screen during the day when it is in standby (from 10 to 100, default: 70)
- Maximum backlight brightness night: set the brightness value for the touch screen at night when it is in use (from 10 to 100, default: 30)
- Minimum backlight brightness night: set the brightness value for the touch screen at night when it is in standby (from 10 to 100, default: 10)

#### SERIAL COMMUNICATION

- RS485 address (conn. D2): enter the address of the RS485 serial for syncing with the name directory with art. SK9020
- Serial bus mode (conn. D2)
	- ◊ Disabled: syncing is disabled
	- ◊ RS485: syncing is enabled via RS485 connection

#### WIEGAND

- Configure Wiegand: used to set the parameters for connection to an access control unit that is using Wiegand protocol
	- ◊ Disable: disables operation
	- ◊ Custom settings: used to set independent Wiegand communication parameters for using the RFID reader on board the Touch module (if enabled previously) and for using access codes
	- ◊ Default configuration Setup 1: configuration with standard values, cannot be edited

#### WELCOME MESSAGES

- **Message header:** free area for entering the welcome message header
- Welcome message: free area for entering the welcome message

# LAYOUT

# **SETTINGS**

- Layout type: select the Touch screen display type
	- ◊ Name directory: show call buttons
	- ◊ Custom direct call: show a keypad used to call the user directly when the code is known\*
	- ◊ Search by name: display allowing manual searching for user names
	- ◊ Dual button directory: show dual call buttons. With this layout configuration, the call buttons do not take up a whole line (default), but 2 buttons are shown for each line
- Number of buttons: select the number of buttons to which specific functions will be assigned (call to switchboard, commercial activities, etc.). These buttons are always shown first (from 0 to 2, default: 0, no button)
- **Language button:** if the option is enabled on the touch screen, the icon allowing temporary switching of the menu/alert message display language will be shown (disabled by default)
- **Lock-release button:** if the option is enabled on the touch screen, the "Lock-release" button allowing access code usage will be shown (enabled by default)
- Random key arrangement: if the option is enabled, the layout of numbers on the keypad used to enter the access code will change every time it is used
- **Sorting type:** used to set how the names entered in the directory are shown on the Touch module.
	- ◊ Alphabetic order: the names are shown in alphabetic order, regardless of the order in which they were entered in the Name directory table
	- ◊ Custom sorting: the names will be shown exactly as they appear in the Name directory table. This table can be used to arrange users as desired using the computer mouse: press and hold the left mouse button over the "bell" icon for the user you want to reposition, move the user to the desired position and release the button
- Character size: select the size of the character to use (Large, Medium or Small, default: Medium)
- Nameplate size: select the size of the call button (Normal or Large, default: Normal)
- Call confirmation popup: if the option is enabled, when the button corresponding to a user is pressed, the call is not sent immediately but a pop-up will appear to confirm the procedure (disabled by default)
- Enable building filter page: if the option is enabled, users can be grouped into different buildings. The list of set buildings, with the corresponding name, is shown on the Touch module screen, in the Directories/ Building directory menu. To make a call, you need to select the desired building; at this point only the names relating to that building will be shown and you will be able to call the desired user
- **Keypad type:** this option is used to select they type of keypad to show (Qwerty, Azerty, Large buttons, default: Qwerty)
- **Default keyboard:** this option is used to select the keypad display type (Upper or Lower case, default: Upper case)
- **Colour:** this option is used to select the colour of the touch screen background (Black or White, default: Black)
- Enable bell icon on buttons: this option is used to display the "Bell" icon next to each user name (enabled by default). Menu shown if "Name directory" is selected as "Layout type"
- Enable highlighted bell: if the option is enabled, and the selected "Layout type" is "Custom direct call", the call button on the screen (with the "bell" symbol) for the Touch module will begin flashing when the first digit of the call code is entered
- **Door opening image display time:** this option is used to set for how long, in seconds, the graphics map will be shown on the Touch module screen after the door entry monitor lock-release button is pressed during communication

\* When this Layout type is selected, if the "xxx indirect call" option has been selected in the Settings/General/ System type menu, a table will be shown at the bottom of the screen in which any characters to be used are entered. More than one character can be entered for each line. If only one character is entered for each line, as many letters as there are in the alphabet can be entered. If several characters are entered per line, a maximum of 4 lines can be entered.

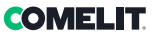

# LANGUAGES

In the table shown, the "Language" column lists the languages available for the display if the "Enable language page" option is enabled.

The "Visible buttons" column can be used to make each language "Visible" or "Not visible" individually. More than one language can be made "Visible"

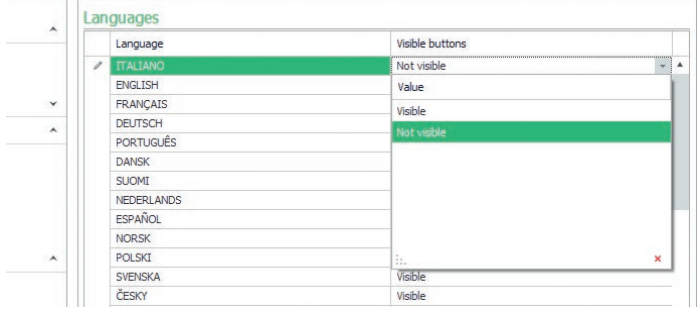

# **DIRECTORIES**

#### NAME DIRECTORY

#### Name directory

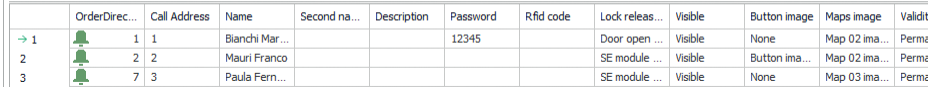

- Call address / ViP address: enter the call code associated with the Name field
- Name: enter the user name that will be shown on the first line of the call button
- **Second name:** enter the user name that will be shown on the second line of the call button
- **Description:** enter the text that will be displayed, in a smaller size, above the first line of the call button
- Access code: enter the code to be associated with the user that allows them to activate the set output
- RFID key code: enter the code printed on the RFID token that allows it to activate the set output when passed in front of the enabled RFID reader
- **Output to activate:** select the output to activate by entering the "Access code" or by passing the RFID token in front of the reader
	- ◊ Lock release control: send a lock-release command (default). This setting can be changed on the audio or audio/video module
	- ◊ Module SE output: activates the SE output for the audio or audio/video module paired with the Touch module
	- ◊ Module relay output: activates the relay for the audio or audio/video module paired with the Touch module
- Virtual output 1 / Virtual output 2: activates the Virtual output 1 / Virtual output 2 of the audio or audio/ video module. These outputs can therefore drive external actuators, electronic keypad relay, etc.
- Visible: used to make the button you are programming visible or not (Visible, Not visible, default: Visible)
- **Button image:** used to associate each call button with an image or a logo, see "Buttons image" menu (None, Switchboard image 1 to 2, Button image 1 to 50, default: None)
- Map images: used to pair a graphics map with each call button. It will be shown after the door entry monitor lock-release button is pressed during communication; see "Map images" menu (None, from Image 01 to Image 30)

#### Exporting the name directory

To export the "Name directory":

- 1. open the Directories/Name directory menu
- 2. click "Save file"
- 3. select the position in which the .csv file is to be saved

#### Importing the name directory

To import the "Name directory":

- 1. open the Directories/Name directory menu
- 2. click "Open file"
- 3. search your computer for the .csv file to load
- 4. click "Write page" to save the imported data

# BUILDING DIRECTORY

This menu, if the "Enable building filter page" option has been enabled in Layout/Settings, can be used to group users into buildings as desired, and a name can be assigned to each building in the "Building name" column. Users are automatically divided on the basis of groupings by codes set in the "Min SBC address" and "Max SBC address" columns.

Example:

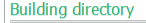

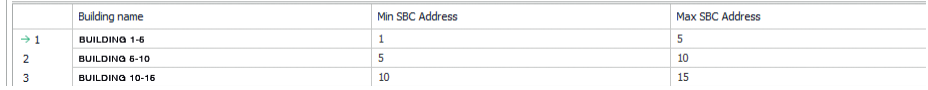

In this example, users with a call code from 1 to 4 will automatically be added to the directory for Building 1; users with a code from 5 to 10 to Building 2, etc.

The Touch module display will show the buttons with the names entered in the "Building name" column. When one of these buttons is pressed, only the users belonging to the selected building will be shown and it will be possible to make a call to the desired user.

# BUTTONS IMAGE

This section can be used to load up to 52 images or logos for association with the call buttons

## Images for switchboards

Images 01-10 Images 11-20 Images 21-30

- Images 31-40
- Images 41-50

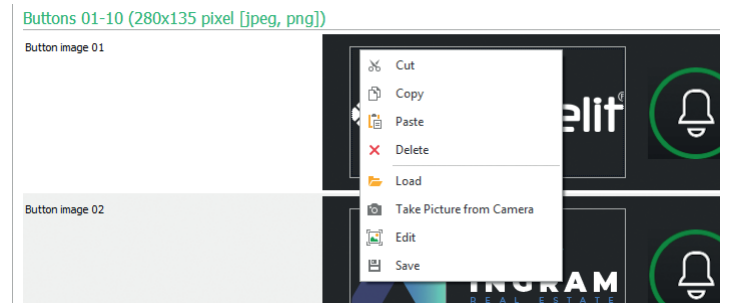

To load an image or a custom logo, right-click in one of the boxes on the right and select the "Load" menu; select the desired image using the window shown.

# Note

- Compatible formats are .jpg, .jpeg, .png. Compatible dimensions are as follows:
	- ◊ Button with "Normal" dimensions and "Bell" icon enabled: 280 x 135 pixel
	- ◊ Button with "Large" dimensions and "Bell" icon enabled: 280 x 214 pixel
	- ◊ Button with "Normal" dimensions and "Bell" icon disabled: 405 x 135 pixel
	- ◊ Button with "Large" dimensions and "Bell" icon disabled: 405 x 214 pixel
	- ◊ Dual button and "Bell" icon enabled: 90 x 135 pixel
	- ◊ Dual button and "Bell" icon disabled: 175 x 135 pixel

# COMEL IT

#### Exporting the building directory

To export the "Building directory":

- 1. open the Directories/Building directory menu
- 2. click "Save file"
- 3. select the position in which the .csv file is to be saved

#### Importing the building directory

To import the "Building directory":

- 1. open the Directories/Building directory menu
- 2. click "Open file"
- 3. search your computer for the .csv file to load
- 4. click "Write page" to save the imported data

#### MAP IMAGES

This section can be used to load up to 30 images to be shown after the door entry monitor lock-release button is pressed during communication.

Map 1-10

Map 11-20

#### Map 21-30

To load an image, right-click in one of the boxes on the right and select the "Load" menu. Select the image using the window shown.

#### Note

Compatible formats are .jpg, .jpeg, .png. The compatible dimensions are 480 x 640 pixel

#### **SCREENSAVER**

This section can be used to enable viewing of the default screensaver, or to load a custom one **SETTINGS** 

- Enable screensaver: this option is used to enable the screensaver function (disabled by default)
- **Enable screensaver images:** this option is used to enable the displaying of the default or custom screensaver (enabled by default). If the "Enable screensaver" option is enabled and "Enable screensaver images" is disabled, once the set period of time has elapsed, the touch screen will turn off. Touch it to reactivate it
- **Remove shade on screensaver image:** this option can be used to disable the green background overlapping the screensaver image (enabled by default)
- **Screensaver or standby activation time:** this option can be used to set the time which must have elapsed since the last procedure before the screensaver is activated or the touch screen enters standby mode (from 10 to 60 seconds, default: 20 seconds)
- **Enable rain protection screensaver lock:** this option is used to prevent accidental activation of the touch screen. If enabled, before performing any procedures on the Touch module, you will need to carry out the instructions displayed on screen (swipe right)

Load Edit 凹 Saire an m

# Screensaver image 01 Screensaver image 02

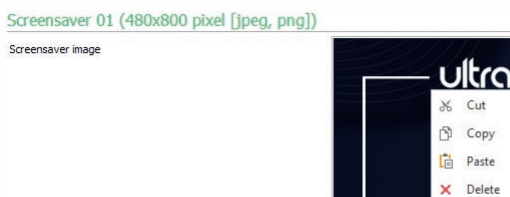

To load a screensaver image, right-click in the box on the right and select the "Load" menu; select the desired image using the window shown.

#### Note

• Compatible formats are .jpg, .jpeg, .png. The compatible size is 480 x 800 pixel

### **MAINTENANCE**

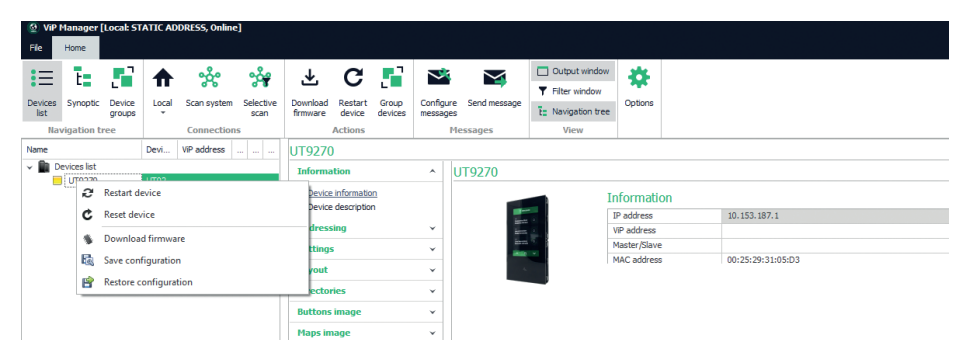

#### Restarting the device

To restart the Touch module:

- 1. select it
- 2. right-click on the description (a pop-up with 5 sub-menus will appear)
- 3. select "Restart device" or
- 4. click  $\bigcap$  which appears on the menu bar

#### Resetting the device

To restore the factory settings of the Touch module:

- 1. select it
- 2. right-click on the description (a pop-up with 5 sub-menus will appear)
- 3. select "Reset device" (an alert/confirm procedure request window appears)

#### Updating device firmware

To update the Touch module firmware:

- 1. select it
- 2. right-click on the description (a pop-up with 5 sub-menus will appear)
- 3. select "Download firmware" or
- 4. click  $\downarrow$  which appears on the menu bar

We recommend using a micro-USB or Ethernet connection to update the device firmware

# Saving the configuration

To save the Touch module configuration:

- 1. select it
- 2. right-click on the description (a pop-up with 5 sub-menus will appear)
- 3. select "Save configuration"
- 4. select the location in which to save the file "UT9270 Touch screen module ULTRA--.tar.gz"
- We recommend using a micro-USB or Ethernet connection to save the device configuration

EN

E<sub>N</sub>

# Restoring the configuration

To restore the Touch module configuration:

- 1. select it
- 2. right-click on the description (a pop-up with 5 sub-menus will appear)
- 3. select "Restore configuration"
- 4. Select the file "UT9270 Touch screen module ULTRA--.tar.gz" to load

We recommend using a micro-USB or Ethernet connection to reset the device configuration

The configuration can be reset using the file saved previously by ViP Manager (see section "Saving the configuration") or using the micro-SD card on board art. UT9270.

The on-board micro-SD card saves all the settings and logs for the Touch module art. UT9270 and updates them once a day.

#### To use the same settings on a new Touch module, proceed as follows:

- 1. Remove the micro-SD card from the old unit
- 2. Insert it into the PC using the special adapter provided
- 3. Connect the new Touch module to the PC and establish a connection using the ViP Manager software
- 4. Carry out the "Resetting configuration" procedure by selecting the file on the micro-SD card
- 5. Send it to the new Touch module using the relevant software function
- 6. Remove the micro-SD card from the computer

We recommend using a micro-USB or Ethernet connection to reset the device configuration

# MODULE ÉCRAN TACTILE POUR PLATINE ULTRA, COMPATIBLE AVEC TOUS LES SYSTÈMES

Connexion Bluetooth pour la gestion des noms dans le répertoire avec l'appli MyComelit de l'installateur. Interface graphique simple d'utilisation, permet la personnalisation de l'interface des boutons pour l'appel direct au standard, les activités commerciales (avec les logos correspondants), l'activation d'une ouverture ou d'une lumière, l'affichage des messages de la copropriété.

Peut être utilisée comme module clavier numérique pour appeler directement l'usager dont l'on connaît le code ou pour la fonction de contrôle d'accès avec activation des sorties des modules audio ou audio/vidéo et des actionneurs de l'installation.

Écran capacitif haute visibilité de 5 pouces avec verre incassable et thème sélectionnable (blanc ou noir). Dispose d'une sortie Wiegand pour l'interface avec les systèmes de contrôle des accès.

Équipée d'un lecteur RFID pour l'activation d'une ouverture à l'aide de badges ou de cartes Comelit. Réglage automatique du rétroéclairage à travers le détecteur crépusculaire du module audio ou audio/vidéo associé.

# PROGRAMMATION À PARTIR DE VIP MANAGER

En supplément des configurations de base, permet de procéder à la configuration complète et personnalisée :

- modification du layout d'appel, à boutons ou appel numérique avec code
- personnalisation des boutons d'appel avec images ou logos d'entreprises
- réglage du fond d'écran prédéfini ou téléchargement d'un fond d'écran personnalisé
- activation de badges RFID
- réglage du message de bienvenue

#### INSTALLATION

- Conditions requises : Système d'exploitation Windows 7-64bit, NET Framework min. : 4.7.2, CPU min 2 GHz Dual Core, RAM min 4 Go ; mémoire libre min. 200 Mo
- Télécharger le logiciel Vip Manager disponible sur le site pro.comelitgroup.com et exécuter le fichier d'installation en suivant les instructions à l'écran.
- Connecter au module Touch art. UT9270

#### Connexion via Micro-USB

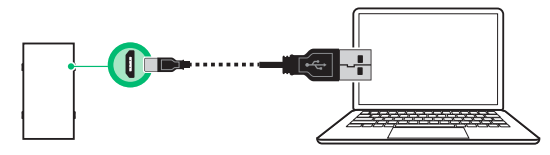

#### Connexion via réseau LAN

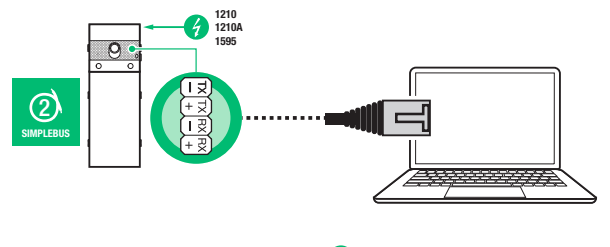

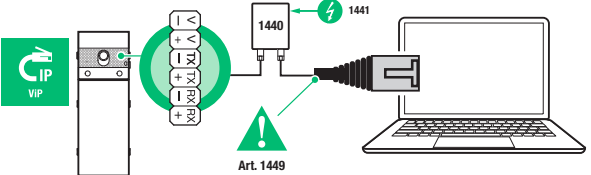

# **COMELIT**

### Connexion via Bluetooth

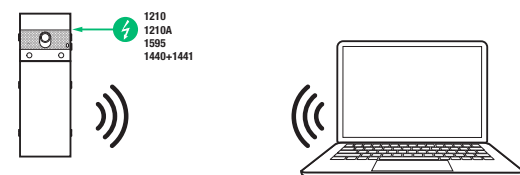

#### **Remarque**

Pour la connexion via Bluetooth, consulter le manuel complet de l'art. UT9270

# RECHERCHE DES DISPOSITIFS À CONFIGURER

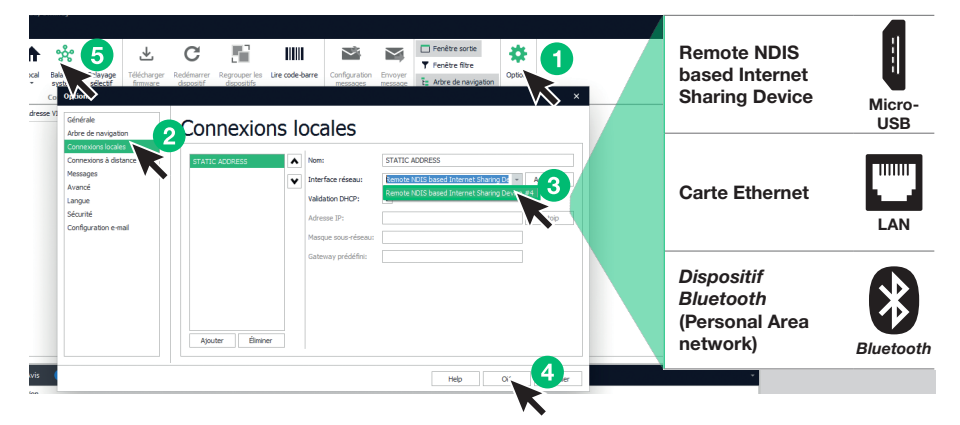

- √ Connecter le module Touch à l'ordinateur et ouvrir VIP Manager
- Sous Options (1), Connexions locales (2), sélectionner l'interface de réseau (3) correspondant à la modalité de connexion entre ordinateur et module Touch (Micro-USB, LAN, Bluetooth).
- Confirmer en appuyant sur OK (4)
- Appuyer sur Balayage système (5) pour lancer la recherche des dispositifs
- Sélectionner « UT9270 »

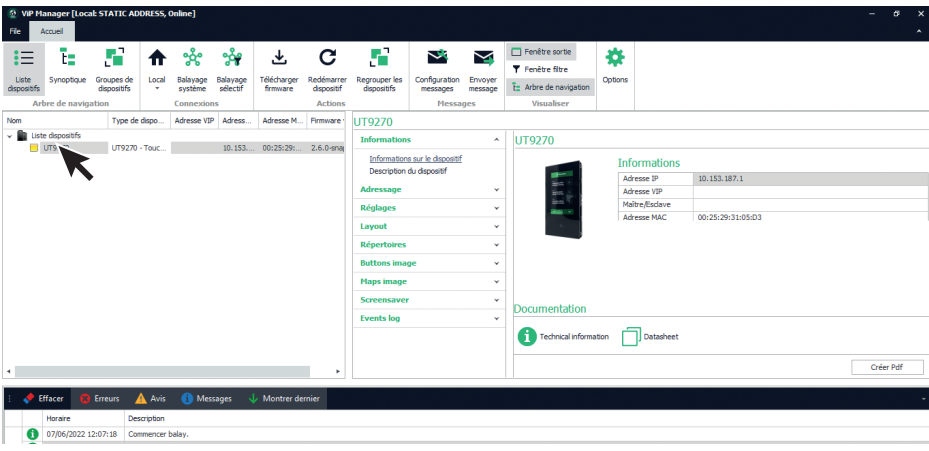

# INFORMATIONS

#### INFORMATIONS SUR LE DISPOSITIF

Cette section affiche les informations relatives au dispositif (les champs ne sont pas modifiables)

#### DESCRIPTION DU DISPOSITIF

**Description :** ce champ permet d'ajouter une description libre relative au module Touch (par ex : entrée principale 1, etc.)

#### ADRESSAGE

#### ADRESSE VIP

Adresse VIP : attribuer au module Touch l'adresse VIP correspondante (facultatif sur les installations Simplebus).

# ADRESSE IP

- Modalité adresse IP : sélectionner le mode d'adressage souhaité.
	- ◊ Auto IP : une adresse IP sera attribuée automatiquement aux appareils (par défaut).
	- ◊ DHCP : une adresse IP sera attribuée automatiquement, si l'installation est reliée à un serveur avec fonction DHCP active.
	- Statique : les dispositifs doivent se voir attribuer une adresse IP manuellement.
- Masque de réseau IP : saisir un masque de réseau IP compatible avec votre système (par défaut : 255 255.0.0).
- Utiliser gateway prédéfini : activer la passerelle par défaut pour fournir une connectivité Internet à l'appareil. La connectivité Internet n'est pas nécessaire pour le fonctionnement de l'appareil, mais elle est requise pour la synchronisation horaire via NTP et pour recevoir les mises à jour automatiques du micrologiciel (par défaut non sélectionné).
- Adresse Gateway : adresse IP du gateway prédéfini (par défaut : 0.0.0.0).
- DNS principale : serveur DNS primaire (par défaut : 8.8.8.8).
- DNS secondaire : serveur DNS secondaire (par défaut : 8,8.4.4).

# PARAMÈTRES

#### **GÉNÉRAUX**

• Afficher seulement les noms : si l'option est validée (par défaut), l'écran affiche le contenu du champ « Description » du menu « Répertoire de noms », s'il est rempli

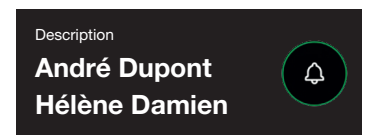

Si l'option est désactivée, le contenu du champ « Adresse d'appel » du menu « Répertoire de noms » s'affiche, indépendamment du contenu du champ « Description »

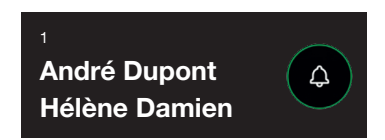

#### • Modalité d'affichage résultats de la recherche

- ◊ Organiser par nom (par défaut) : les résultats de la recherche des noms présents dans le répertoire s'afficheront dans l'ordre alphabétique
- ◊ Organiser par adresse d'appel : les résultats de la recherche des noms présents dans le répertoire s'afficheront dans l'ordre croissant de l'adresse d'appel
- ◊ Ordre dynamique : si le premier caractère saisi dans le champ de recherche des utilisateurs est une lettre, les noms présents dans le répertoire s'afficheront dans l'ordre alphabétique ; si le premier caractère saisi dans le champ de recherche est un numéro, les résultats de la recherche des noms présents dans le répertoire s'afficheront dans l'ordre croissant de l'adresse d'appel

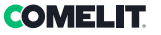

- Supercode : code (minimum 4 chiffres) fournissant l'autorisation à programmer le module Touch (par défaut : 778899)
- Longueur code d'accès (nbre chiffres) : nombre de caractères qui composent les codes d'accès (de 4 à 6, par défaut : 5)
- Type d'installation : sélectionner le type d'installation sur laquelle se trouve le module Touch.
	- ◊ ViP : installation ViP standard.
	- ◊ ViP Répertoire synchronisé avec Simplekey : système ViP avec répertoire utilisateurs synchronisé via le module Simplekey Art. SK9020. L'état du lecteur RFID est indiqué sur l'écran par les icônes appropriées.
	- ◊ ViP Répertoire synchronisé avec Gateway : Système ViP avec répertoire utilisateurs synchronisé via gateway multi usagers Art. 1456B.
	- ◊ Simplebus : système Simplebus
	- ◊ Simplebus Top : système Simplebus Top
	- ◊ Appel indirect Simplebus : système Simplebus avec appel via alias
	- ◊ Appel indirect Simplebus Top : système Simplebus Top avec appel via alias
	- Simplebus Répertoire synchronisé avec Simplekey : système Simplebus avec répertoire utilisateurs synchronisé via le module Simplekey Art. SK9020. L'état du lecteur RFID est indiqué sur l'écran par les icônes appropriées.
	- ◊ Simplebus Top Répertoire synchronisé avec Simplekey : système Simplebus Top avec répertoire utilisateurs synchronisé via le module Simplekey Art. SK9020. L'état du lecteur RFID est indiqué sur l'écran par les icônes appropriées.
	- Simplebus répertoire synchronisé avec Residor/Resipro : système Simplebus avec répertoire utilisateurs synchronisé via le logiciel Residor/Resipro
	- Simplebus Top répertoire synchronisé avec Residor/Resipro : système Simplebus Top avec répertoire utilisateurs synchronisé via le logiciel Residor/Resipro
- Langue principale : sélectionner la langue d'affichage des menus et des messages d'avertissement (anglais par défaut)

#### MODULE DE COMPOSITION

- Nombre max de chiffres admis : sélectionner le nombre maximum de chiffres que l'utilisateur peut saisir à partir du clavier du module Touch.
- Points de subdivision : cliquer sur les cases pour insérer les points de subdivision.
- Pattern : champ dans lequel saisir l'adresse ViP, qui sera automatiquement remplie après la saisie du code.
- Saisir caractère diviseur après chiffres : s'il est différent de zéro, le caractère diviseur '-' est automatiquement inséré lors de la saisie du code à appeler dans la position indiquée dans le paramètre

### Exemple

Cette fonction est utilisée si vous souhaitez limiter les adresses ViP qui peuvent être atteintes à partir d'un poste extérieur. Une partie du code ViP sera remplie automatiquement par le module Touch en fonction du pattern numérique saisi, tandis que les derniers chiffres devront être insérés par l'utilisateur en fonction de

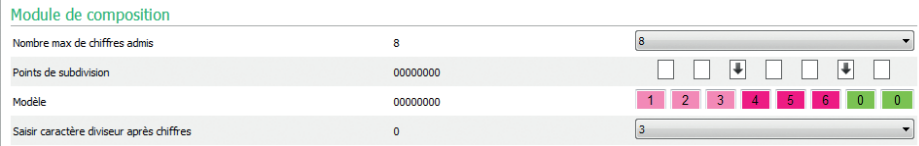

l'adresse qu'il souhaite appeler.

Chaque fois qu'un point de subdivision est inséré, un groupe de figures caractérisées par une couleur est créé. Dans ce cas, il y a trois

- Groupe 1 (vert)
- Groupe 2 (fuchsia)
- Groupe 3 (rose)

Avec les paramètres définis ci-dessus, voici quelques exemples du comportement du module Touch lorsque l'utilisateur saisira l'adresse ViP :

Si aucun chiffre n'est saisi pour le groupe, le répertoire automatique complétera les champs du groupe en utilisant ceux insérés dans le paramètre Pattern.

Si l'utilisateur saisit 97, l'adresse ViP appelée sera : 12345697

Si le nombre exact de chiffres du groupe est saisi, le répertoire acceptera les chiffres saisis Si l'utilisateur saisit 91297, l'adresse ViP appelée sera : 12391297

Si le nombre de chiffres saisis est inférieur au nombre de chiffres présents dans le groupe, le répertoire remplacera les chiffres manquants par "0" Si l'utilisateur saisit 297, l'adresse ViP appelée sera : 12300297

# CONNEXIONS GATEWAY

- Adresse ViP : entrer l'adresse ViP du gateway art. 1456B avec laquelle le module doit se synchroniser.
- Port UDP : insérer le port UDP pour la connexion au gateway art. 1456B
- Port TCP : insérer le port UDP pour la connexion gateway art. 1456B
- Adresse IP/Hostname : saisir l'adresse IP/Hostname pour la connexion gateway art. 1456B

# DATE ET HEURE

Le module Touch dispose d'une horloge interne qui conserve les réglages de date et heure pendant 5 jours, même en l'absence de courant

# RÉGLAGES NTP

- Modalité de synchronisation
	- ◊ Autonome : la date et l'heure sont réglées en mode Local (à travers l'horloge interne) ou à travers le service Cloud de Comelit, la sélection entre Local et Cloud est disponible dans le paramètre « Type de synchronisation ».
	- Maître : le module Touch défini comme Maître synchronisera date et heure des dispositifs définis comme Esclave sur ses valeurs. La date et l'heure sont réglées en mode Local (à travers l'horloge interne), à travers le serveur NTP ou à travers le service Cloud sélectionnables dans le paramètre « Type de synchronisation ». Lorsque le mode maître est sélectionné, l'appareil redémarre et un message broadcast est envoyé au redémarrage pour informer tous les esclaves que le module est défini comme maître. Le module défini comme maître transmet le message broadcast toutes les heures et à chaque redémarrage pour informer qu'il est maître.

Attention : Si plusieurs modules ont été configurés en tant que maîtres dans le système, cela signifie que chacun d'entre eux enverra un broadcast notifiant à tous les esclaves de se synchroniser avec lui. Les esclaves vont donc continuer à changer de maître parce que le dernier broadcast qui arrive gagne. Dans la configuration de l'esclave, il n'est pas nécessaire d'indiquer dans le paramètre Adresse Source qui se synchronisera avec le maître, car la synchronisation entre le maître et l'esclave est automatique (si on l'indique, elle sera écrasée lors du prochain broadcast du maître).

- **Esclave :** la date et l'heure seront synchronisées par le dispositif défini comme Maître.
- Type de synchronisation :
	- Locale : le réglage de la date et de l'heure se fait localement sur le module.
	- NTP : la date et l'heure sont fournies par un service NTP (Network Time Protocol). Le module doit être doté d'une connexion Internet pour ce type de synchronisation.
	- ◊ Cloud : la date et l'heure sont fournies par le service Cloud de Comelit. Le module doit être doté d'une connexion Internet pour ce type de synchronisation.
- Adresse : si le module est réglé avec la « Modalité de synchronisation » Maître et comme « Type de synchronisation » NTP, saisir l'adresse du serveur NTP. Si tous les modules du système sont définis comme esclaves et qu'il n'y a pas de maître, l'adresse IP ou le nom d'hôte d'un serveur NTP local ou distant peut être saisi dans ce paramètre pour la synchronisation.
- Fuseau horaire : sélectionner le fuseau horaire
- Afficher date/heure : si l'option est validée, l'écran du module Touch affiche la date et l'heure (désactivée par défaut)
- Date du système : régler la date et l'heure actuelles. Cliquer sur le bouton à droite du champ pour synchroniser la date et l'heure du module Touch avec celles de l'ordinateur utilisé
- Format heure : sélectionner le format d'affichage de l'heure (12 H ou 24 H, par défaut : 24 H)
- Format date : sélectionner le format d'affichage de la date (AAAA/MM/JJ, JJ/MM/AAAA, MM/JJ/AAAA, par défaut : JJ/MM/AAAA)
- Séparateur date : sélectionner le séparateur de la date (/, ., -, par défaut : /)

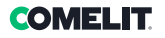

# MATÉRIEL

- Configuration RFID : permet de gérer le lecteur RFID à bord u module Touch
	- ◊ Valider : valide le fonctionnement du lecteur de proximité en mode standard
	- ◊ Valider, avec RS485 : valide le fonctionnement en association avec la centrale de contrôle d'accès Art. SK9020 pour la synchronisation du répertoire de noms. Configurer l'adresse RS485 et la Modalité bus série dans la section Communication série
	- ◊ Valider, avec Wiegand : valide le fonctionnement en association avec les centrales de contrôle d'accès qui utilisent le protocole Wiegand. La distance maximale du câble de raccordement est de 150 m (câble UTP, CAT.5).
- Désactiver : désactive le fonctionnement du lecteur
- Valeur maximale rétroéclairage jour : régler la valeur de luminosité de l'écran tactile lorsqu'il est utilisé de jour (de 10 à 100, par défaut : 100)
- Valeur minimale rétroéclairage jour : régler la valeur de luminosité pour l'écran tactile au repos de jour (de 10 à 100, par défaut : 70)
- Valeur maximale rétroéclairage nuit : régler la valeur de luminosité de l'écran tactile lorsqu'il est utilisé de nuit (de 10 à 100, par défaut : 30)
- Valeur minimale rétroéclairage nuit : régler la valeur de luminosité pour l'écran tactile au repos de nuit (de 10 à 100, par défaut : 10)

#### COMMUNICATION SÉRIE

- Adresse RS485 (conn. D2) : saisir l'adresse série RS485 pour la synchronisation du répertoire de noms avec l'art. SK9020
- Modalité bus série (conn. D2)
	- Désactivé : la synchronisation est désactivée
	- ◊ RS485 : la synchronisation est activée via la connexion RS485

#### WIEGAND

- Configuration Wiegand : permet de configurer les paramètres pour la connexion à une centrale de contrôle d'accès utilisant le protocole Wiegand.
	- Désactiver : désactive le fonctionnement
	- ◊ Paramètres personnalisés : permet de configurer les paramètres de communication Wiegand de manière indépendante pour l'utilisation du lecteur RFID à bord du module Touch (s'il a été activé précédemment) et pour l'utilisation des codes d'accès
	- ◊ Configuration par défaut Setup 1 : configuration avec des valeurs standard, non modifiable

#### MESSAGES DE BIENVENUE

- En-tête du message : champ libre pour taper l'en-tête du message de bienvenue
- Message de bienvenue : champ libre pour taper le message de bienvenue

# LAYOUT

# PARAMÈTRES

- Type de layout : sélectionner le type d'affichage sur l'écran tactile.
	- ◊ Répertoire de noms : affichage des boutons d'appel
	- ◊ Appel direct personnalisé : affichage d'un clavier qui permet d'appeler l'utilisateur dont l'on connaît le code\*
	- ◊ Recherche par noms : affichage permettant la recherche manuelle des noms des résidents
	- ◊ Répertoire de noms double bouton : affichage des boutons d'appel doubles. Avec cette configuration de layout, les boutons d'appel n'occupent pas une ligne entière (par défaut) mais 2 boutons sont affichés par ligne
- Nombre de boutons : sélectionner le nombre de boutons auxquels seront attribuées des fonctions spéciales (appel au standard, activités commerciales, etc.). Ces boutons sont toujours affichés en premier (de 0 à 2, par défaut : 0, aucun bouton)
- Bouton langue : si l'option est validée, l'écran tactile affiche l'icône permettant de modifier momentanément la langue d'affichage des menus/messages d'avertissement (désactivée par défaut)
- Bouton ouvre-porte : si l'option est validée, l'écran tactile affiche le bouton « Ouvre-porte » qui permet d'utiliser les codes d'accès (validée par défaut)
- Disposition aléatoire des touches : si cette option est activée, la disposition des chiffres sur le clavier de saisie du code d'accès change à chaque opération
- Type d'ordre : permet de définir la manière dont les noms saisis dans le répertoire de noms seront affichés sur le module Touch.
	- ◊ Ordre alphabétique : les noms seront affichés dans l'ordre alphabétique, quel que soit l'ordre dans lequel ils ont été saisis dans le tableau du répertoire de noms
	- Ordre personnalisé : les noms seront affichés exactement comme indiqué dans le tableau du répertoire de noms. Dans ce tableau, les utilisateurs peuvent être ordonnés librement à l'aide de la souris de l'ordinateur : appuyer et maintenir le bouton gauche de la souris sur l'icône « cloche » de l'utilisateur que l'on souhaite repositionner, la mettre dans la position souhaitée et relâcher la touche.
- Dimension caractère : sélectionner la taille de la police à utiliser (grande, moyenne ou petite, par défaut : Moyenne)
- Dimension étiquette porte-noms : sélectionner les dimensions du bouton d'appel (Normal ou Large, par défaut : Normal)
- Pop-up d'appel confirmé : si l'option est validée, en appuyant sur le bouton correspondant à un résident, l'appel ne partira pas immédiatement mais un pop-up demandant de confirmer l'opération s'affichera (désactivée par défaut)
- Valider page filtre immeuble : si cette option est activée, il est possible de répartir les utilisateurs dans différents immeubles. L'écran du module Touch affiche la liste des immeubles configurés, avec leur nom, dans le menu Répertoires/Répertoire des immeubles. Pour effectuer un appel, il faut sélectionner l'immeuble souhaité, auquel cas seuls les noms de cet immeuble seront affichés et l'appel pourra être effectué vers l'utilisateur souhaité.
- Type de clavier : cette option permet de sélectionner le type de clavier à afficher (Qwerty, Azerty, grands boutons, par défaut : Qwerty)
- Clavier prédéfini : cette option permet de sélectionner le type d'affichage du clavier (Majuscule ou Minuscule, par défaut : Majuscule)
- Couleur : cette option permet de sélectionner la couleur du fond de l'écran tactile (Noir ou Blanc, par défaut : Noir)
- Valider icône sirène boutons : cette option permet d'afficher le symbole de la « Cloche » à côté de chaque nom de résident (validée par défaut). Menu affiché si « Répertoire de noms » sélectionné comme « Type de layout »
- Activer cloche en surbrillance : si cette option est activée et que le « Type de layout » sélectionné est « Appel direct personnalisé », le bouton d'appel à l'écran (avec le symbole de la « cloche ») du module Touch clignotera lorsque le premier chiffre du code d'appel sera saisi
- Temps affichage image ouverture porte : cette option vous permet de définir pendant combien de secondes la carte graphique affichée sur l'écran du module Touch sera affichée après avoir appuyé sur le bouton ouvre-porte du portier vidéo pendant une communication

\* Lors de la sélection de ce Type de layout, si l'option « Appel indirect xxx » a été sélectionnée dans le menu Paramètres/Généraux/Type de système, un tableau s'affiche en bas de la page pour saisir les éventuels caractères à utiliser. Il est possible de saisir plus d'un caractère par ligne. La saisie d'un seul caractère par ligne permet de saisir autant de lettres que l'alphabet. Si plus d'un caractère est saisi par ligne, il est possible de saisir quatre lignes maximum.

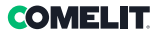

# LANGUES

Le tableau affiché montre, sous la colonne « Langue », les langues disponibles pour l'affichage si l'option « Valider page langue » est validée.

Sous la colonne « **Boutons visibles** », il est possible de rendre « Visible » ou « Non visible » chaque langue individuellement. Possibilité de rendre « Visible » plusieurs langues

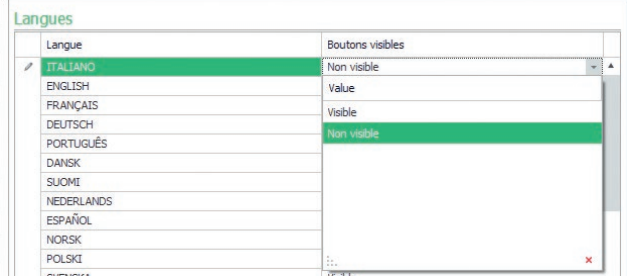

# RÉPERTOIRES

### RÉPERTOIRE DE NOMS

#### Répertoire de noms

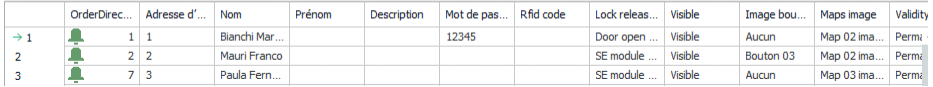

- Adresse d'appel/Adresse ViP : saisir le code d'appel associé au champ Nom
- Nom : saisir le nom résident qui s'affichera sur la première ligne du bouton d'appel
- Prénom : saisir le nom résident qui s'affichera sur la deuxième ligne du bouton d'appel
- Description : saisir le texte qui s'affichera, en dimensions réduites, au-dessus de la première ligne du bouton d'appel
- Code d'accès : saisir le code à associer au résident qui lui permet de valider la sortie configurée
- Code badge de proximité : saisir le code imprimé sur le jeton et qui permet, en le présentant devant le lecteur de proximité autorisé, de valider la sortie configurée
- Sortie à valider : sélectionner la sortie à valider en tapant le « Code d'accès » ou en présentant le jeton de proximité devant le lecteur
	- ◊ Commande ouvre-porte : envoie la commande ouvre-porte (par défaut). Ce réglage peut être modifié sur le module audio ou audio/vidéo.
	- ◊ Sortie SE du module : valide la sortie SE du module audio ou audio/vidéo associé au module Touch
	- Sortie relais du module : valide le relais du module audio ou audio/vidéo associé au module Touch
- Sortie virtuelle 1 / Sortie virtuelle 2 : active la Sortie virtuelle 1 / Sortie virtuelle 2 du module audio ou audio/vidéo. Ces sorties peuvent ensuite piloter des actionneurs externes, des relais du clavier électronique, etc.
- Visible : permet de rendre visible ou pas le bouton en cours de programmation (Visible, Non visible, par défaut : Visible)
- Image bouton :permet d'associer une image ou un logo à chaque bouton d'appel ; voir menu « Images boutons » (Aucune, Image standard de 1 à 2, Image bouton de 1 à 50, par défaut : Aucune)
- Images cartes : permet d'associer à chaque bouton d'appel une carte graphique qui sera affichée lorsque l'on appuie sur le bouton ouvre-porte du portier vidéo pendant une communication, voir le menu « Images cartes » (Aucune, de Image 01 à Image 30)

#### Exportation répertoire de noms

Pour exporter le « Répertoire de noms »

- 1. ouvrir le menu Répertoires/Répertoire de noms
- 2. Cliquer sur « Sauvegarder fichier »
- 3. sélectionner l'emplacement où enregistrer le fichier .csv

#### Importation répertoire de noms

Pour importer le « Répertoire de noms »

- 1. ouvrir le menu Répertoires/Répertoire de noms
- 2. Cliquer sur « Ouvrir fichier »
- 3. rechercher sur l'ordinateur le fichier .csv à télécharger
- 4. Cliquer sur « Écrire page » pour sauvegarder les données importées

#### RÉPERTOIRE IMMEUBLES

Si l'option « Valider page filtre immeuble » a été activée dans Layout/Paramètres, ce menu permet de décider de la répartition des utilisateurs dans les immeubles souhaités auxquels il est également possible d'attribuer un nom de votre choix dans la colonne « Nom immeuble ». La répartition des utilisateurs est automatique en fonction de la subdivision par codes définie dans les colonnes « Adresse Simplebus minimale » et « Adresse Simplebus maximale ».

# Exemple :

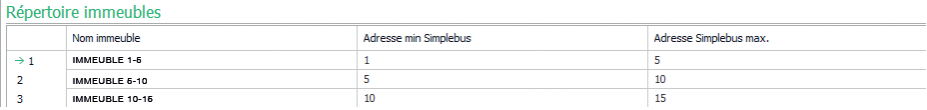

Dans cet exemple, les utilisateurs ayant les codes d'appel 1 à 4 seront automatiquement placés dans le répertoire de l'Immeuble 1, ceux ayant les codes 5 à 10 dans l'immeuble 2, etc.

Sur l'écran du module Touch, des boutons portant les noms saisis dans la colonne « Nom immeuble » apparaissent. En appuyant sur l'un de ces boutons, seuls les utilisateurs appartenant à l'immeuble sélectionné seront affichés et il sera possible d'effectuer l'appel vers l'utilisateur souhaité.

#### IMAGES BOUTONS

Cette section permet de télécharger jusqu'à 52 images ou logos à associer aux boutons d'appel

Images pour standards

Images 01-10 Images 11-20

Images 21-30

- Images 31-40
- Images 41-50

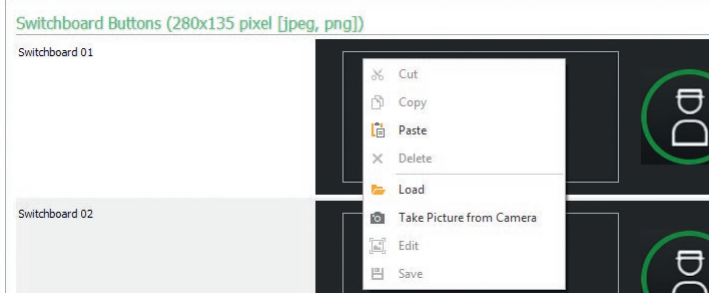

Pour télécharger une image ou un logo personnalisé, utiliser la touche droite de la souris pour cliquer dans l'un des encadrés à droite puis sélectionner le menu « Téléchargement », sélectionner une image au choix dans la fenêtre qui s'affiche.

#### **Remarque**

- Les formats compatibles sont .jpg, .jpeg, .png.
	- Les dimensions compatibles sont les suivantes :
	- Bouton de dimension « Normal » et icône « Cloche » validée : 280 x 135 pixels
	- ◊ Bouton de dimension « Large » et icône « Cloche » validée : 280 x 214 pixels
	- ◊ Bouton de dimension « Normal » et icône « Cloche » désactivée : 405 x 135 pixels
	- ◊ Bouton de dimension « Large » et icône « Cloche » désactivée : 405 x 214 pixels
	- ◊ Bouton double et icône « cloche » activée : 90 x 135 pixels
	- ◊ Bouton double et icône « cloche » désactivée : 175 x 135 pixels

# FOMEI IT

#### Exportation répertoire immeubles

Pour exporter le « Répertoire immeubles »

- 1. ouvrir le menu Répertoires/Répertoire immeubles
- 2. Cliquer sur « Sauvegarder fichier »
- 3. sélectionner l'emplacement où enregistrer le fichier .csv

#### Importation répertoire immeubles

Pour importer le « Répertoire immeubles »

- 1. ouvrir le menu Répertoires/Répertoire immeubles
- 2. Cliquer sur « Ouvrir fichier »
- 3. rechercher sur l'ordinateur le fichier .csv à télécharger
- 4. Cliquer sur « Écrire page » pour sauvegarder les données importées

#### IMAGES CARTES

Dans cette section, il est possible de télécharger jusqu'à 30 images pour les afficher en appuyant sur le bouton ouvre-porte du portier vidéo pendant une communication.

Carte 1-10

Carte 11-20

#### Carte 21-30

Pour télécharger une image, cliquer avec la touche droite de la souris sur un des encadrés à droite et sélectionner le menu « Load ». Sélectionnez l'image via la fenêtre affichée.

#### Remarque

Les formats compatibles sont .jpg, .jpeg, .png. Les dimensions compatibles sont 480 x 640 pixels

#### ÉCONOMISEUR D'ÉCRAN

Cette section permet de valider l'affichage de l'économiseur d'écran prédéfini ou d'en télécharger un personnalisé

#### PARAMÈTRES

- Activer économiseur d'écran : cette option permet de valider la fonction économiseur d'écran (désactivée par défaut)
- Valider images économiseur d'écran : cette option permet de valider l'affichage de l'économiseur d'écran prédéfini ou de l'économiseur d'écran personnalisé (validée par défaut). Si l'option « Activer économiseur d'écran » est validée et si l'option « Valider images économiseur d'écran » est désactivée, l'écran tactile s'éteint au bout d'un temps prédéfini. Le toucher pour le rallumer
- Supprimer brouillage image : cette option permet de désactiver le fond vert qui se superpose à l'image de l'économiseur d'écran (validée par défaut)
- Temps d'activation économiseur d'écran ou veille : cette option permet de définir le temps qui doit s'écouler après la dernière opération pour que l'économiseur d'écran s'affiche ou pour passer à l'écran de veille (de 10 à 60 secondes, par défaut : 20 secondes)
- Valider verrouillage protection d'écran anti-pluie : cette option permet d'éviter que l'écran tactile ne soit activé accidentellement. Si elle est validée, avant toute opération sur le module Touch, suivre les instructions qui s'affichent à l'écran (défilement vers la droite)

### Image économiseur d'écran 01 Image économiseur d'écran 02

Image économiseur d'écran

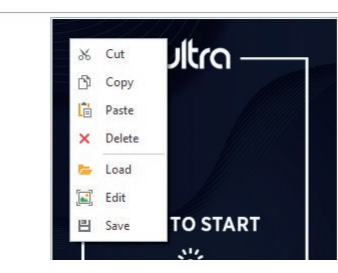

| 35

Pour télécharger une image d'économiseur d'écran personnalisée, utiliser la touche droite de la souris pour cliquer dans l'encadré à droite puis sélectionner le menu « Téléchargement », sélectionner une image au choix dans la fenêtre qui s'affiche.

#### Remarque

• Les formats compatibles sont .jpg, .jpeg, .png. La dimension compatible est 480 x 800 pixels

# **SERVICE**

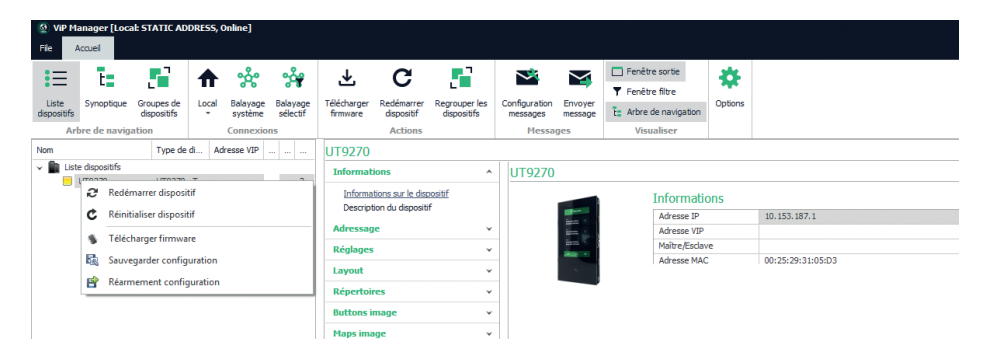

#### Redémarrage du dispositif

Pour remettre le module Touch en marche :

- 1. le sélectionner
- 2. cliquer avec le bouton droit de la souris sur la description (un popup avec 5 sous-menus s'affiche)
- 3. sélectionner « Redémarrer le dispositif » ou
- 4. cliquer sur le bouton  $\bigcap$  affiché sur la barre de menus

#### Réinitialisation du dispositif

Pour reporter le module Touch aux réglages d'usine :

- 1. le sélectionner
- 2. cliquer avec le bouton droit de la souris sur la description (un popup avec 5 sous-menus s'affiche)
- 3. sélectionner « Réinitialiser dispositif » (une fenêtre d'avertissement/demande de confirmation de l'opération s'affiche)

#### Mise à jour du micrologiciel du dispositif

Pour mettre à jour le micrologiciel du module Touch :

- 1. le sélectionner
- 2. cliquer avec le bouton droit de la souris sur la description (un popup avec 5 sous-menus s'affiche)
- 3. sélectionner « Télécharger firmware » ou
- cliquer sur le bouton ↓ affiché sur la barre de menus

Pour la mise à jour du micrologiciel du dispositif, il est recommandé d'utiliser la connexion micro-USB ou Ethernet

#### Enregistrement de la configuration

Pour enregistrer la configuration du module Touch :

- 1. le sélectionner
- 2. cliquer avec le bouton droit de la souris sur la description (un popup avec 5 sous-menus s'affiche)
- 3. Sélectionner « Sauvegarder configuration »
- 4. Sélectionner l'emplacement pour enregistrer le fichier « UT9270 Touch screen module ULTRA--.tar.gz » Pour l'enregistrement du dispositif, il est recommandé d'utiliser la connexion micro-USB ou Ethernet
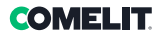

## Réinitialisation de la configuration

Pour rétablir la configuration du module Touch :

- 1. le sélectionner
- 2. cliquer avec le bouton droit de la souris sur la description (un popup avec 5 sous-menus s'affiche)
- 3. sélectionner « Rétablir configuration »
- 4. Sélectionner le fichier « UT9270 Touch screen module ULTRA--.tar.gz » à charger

Pour le rétablissement de la configuration du dispositif, il est recommandé d'utiliser la connexion micro-USB ou Ethernet

Il est possible de restaurer la configuration en utilisant le fichier précédemment sauvegardé par ViP Manager (voir la section « Enregistrement de la configuration ») ou en utilisant la carte micro-SD à bord de l'art. UT9270. La carte micro-SD embarquée stocke tous les paramètres et les journaux du Touch art. UT9270 et les met à jour une fois par jour.

## Pour utiliser les mêmes paramètres sur un nouveau Touch, il est nécessaire :

- 1. De retirer la carte micro-SD de l'ancien
- 2. De l'introduire dans l'ordinateur avec l'adaptateur fourni
- 3. De connecter le nouveau Touch au PC et de le connecter via le logiciel ViP manager
- 4. d'effectuer l'opération « Réarmement configuration » en sélectionnant le fichier sur la carte micro-SD
- 5. De les envoyer au nouveau Touch via la fonction du logiciel
- 6. Retirer la carte micro-SD de l'ordinateur

Pour le rétablissement de la configuration du dispositif, il est recommandé d'utiliser la connexion micro-USB ou Ethernet

## TOUCHSCREEN-MODULE VOOR DEURSTATION ULTRA, COMPATIBEL MET ALLE SYSTEMEN.

Bluetooth-verbinding voor het beheren van de namen in het namenregister via de app MyComelit van de installateur.

Gebruiksvriendelijke grafische interface, voor de personalisering van de drukknop-interface voor directe oproepen naar de centrale, commerciële activiteiten (met bijbehorende logo's), activering van een opening of van verlichting of weergave van berichten voor de bewoners.

Kan worden gebruikt als numerieke keypadmodule voor een directe oproep naar een gebruiker als de code bekend is of voor de functie toegangscontrole met activering van de uitgangen van de audio- of audio/ videomodules en van de systeemrelais.

Capacitief HD 5" display met slagvast glas en selecteerbaar thema (wit of zwart).

Uitgerust met Wiegand uitgang voor de communicatie met de toegangscontrolesystemen.

Uitgerust met RFID-lezer voor het activeren van een opening met Comelit-sleutels of -kaarten.

Automatische regeling van de achtergrondverlichting via de schemersensor van de audiomodule of gekoppelde audio/videomodule.

# PROGRAMMERING VANAF VIP MANAGER

Naast de basisconfiguraties is een complete en gepersonaliseerde configuratie mogelijk:

- wijziging van de oproep-layout, met drukknoppen of digitale oproep met code
- personalisering van de beldrukkers met de toevoeging van afbeeldingen of bedrijfslogo
- instelling van de standaard screensaver of het uploaden van een gepersonaliseerde screensaver
- activering van RFID-sleutels
- instelling van het welkomstbericht

#### INSTALLATIE

- Systeemvereisten: Besturingssysteem min. Windows 7-64bit, NET Framework minimaal: 4.7.2, CPU min 2GHz Dual Core, RAM min 4GB; vrij geheugen min. 200MB
- Download de software Vip Manager beschikbaar op de website pro.comelitgroup.com en voer het installatiebestand uit volgens de instructies op het scherm.
- Verbind de Touch-module art. UT9270

#### Verbinding via Micro-USB

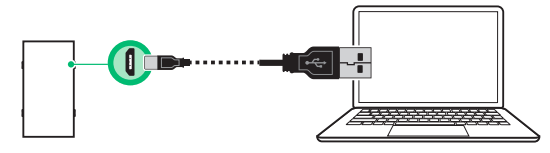

#### Verbinding via LAN-netwerk

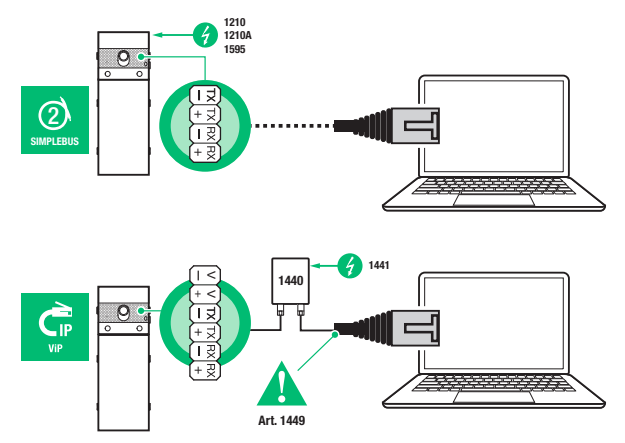

# **COMFI IT**

## Verbinding via Bluetooth

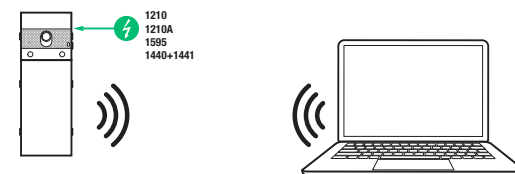

# **Opmerking**

Raadpleeg voor de verbinding via Bluetooth de complete handleiding van art. UT9270

## TE CONFIGUREREN APPARATEN ZOEKEN

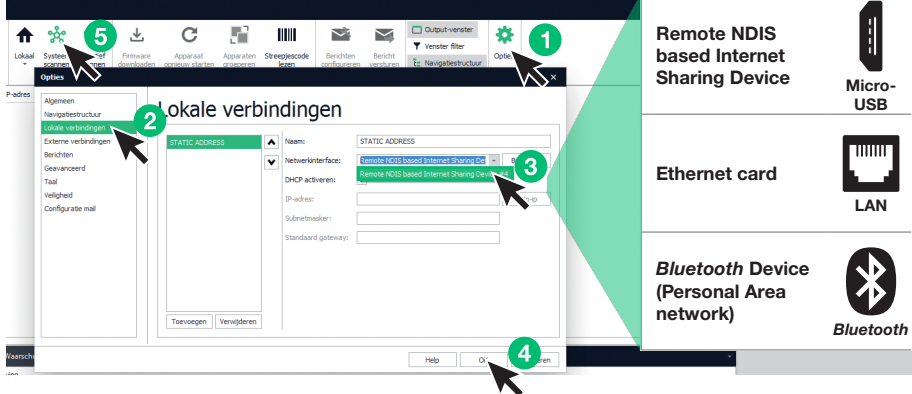

- √ Verbind de Touch-module met de computer en open ViP Manager
- Selecteer bij Opties (1), Lokale verbindingen (2) de juiste netwerkinterface (3) afhankelijk van de verbindingsmethode tussen de computer en Touch-module (Micro-USB, LAN, Bluetooth).
- Druk op OK (4) om te bevestigen
- Druk op Systeem scannen (5) om het zoeken naar apparaten te starten
- Selecteer "UT9270"

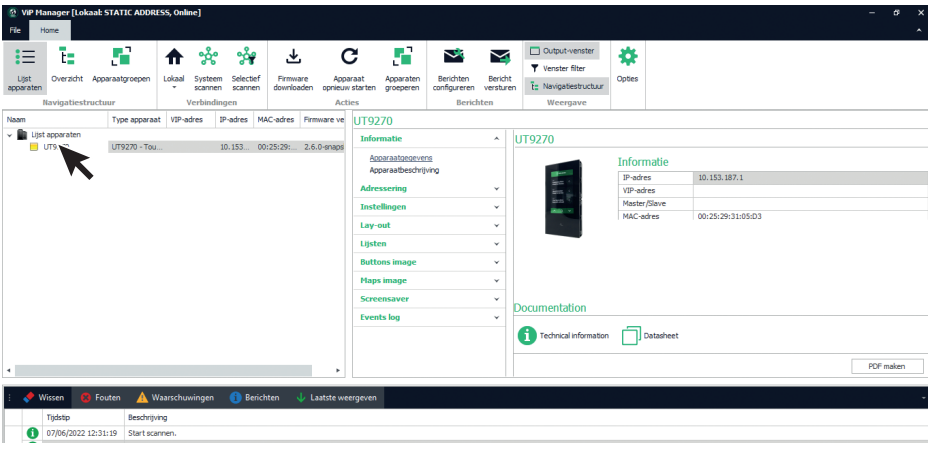

## INFORMATIE

## APPARAATGEGEVENS

In dit gedeelte wordt de informatie getoond met betrekking tot de apparaten (de velden zijn niet wijzigbaar) APPARAATBESCHRIJVING

• Beschrijving: in dit veld kan een beschrijving van de Touch-module worden ingevoerd (bijv: hoofdingang 1, enz.)

#### ADRESSERING

#### VIP-ADRES

• ViP-adres: aan de Touch-module toekennen van het bijbehorende VIP-adres (niet noodzakelijk bij Simplebus-installaties).

#### IP-ADRES

- Modus IP-adres: selecteren van de gewenste adresseringsmodus.
	- ◊ Auto IP: aan de apparaten wordt automatisch een IP-adres toegewezen (standaard).
	- ◊ DHCP: aan de apparaten wordt automatisch een IP-adres toegewezen als het systeem is verbonden met een server met actieve DHCP.
	- Statisch: aan de apparaten wordt handmatig een IP-adres toegewezen.
- IP-netmask: invoeren van een IP-netmask dat compatibel is met uw systeem (standaard: 255.255.0,0).
- Standaard gateway gebruiken: de standaard gateway activeren voor de internetverbinding met het apparaat. De internetverbinding is niet noodzakelijk voor de werking van het apparaat, maar is wel vereist voor de synchronisatie elk uur via NTP en voor het ontvangen van de automatische firmware-updates (standaard niet geselecteerd).
- Gateway-adres: IP-adres van de standaard gateway (standaard: 0,0.0,0).
- Primaire DNS: primaire DNS-server (standaard: 8,8,8,8).
- Secundaire DNS: secundaire DNS-server (standaard: 8,8.4,4).

## INSTELLINGEN

#### ALGEMEEN

• Alleen de namen weergeven: als deze optie is ingeschakeld (standaard) wordt de inhoud van het veld "Beschrijving" getoond van het menu "Namenlijst", indien ingevuld.

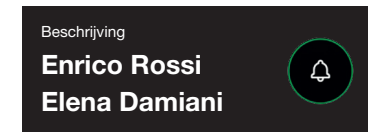

Als de optie is uitgeschakeld, wordt de inhoud van het veld "Oproepadres" van het menu "Namenlijst" getoond, ongeacht de inhoud van het veld "Beschrijving"

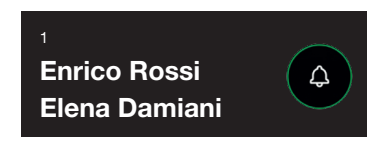

#### • Weergavemodus zoekresultaten

- Sorteren op naam (standaard): de zoekresultaten van de namenlijst worden in alfabetische volgorde getoond
- ◊ Sorteren op oproepadres: de zoekresultaten van de namenlijst worden in oplopende volgorde van het oproepadres getoond
- ◊ Dynamische volgorde: als het eerste teken dat wordt ingetypt in het zoekveld een letter is, dan worden de namen in de lijst in alfabetische volgorde weergegeven; als het eerste ingetypte teken in het zoekveld een cijfer is, dan worden de zoekresultaten van de namenlijst in oplopende volgorde van het oproepadres weergegeven

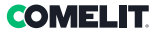

- Supercode: code (minimaal 4 cijfers) die de autorisatie geeft om de Touch-module te programmeren (standaard: 778899)
- Lengte toegangscode (aant. cijfers): aantal tekens waaruit de toegangscode is samengesteld (van 4 tot 6, standaard: 5)
- Type systeem: selecteren van het type systeem waarin de Touch-module is aangebracht.
	- ◊ ViP: standaard ViP-systeem.
	- ◊ ViP Lijst gesynchroniseerd met Simplekey: ViP-systeem met gebruikerslijst die gesynchroniseerd is met Simplekey-module art. SK9020. De status van de RFID-lezer wordt op het display weergegeven met de betreffende symbolen.
	- ◊ ViP Lijst gesynchroniseerd met Gateway: ViP-systeem met bewonerslijst die is gesynchroniseerd met multi-user gateway art. 1456B.
	- ◊ Simplebus: systeem Simplebus
	- ◊ Simplebus Top: systeem Simplebus Top
	- ◊ Indirecte oproep Simplebus: Simplebus-systeem met oproep via alias
	- ◊ Indirecte oproep Simplebus Top: Simplebus Top-systeem met oproep via alias
	- ◊ Simplebus Lijst gesynchroniseerd met Simplekey: systeem Simplebus met gebruikerslijst die gesynchroniseerd is met Simplekey-module art. SK9020. De status van de RFID-lezer wordt op het display weergegeven met de betreffende symbolen.
	- ◊ Simplebus Top Lijst gesynchroniseerd met Simplekey: systeem Simplebus Top met gebruikerslijst die gesynchroniseerd is met Simplekey-module art. SK9020. De status van de RFID-lezer wordt op het display weergegeven met de betreffende symbolen.
	- ◊ Simplebus Lijst gesynchroniseerd met Residor/Resipro: systeem Simplebus met gebruikerslijst die gesynchroniseerd is met de software Residor/Resipro
	- ◊ Simplebus Top Lijst gesynchroniseerd met Residor/Resipro: systeem Simplebus Top met gebruikerslijst die gesynchroniseerd is met de software Residor/Resipro
- Hoofdtaal: selecteren van de weergavetaal van de menu's en van de waarschuwingsberichten (standaard Engels)

#### PATTERN VAN SAMENSTELLING

- Maximaal aantal in te voeren cijfers: selecteren van het maximum aantal cijfers dat de gebruiker met het keypad van de Touch-module kan invoeren.
- Onderverdelingspunten: klik op het vakje om de onderverdelingspunten in te voeren.
- Patroon: veld waarin het ViP-adres moet worden ingevoerd, wat automatisch gebeurt na het intypen van de code.
- Verdeelteken na cijfers invoegen: indien anders dan nul, wordt automatisch het verdeelteken "-" ingevuld tijdens het intypen van de oproepcode in de positie aangegeven in de parameter

#### Voorbeeld

De functie wordt gebruikt indien u het aantal ViP-adressen wilt beperken dat door een deurstation kan worden bereikt. Een deel van de ViP-code wordt automatisch ingevuld door de Touch-module op basis van het ingevoerde numerieke patroon, terwijl de laatste cijfers moeten worden ingevoerd door de gebruiker afhankelijk van het gewenste oproepadres.

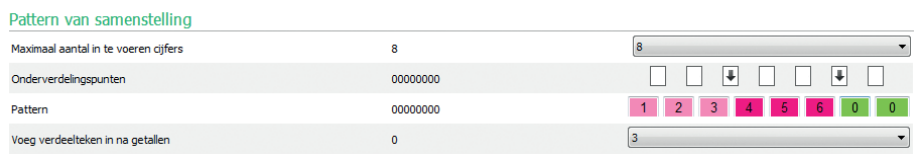

Telkens wanneer een onderverdelingspunt wordt ingevoerd, wordt er een groep cijfers aangemaakt met een bepaalde kleur. In dit geval zijn het er drie

- Groep 1 (groen)
- Groep 2 (fuchsia)
- Groep 3 (roze)

Indien de bovenstaande parameters zijn ingesteld, volgen hier enkele voorbeelden van het gedrag van de Touch-module wanneer de gebruiker het ViP-adres invoert:

Als voor de groep geen enkel cijfer wordt ingevoerd, zal de lijst automatisch de groepsvelden invullen met de cijfers die zijn ingevoerd bij de parameter Patroon.

Als de gebruiker 97 intypt, dan is het opgeroepen ViP-adres: 12345697

Als het exacte aantal cijfers van de groep wordt ingetypt, zal de lijst de ingevoerde cijfers accepteren. Als de gebruiker 91297 intypt, dan is het opgeroepen ViP-adres: 12391297

Als er minder cijfers worden ingevoerd dan in de groep aanwezig zijn, dan worden de ontbrekende cijfers vervangen door "0"

Als de gebruiker intypt 297 dan is het opgeroepen ViP-adres: 12300297

# AANSLUITINGEN GATEWAY

- ViP-adres: invoeren van het ViP-adres van de gateway art. 1456B waarmee de module moet worden gesynchroniseerd.
- UDP-poort: invoeren van de UDP-poort voor de verbinding met de gateway art. 1456B
- TCP-poort: invoeren van de TCP-poort voor de verbinding met de gateway art. 1456B
- IP-adres/Hostname: invoeren van IP-adres/Hostname voor de verbinding met de gateway art. 1456B

## DATUM EN TIJD

De Touch-module is uitgerust met een interne klok die de datum- en tijdsinstellingen gedurende 5 dagen bewaart, ook als er geen stroom is.

# NTP-INSTELLINGEN

## **Synchronisatiemodus**

- ◊ Autonoom: de datum en tijd worden lokaal ingesteld (via de interne klok) of via de Cloud-service van Comelit, de keuze tussen Lokaal of Cloud is beschikbaar in de parameter "Type synchronisatie".
- ◊ Master: de Touch-module die als Master is ingesteld synchroniseert de datum en tijd van de als Slave ingestelde apparaten. De datum en tijd worden lokaal ingesteld (via de interne klok) of via de NTP-server of via de Cloud-service die selecteerbaar is in de parameter "Type synchronisatie". Wanneer de Master-modus wordt gekozen, start het apparaat opnieuw op en bij het herstarten wordt er een radiobericht verzonden om alle Slaves te informeren dat de module als Master ingesteld is. De als Master ingestelde module zal het radiobericht elk uur en bij elke herstart doorsturen om te informeren dat hij als Master is ingesteld. Let op: Indien in het systeem meerdere modules als Master zijn ingesteld, betekent dit dat ze elk een radiobericht zullen verzenden om alle Slaves te melden dat ze met hem moeten synchroniseren. Derhalve zullen de Slaves steeds van Master blijven wisselen, op basis van de informatie in het laatst ontvangen radiobericht. In de configuratie van de Slave is het niet nodig in de parameter Bronadres aan te geven met welke Master hij moet synchroniseren, omdat de synchronisatie tussen Master en Slave automatisch gebeurt (indien het wel is aangegeven, wordt het bij de volgende broadcasting van de Master overschreven).
- ◊ Slave: de datum en tijd worden gesynchroniseerd door het als Master ingestelde apparaat.

## • Type synchronisatie:

- Lokaal: de datum en tijd worden lokaal op de module ingesteld.
- NTP: de datum en tijd worden verstrekt door een NTP-service (Network Time Protocol). De module moet een internetverbinding hebben voor dit type synchronisatie.
- ◊ Cloud: de datum en tijd worden verstrekt door de Cloud-service van Comelit. De module moet een internetverbinding hebben voor dit type synchronisatie.
- Adres: als de Touch-module is ingesteld met de "Synchronisatiemodus" Master en als "Type synchronisatie" NTP, moet het IP-adres of de hostname van de NTP-server worden ingevoerd. Als alle modules van het systeem als Slave zijn ingesteld en er geen Master is, dan kan in deze parameter het IPadres of de hostname van een lokale of externe NTP-server voor de synchronisatie worden ingevoerd.
- Tijdzone: selecteer de tijdzone
- Datum/tijd weergeven: als de optie is ingeschakeld, worden op het scherm van de Touch-module de datum en de tijd weergegeven (standaard uitgeschakeld)
- Systeemdatum: de huidige datum en tijd instellen. Door in het veld op de rechterknop te klikken kan de datum en de tijd van de Touch-module worden gesynchroniseerd met die van de gebruikte computer.
- Formaat tijd: selecteren van het weergaveformaat van de tijd (12H of 24H, standaard: 24H)
- Formaat datum: selecteren van het weergaveformaat van de datum (JJJJ/MM/DD, DD/MM/JJJJ, MM/DD/ JJJJ, standaard: DD/MM/JJJJ)
- Data verdeelteken: selecteren van het scheidingsteken van de datum (/, ., -, standaard: /)

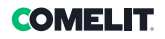

# **HARDWARE**

- RFID configureren: voor het beheer van de RFID-lezer in de Touch-module
	- ◊ Activeer: schakelt de werking van de RFID-lezer in de standaard modus in
	- ◊ Activeer, met RS485: schakelt de werking in, in combinatie met de toegangscontrolecentrale art. SK9020 voor de synchronisatie van de namenlijst. Instellen van het RS485-adres en de seriële busmodus in het gedeelte Seriële communicatie
	- ◊ Activeer, met Wiegand: schakelt de werking in, in combinatie met de toegangscontrolecentrales die gebruik maken van het Wiegand-protocol. De maximale afstand van de verbindingskabel is 150 meter (UTP-kabel, CAT. 5).
- Deactiveer: schakelt de werking van de lezer uit
- Maximumwaarde achtergrondverlichting dag: stelt de lichtsterkte in van het touchscreen overdag wanneer ermee wordt gewerkt (van 10 tot 100, standaard: 100)
- Minimumwaarde achtergrondverlichting dag: stelt de lichtsterkte van het touchscreen overdag in standby in (van 10 tot 100, standaard: 70)
- Maximumwaarde achtergrondverlichting nacht: stelt de lichtsterkte in van het touchscreen 's nachts wanneer ermee wordt gewerkt (van 10 tot 100, standaard: 30)
- Minimumwaarde achtergrondverlichting nacht: stelt de lichtsterkte van het touchscreen 's nachts in stand-by in (van 10 tot 100, standaard: 10)

## SERIËLE COMMUNICATIE

- RS485-adres (aansl. D2): invoeren van het adres van de seriële RS485 voor de synchronisatie van de namenlijst met art. SK9020
- Modus seriële bus (aansl. D2)
	- Uitgeschakeld: de synchronisatie is uitgeschakeld
	- ◊ RS485: de synchronisatie is uitgeschakeld via de RS485-aansluiting

#### WIEGAND

- Wiegand configureren: voor het instellen van de parameters voor de verbinding met een toegangscontrolecentrale die gebruik maakt van het Wiegand-protocol.
	- ◊ Deactiveer: schakelt de werking uit
	- ◊ Aangepaste instellingen: voor het instellen van de parameters van de Wiegand-communicatie, onafhankelijk van het gebruik van de in de Touch-module ingebouwde RFID-lezer (indien eerder ingeschakeld) en van het gebruik van de toegangscodes
	- ◊ Standaardconfiguratie Setup 1: configuratie met standaardwaarden die niet gewijzigd kunnen worden

## WELKOMSTBERICHTEN

- Titel van het bericht: vrij veld voor het invoeren van de titel van het welkomstbericht
- Welkomstbericht: vrij veld voor het invoeren van het welkomstbericht

# LAY-OUT

## INSTELLINGEN

- Type lay-out: selecteren van het type weergave op het touchscreen.
	- ◊ Namenlijst weergave van de beldrukkers
	- ◊ Aangepaste directe oproep: weergave van een keypad waarmee de bewoner kan worden opgeroepen als de code bekend is\*
	- ◊ Op naam zoeken: weergave van de lijst waarmee handmatig de bewonersnaam kan worden opgezocht
	- ◊ Namenlijst dubbele knop: weergave van de dubbele beldrukkers. Met deze configuratie van de layout nemen de beldrukkers niet een gehele regel (standaard) in beslag, maar worden er op elke regel 2 beldrukkers weergegeven.
- Aantal toetsen selecteren van het aantal toetsen waaraan speciale functies worden gekoppeld (oproep naar centrale, commerciële activiteiten, enz.). Deze toetsen worden altijd als eerste weergegeven (van 0 tot 2, standaard: 0 geen toets)
- Taaltoets: als de optie is ingeschakeld, verschijnt op het touchscreen het symbool waarmee tijdelijk de weergavetaal van de menu's/waarschuwingsberichten kan worden gewijzigd (standaard uitgeschakeld)
- Deuropener knop: als de optie is ingeschakeld, verschijnt op het touchscreen de drukknop "Deuropener" waarmee de toegangscodes kunnen worden gebruikt (standaard ingeschakeld)
- Willekeurige indeling van de toetsen: als de optie is ingeschakeld, verandert de indeling van de cijfers op het keypad voor het invoeren van de toegangscode steeds opnieuw.
- Type sortering: voor het instellen hoe de in de lijst ingevoerde namen op de Touch-module worden weergegeven.
	- ◊ Alfabetische volgorde: de namen worden in alfabetische volgorde weergegeven, ongeacht de volgorde waarop ze in de tabel Namenlijst zijn ingevoerd
	- Aangepaste sortering: de namen worden precies zo weergegeven zoals in de tabel van de Namenlijst. In deze tabel kunnen de gebruikers naar uw eigen behoefte gesorteerd worden met behulp van de computermuis: houd de linkermuisknop ingedrukt op de "bel-symbool" van de gebruiker die u wilt verplaatsen, verplaats hem naar de gewenste positie en laat de knop los.
- Afmetingen tekens: selecteren van de afmetingen van het teken dat u wilt gebruiken (Groot, Middel of Klein, standaard: Middel)
- Afmetingen naamkader: selecteren van de afmetingen van de beldrukker (Normaal of Breed, standaard: Normaal)
- Pop-up oproepbevestiging: als de optie is ingesteld, zal na het indrukken van de knop van een bewoner, niet direct een oproep worden verzonden, maar verschijnt er een pop-upvenster die om bevestiging van de actie vraag (standaard uitgeschakeld)
- Filterpagina gebouw activeren: als de optie is ingeschakeld kunnen de gebruikers worden onderverdeeld in verschillende gebouwen. Op het scherm van de Touch-module verschijnt de lijst met ingestelde gebouwen met de bijbehorende naam in het menu Lijsten/Lijst gebouwen. Om een oproep te doen selecteert u het gewenste gebouw, waarna de namen van de bewoners van dat gebouw worden getoond en kan de gewenste gebruiker worden opgeroepen.
- Type keypad: met deze optie is het mogelijk het type keypad (Qwerty, Azerty, Grote toetsen te selecteren, standaard: Qwerty)
- Vooringesteld keypad: met deze optie is het mogelijk het weergavetype van het keypad te selecteren (hoofdletters of kleine letters, standaard: hoofdletters)
- Kleur: met deze optie is het mogelijk de achtergrondkleur van het touchscreen te selecteren (zwart of wit, standaard: zwart)
- Symbool beldrukker activeren: met deze optie is het mogelijk het "Bel-symbool" weer te geven naast elke bewonersnaam (standaard ingeschakeld). Menu dat wordt weergegeven indien "Namenlijst" als "Type lay-out" is geselecteerd
- Gemarkeerde bel inschakelen: als de optie is geactiveerd en het geselecteerde "Type lay-out" "Aangepaste directe oproep" is, dan zal de beldrukker op het scherm (met het "bel-symbool") van de Touch-module knipperen wanneer het eerste cijfer van de oproepcode wordt ingevoerd
- Tijd beeldweergave van de deuropening: met deze optie is het mogelijk om in te stellen hoeveel seconden de grafische map op het scherm van de Touch-module wordt weergegeven na het indrukken van de deuropenerknop van het deurstation tijdens een communicatie

\* Wanneer dit Type lay-out is geselecteerd en in het menu Instellingen/Algemeen/Type systeem de optie "Indirecte oproep xxx" is geselecteerd, wordt onderaan de pagina een tabel getoond voor het invoeren van de te gebruiken tekens. Er kan meer dan één teken per regel worden ingevoerd. Als er slechts één teken per regel wordt ingevoerd, dan kunnen er evenveel letters worden ingevoerd als de letters van het alfabet. Als er meer dan één teken per regel wordt ingevoerd, kan kunnen er maximaal 4 regels worden ingevoerd.

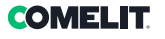

# TALEN

In de weergegeven tabel, onder de kolom "Taal" worden de beschikbare weergavetalen getoond als de optie "Taalpagina instellen" is ingeschakeld.

Onder de kolom "Zichtbare toetsen" is het mogelijk elke afzonderlijke taal "Zichtbaar" of "Niet zichtbaar" te maken. Er kan meer dan één taal "Zichtbaar" worden gemaakt

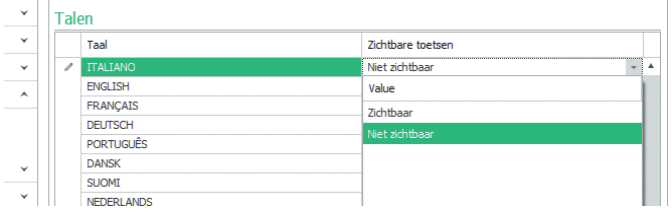

# LIJSTEN

 $\sim$ 

## NAMENLIJSTEN

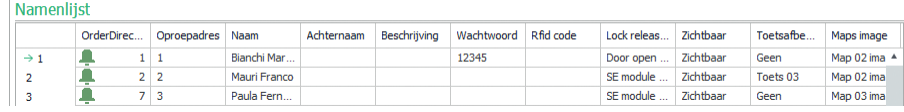

- Oproepadres/ VIP-adres: invoeren van de oproepcode die gekoppeld is aan het veld Naam
- Naam: invoeren van de bewonersnaam die op de eerste regel van de beldrukker word getoond
- Achternaam: invoeren van de bewonersnaam die op de tweede regel van de beldrukker wordt getoond
- Beschrijving: invoeren van de tekst die in het klein wordt getoond boven de eerste regel van de beldrukker
- Toegangscode: invoeren van de code die aan de bewoner is gekoppeld waarmee hij de ingestelde uitgang kan activeren
- Code RFID-sleutel: invoeren van de code die is afgedrukt op de RFID-token waarmee, als hij voor de ingeschakelde RFID-lezer wordt gehouden, de ingestelde uitgang kan worden geactiveerd
- Te activeren uitgang: selecteren van de te activeren uitgang als de "Toegangscode" wordt ingevoerd of als de RFID-token voor de lezer wordt gehouden
	- ◊ Deurslotbediening: verstuurt de opdracht deurslotbediening (standaard). Deze instelling kan worden gewijzigd op de audio- of audio/videomodule
	- ◊ SE-uitgang van de module: activeert de SE-uitgang van de audio- of audio/videomodule die aan de Touch-module is gekoppeld
	- ◊ Relaisuitgang van de module: activeert het relais van de audio- of audio/videomodule dat aan de Touch-module is gekoppeld
- Virtuele uitgang 1 / Virtuele uitgang 2: activeert de virtuele uitgang 1 / virtuele uitgang 2 van de audiomodule of audio/videomodule. Deze uitgangen kunnen derhalve externe relais activeren, relais van het elektronische keypad, enz.
- Zichtbaar: hiermee wordt de knop die geprogrammeerd wordt zichtbaar gemaakt of niet (Zichtbaar, Niet zichtbaar, standaard: Zichtbaar)
- Toetsafbeelding: hiermee kan aan elke beldrukker een afbeelding of een logo worden gekoppeld, zie het menu "Afbeeldingen toetsen (Geen, Afbeelding centrale 1 tot 2, Afbeelding toets 1 tot 50, standaard: geen)
- Afbeelding mappen: hiermee kan aan elke beldrukker een grafische map worden gekoppeld die wordt getoond na een druk op de deuropenerknop van het deurstation tijdens een communicatie, zie het menu Afbeelding mappen" (Geen, Afbeelding 01 tot Afbeelding 30)

#### Namenlijst exporteren

Voor het exporteren van de "Namenlijst"

- 1. open het menu Lijsten/Namenlijst
- 2. klik op "Bestand opslaan"
- 3. selecteer de opslaglocatie van het .csv bestand

NL

## Namenlijst importeren

Voor het importeren van de "Namenlijst"

- 1. open het menu Lijsten/Namenlijst
- 2. klik op "Bestand openen"
- 3. zoek op uw computer het te downloaden .csv bestand op
- 4. klik op "Pagina schrijven" om de geïmporteerde gegevens op te slaan

# LIJST GEBOUWEN

Als in Lay-out/Instellingen de optie "Filterpagina gebouw activeren" is geactiveerd, kan met dit menu worden besloten om de gebruikers in de gebouwen onder te verdelen, waarbij er desgewenst ook een naam kan worden toegekend in de kolom "Naam gebouw". De verdeling van gebruikers gebeurt automatisch op basis van de verdeling van de codes die is ingesteld in de kolom "Minimaal adres SIMPLEBUS" en "Maximaal adres SIMPLEBUS".

#### Voorbeeld:

## Lijst gebouwen

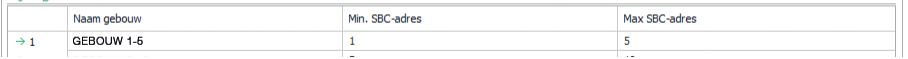

In dit voorbeeld worden de bewoners met de oproepcode 1 tot 4 automatisch ingevoerd in de lijst van Gebouw 1, die met code 5 tot 10 in Gebouw 2, enzovoorts.

Op het display van de Touch-module worden de toetsen weergegeven met de namen die zijn ingevoerd in de kolom "Naam gebouw". Door op een van deze toetsen te drukken, worden alleen de bewoners van het geselecteerde gebouw getoond en kan de gewenste gebruiker worden opgeroepen.

## AFBEELDINGEN TOETSEN

In dit gedeelte kunnen max. 52 afbeeldingen of logo's worden geüpload die aan de beldrukkers kunnen worden gekoppeld.

#### Afbeeldingen voor centrales

Afbeelding 01-10 Afbeelding 11-20 Afbeelding 21-30

Afbeelding 31-40

# Afbeelding 41-50

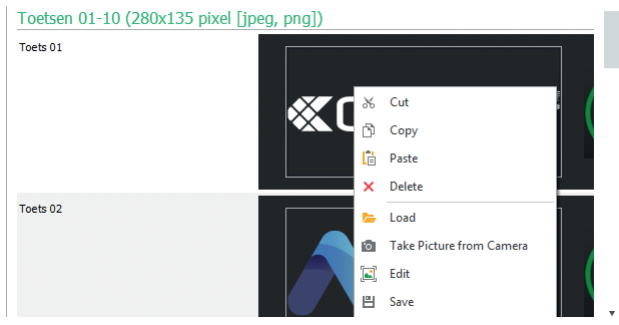

Om een afbeelding of gepersonaliseerd logo te uploaden, klik met de rechter muisknop in een van de kaders rechts en selecteer het menu "Load", selecteer daarna de gewenste afbeelding via het weergegeven venster.

# **Opmerking**

• De compatibele formaten zijn .jpg, .jpeg, .png.

De compatibele afmetingen zijn:

- ◊ "Normale" drukknop met "Bel-symbool" ingeschakeld: 280 x 135 pixels
- ◊ "Brede" drukknop met "Bel-symbool" ingeschakeld: 280 x 214 pixels
- ◊ "Normale" drukknop met "Bel-symbool" uitgeschakeld: 405 x 135 pixels
- ◊ "Brede" drukknop met "Bel-symbool" uitgeschakeld: 405 x 214 pixels
- ◊ Dubbele drukknop en "Bel-symbool" ingeschakeld: 90 x 135 pixels
- ◊ Dubbele drukknop en "Bel-symbool" uitgeschakeld: 175 x 135 pixels

# FAMEL II

#### Lijst gebouwen exporteren

Voor het exporteren van de "Lijst gebouwen"

- 1. open het menu Lijsten/Lijst gebouwen
- 2. klik op "Bestand opslaan"
- 3. selecteer de opslaglocatie van het .csv bestand

#### Lijst gebouwen importeren

Voor het importeren van de "Lijst gebouwen"

- 1. open het menu Lijsten/Lijst gebouwen
- 2. klik op "Bestand openen"
- 3. zoek op uw computer het te downloaden .csv bestand op
- 4. klik op "Pagina schrijven" om de geïmporteerde gegevens op te slaan

#### AFBEELDING MAPPEN

In dit gedeelte kunnen maximaal 30 afbeeldingen worden geüpload die worden weergegeven na een druk op de deuropenerknop van het deurstation tijdens een communicatie.

Map 1-10

Map 11-20

#### Map 21-30

Om een afbeelding te uploaden, klik met de rechter muisknop in een van de kaders rechts en selecteer het menu "Load". Selecteer de gewenste afbeelding via het weergegeven venster.

#### **Opmerking**

De compatibele formaten zijn .jpg, .jpeg, .png. De compatibele afmetingen zijn 480 x 640 pixels

## **SCREENSAVER**

In dit gedeelte kan de weergave van de standaard screensaver worden geactiveerd of kan er een gepersonaliseerde screensaver worden geüpload

#### INSTELLINGEN

- Screensaver inschakelen: met deze optie kan de functie screensaver worden ingeschakeld (standaard uitgeschakeld)
- Afbeeldingen screensaver inschakelen: met deze optie kan de weergave van de standaard screensaver of gepersonaliseerde screensaver worden ingeschakeld (standaard ingeschakeld). Als de optie "Screensaver inschakelen" is ingeschakeld, en de optie "Afbeeldingen screensaver inschakelen" is uitgeschakeld, zal het touchscreen na het verstrijken van een bepaalde tijd uitschakelen. Raak aan om weer in te schakelen
- Beeldvervaging verwijderen: met deze optie is het mogelijk de groene achtergrond uit te schakelen die over de screensaver wordt weergegeven (standaard ingeschakeld)
- Activeringstijd screensaver of stand-by: met deze optie is het mogelijk de tijd in te stellen die na de laatste handeling moet verstrijken, voordat de screensaver wordt geactiveerd of het touchscreen naar stand-by schakelt (van 10 tot 60 seconden, standaard: 20 seconden)
- Anti-water screensaver activeren: met deze optie is het mogelijk te voorkomen dat het touchscreen per ongeluk wordt geactiveerd Indien ingeschakeld, moeten de instructies op het scherm worden gevolgd (naar rechts vegen) voordat er een actie op de Touch-module kan worden uitgevoerd.

#### Afbeelding screensaver 01 Afbeelding screensaver 02

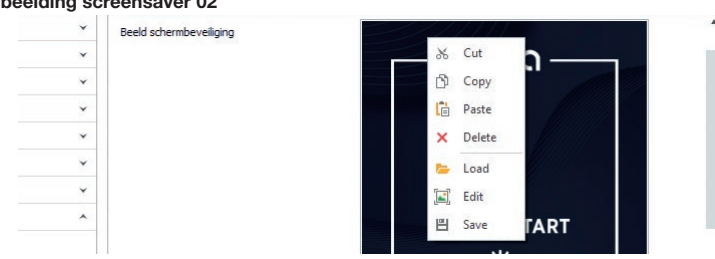

Om een afbeelding van een gepersonaliseerde screensaver te uploaden, klik met de rechter muisknop in het kader rechts en selecteer het menu "Load", selecteer daarna de gewenste afbeelding via het weergegeven venster.

## **Opmerking**

• De compatibele formaten zijn .jpg, .jpeg, .png. De compatibele afmeting is 480 x 800 pixels

# **ONDERHOUD**

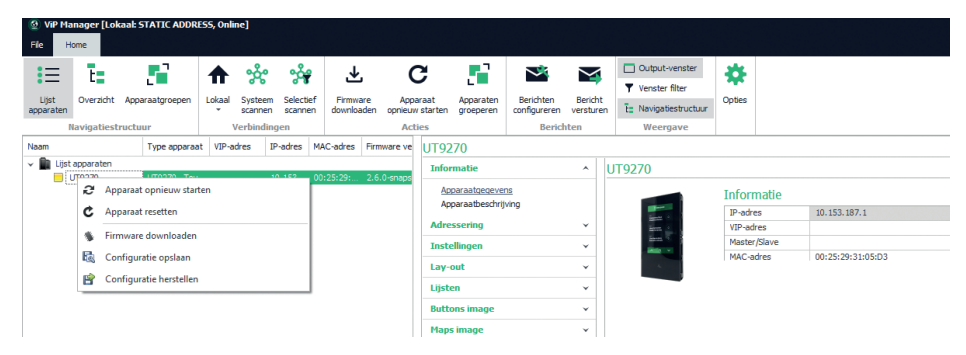

# Apparaat opnieuw opstarten

Om de Touch-module opnieuw op te starten:

- 1. selecteer hem
- 2. klik met de rechtermuisknop op de beschrijving (er wordt een pop-up met 5 submenu's weergegeven)
- 3. selecteer "Apparaat opnieuw starten" of
- 4. klik op de knop ei die op de menubalk wordt weergegeven

## Apparaat resetten

Om de Touch-module terug te zetten naar de fabrieksinstellingen:

- 1. selecteer hem
- 2. klik met de rechtermuisknop op de beschrijving (er wordt een pop-up met 5 submenu's weergegeven)
- 3. selecteer "Apparaat resetten" (er wordt een venster weergegeven met de waarschuwing / het verzoek om bevestiging van de bewerking)

## Firmware-update van het apparaat

Om de firmware van de Touch-module te updaten:

- 1. selecteer hem
- 2. klik met de rechtermuisknop op de beschrijving (er wordt een pop-up met 5 submenu's weergegeven)
- 3. selecteer "Firmware downloaden" of
- 4. klik op de knop  $\bigcup$  die op de menubalk wordt weergegeven

Voor het bijwerken van de firmware van het apparaat, wordt aanbevolen een verbinding via micro-USB of ethernet te gebruiken

## De configuratie opslaan

Om de configuratie van de Touch-module op te slaan:

- 1. selecteer hem
- 2. klik met de rechtermuisknop op de beschrijving (er wordt een pop-up met 5 submenu's weergegeven)
- 3. selecteer "Configuratie opslaan"

4. selecteer de locatie waar u het bestand "UT9270 - Touch screen module ULTRA--.tar.gz" wilt opslaan Voor het opslaan van de configuratie van het apparaat, wordt aanbevolen een verbinding via micro-USB of ethernet te gebruiken

NL

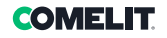

#### De configuratie resetten

Om de configuratie van de Touch-module te resetten:

- 1. selecteer hem
- 2. klik met de rechtermuisknop op de beschrijving (er wordt een pop-up met 5 submenu's weergegeven)
- 3. selecteer "Configuratie herstellen"
- 4. Selecteer het te downloaden bestand "UT9270 Touch screen module ULTRA--.tar.gz"

Voor het herstellen van de configuratie van het apparaat, wordt aanbevolen een verbinding via micro-USB of ethernet te gebruiken

Het is mogelijk de configuratie te herstellen met behulp van het eerder door ViP Manager opgeslagen bestand (zie het gedeelte "De configuratie opslaan") of met behulp van de micro-SD Card in art. UT9270. De ingebouwde Micro-SD Card slaat alle instellingen en de logs op van de Touch-module art. UT9270 en werkt

ze eenmaal per dag bij.

## Om dezelfde instellingen te gebruiken op een nieuw Touch-module gaat u als volgt te werk:

- 1. Verwijder de micro-SD card uit de oude Touch-module
- 2. Steek hem in de pc met de betreffende meegeleverde adapter
- 3. Verbind de nieuwe Touch-module met de pc en maak verbinding via de software ViP manager
- 4. Voer de actie "Configuratie herstellen" uit door het bestand te selecteren dat op de Micro-SD Card staat
- 5. Stuur ze naar de nieuwe Touch-module met de betreffende softwarefunctie
- 6. Verwijder de micro-SD card uit de computer

Voor het herstellen van de configuratie van het apparaat, wordt aanbevolen een verbinding via micro-USB of ethernet te gebruiken

## TOUCHSCREEN-MODUL FÜR ULTRA TÜRSTATION, MIT ALLEN SYSTEMEN

Bluetooth-Verbindung für die Verwaltung des Verzeichnisses über die MyComelit-App des Installateurs. Einfach zu bedienende grafische Schnittstelle, ermöglicht die Anpassung der Tastenschnittstelle für den direkten Aufruf der Zentrale, geschäftliche Aktivitäten (mit den entsprechenden Logos), die Aktivierung einer Öffnung oder einer Beleuchtung, die Anzeige von Mitteilungen der Hausgemeinschaft.

Verwendung mit dem numerischen Tastenmodul möglich, um direkt den Teilnehmer mit Kenntnis des Codes anzurufen oder für die Zugangskontrollfunktion mit Aktivierung der Ausgänge der Audio- oder Audio/Video-Module und der Relais der Anlage.

Kapazitives 5"-High-Visibility-Display mit bruchsicherem Glas und wählbarem Thema (weiß oder schwarz). Es verfügt über einen Wiegand-Ausgang zur Verbindung mit Zutrittskontrollsystemen.

Ausgestattet mit RFID-Lesegerät für die Aktivierung einer Öffnung mit Comelit-Schlüsseln oder -Karten. Automatische Regulierung der Hintergrundbeleuchtung durch den Dämmerungssensor des passenden Audiooder Audio-/Video-Moduls.

# PROGRAMMIERUNG VOM VIP MANAGER

Zusätzlich zu den Grundkonfigurationen wird eine vollständige benutzerdefinierte Konfiguration ermöglicht:

- Änderung des Anruf-Layouts, mit Tasten oder Digitalruf mit Code
- Personalisierung der Ruftasten durch Hinzufügen von Bildern oder Firmenlogos
- Einstellen des Standard-Bildschirmschoners oder Laden eines benutzerdefinierten Bildschirmschoners
- Aktivierung der RFID-Schlüssel
- Einstellung des Begrüßungstextes

#### INSTALLATION

- Systemanforderungen: Betriebssystem min. Windows 7-64bit, NET Framework min.: 4.7.2, CPU min. 2GHz Dual Core, RAM min. 4GB; freier Speicherplatz min. 200MB
- Laden Sie die Vip Manager-Software herunter, die auf pro.comelitgroup.com verfügbar ist, und führen Sie die Installationsdatei entsprechend den Anweisungen auf dem Bildschirm aus.
- Verbinden Sie das Touch-Moduls Art. UT9270.

#### Verbindung über Micro-USB

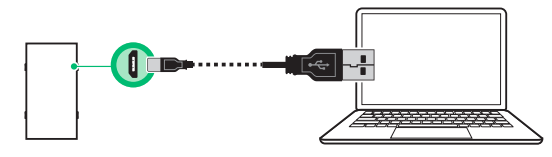

#### Verbindung über LAN-Netz

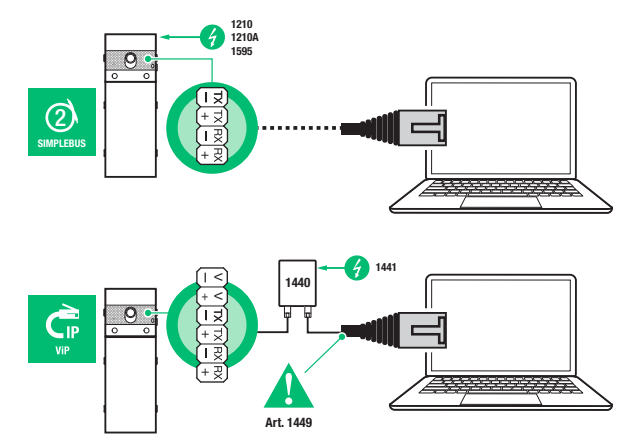

## Verbindung über Bluetooth

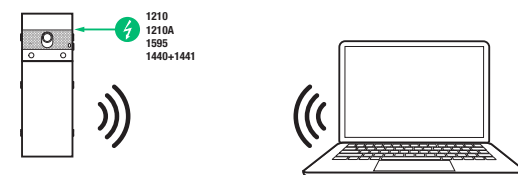

# Hinweis

Für die Verbindung über Bluetooth, siehe das vollständige Handbuch des Art. UT9270

# SUCHLAUF DER ZU KONFIGURIERENDEN GERÄTE

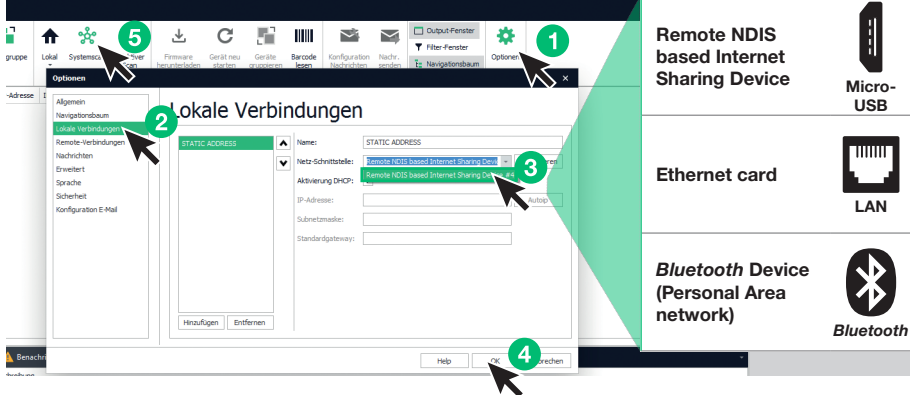

- √ Verbinden Sie das Touch-Modul mit dem Computer und öffnen Sie den ViP Manager
- Unter Optionen (1), Lokale Verbindungen (2) die richtige Netzwerkschnittstelle (3) je nach Verbindungsmodus zwischen Computer und Touch-Modul (Micro-USB, LAN, Bluetooth) wählen.
- Bestätigen Sie mit OK (4) und
- drücken Sie Systemscan (5), um die Gerätesuche zu starten.
- Wählen Sie "UT9270".

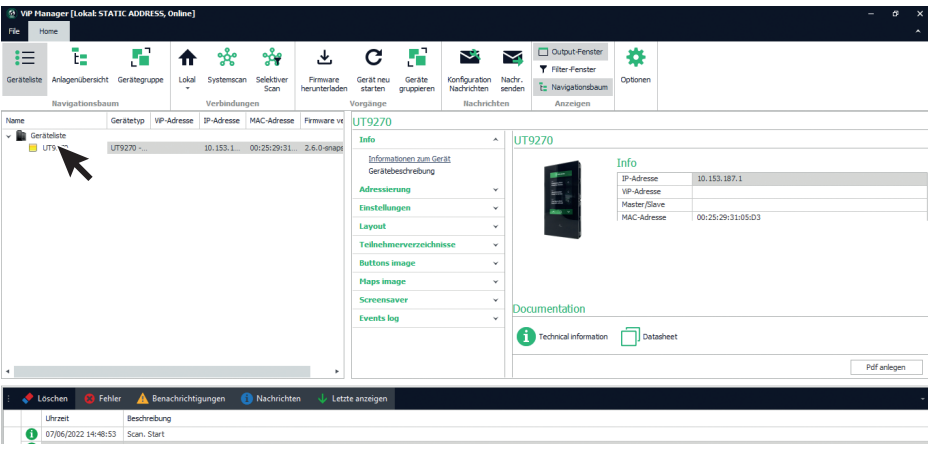

## **INFO**

#### INFORMATIONEN ZUM GERÄT

In diesem Bereich werden die Geräteinformationen angezeigt (die Felder können nicht bearbeitet werden). GERÄTEBESCHREIBUNG

• Beschreibung: In diesem Feld kann eine freie Beschreibung des Touch-Moduls eingegeben werden (z. B.: Haupteingang 1, etc.).

#### ADRESSIERUNG

#### VIP-ADRESSE

• ViP-Adresse: Zuweisen einer entsprechenden ViP-Adresse an ein Touch-Modul (nicht erforderlich bei Simplebus-Installationen).

#### IP-ADRESSE

- IP-Adresse Modus: Wählt den gewünschten Adressierungsmodus aus.
	- ◊ Auto IP: Den Geräten wird automatisch eine IP-Adresse zugewiesen (Standard).
	- ◊ DHCP: Den Geräten wird automatisch eine IP-Adresse zugewiesen, wenn die Anlage an einen Server mit aktiver Funktion DHCP angeschlossen ist.
	- ◊ Statisch: Den Geräten muss manuell eine IP-Adresse zugewiesen werden.
- IP Netzmaske:: Eine mit Ihrer Anlage kompatible IP Netzmaske eingeben (Standard: 255.255.0.0).
- Standardgateway verwenden: Aktiviert das Standardgateway, um die Internetverbindung zum Gerät herzustellen. Eine Internetverbindung ist für den Betrieb des Geräts nicht erforderlich, jedoch für die stündliche Synchronisierung über NTP und für den Empfang automatischer Firmware-Updates (Standard nicht ausgewählt).
- Gateway-Adresse: IP-Adresse des Standardgateway (Standard: 0,0,0,0).
- DNS Primär: Server DNS Primär (Standard: 8.8.8.8).
- DNS Sekundär: Server DNS Sekundär (Standard: 8.8.4.4).

# **EINSTELLUNGEN**

#### ALLGEMEINES

• Nur die Namen anzeigen: Wenn diese Option aktiviert ist (Voreinstellung), wird der Inhalt des Feldes "Beschreibung" des Menüs "Namensverzeichnis" angezeigt, wenn es ausgefüllt ist

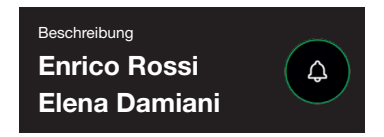

Wenn diese Option deaktiviert ist, wird der Inhalt des Feldes "Rufadresse" des Menüs "Namensverzeichnis" unabhängig vom Inhalt des Feldes "Beschreibung" angezeigt.

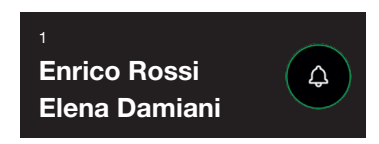

## • Sortierung der Suchergebnisse

- ◊ Nach Namen sortieren (Standard): Die Ergebnisse der Namenssuche im Verzeichnis werden in alphabetischer Reihenfolge angezeigt
- Nach Rufadresse sortieren: Die Suchergebnisse der Namen im Verzeichnis werden in aufsteigender Reihenfolge der Rufadresse angezeigt
- Dynamische Reihenfolge: Wenn das erste Zeichen, das in das Suchfeld des Benutzers eingegeben wird, ein Buchstabe ist, werden die Namen im Verzeichnis in alphabetischer Reihenfolge angezeigt; wenn das erste Zeichen, das in das Suchfeld eingegeben wird, eine Zahl ist, werden die Ergebnisse der Namenssuche im Verzeichnis in aufsteigender Reihenfolge der Rufadresse angezeigt
- Supercode: Code (mindestens 4 Ziffern), der die Berechtigung zur Programmierung des Touch-Moduls gibt (Standard: 778899)
- Länge Zugangscode (Anz. Ziffern): Anzahl der Zeichen, aus denen die Zugangscodes bestehen (von 4 bis 6, Standard: 5)
- Anlagentyp: Wählen Sie den Anlagentyp aus, in den das Touch-Modul eingesetzt wird.
	- ◊ ViP: ViP Standard-Anlage.
	- ◊ ViP Verzeichnis synchronisiert mit Simplekey: ViP-Anlage mit synchronisiertem Teilnehmerverzeichnis über Simplekey-Modul Art. SK9020. Der Status des RFID-Lesers wird auf dem Display mit den entsprechenden Symbolen angezeigt.
	- ◊ ViP Verzeichnis synchronisiert mit Gateway: ViP-Anlage mit synchronisiertem Teilnehmerverzeichnis über Mehrfach-Teilnehmer Gateway Art. 1456B.
	- ◊ Simplebus: Simplebus-Anlage
	- ◊ Simplebus Top: Simplebus Top-Anlage
	- ◊ Indirekter Ruf Simplepus: Simplebus-Anlage mit Ruf über Alias
	- ◊ Indirekter Ruf Simplepus Top: Simplebus Top-Anlage mit Ruf über Alias
	- ◊ Simplebus Verzeichnis synchronisiert mit Simplekey: Simplebus-Anlage mit synchronisiertem Teilnehmerverzeichnis über Simplekey-Modul Art. SK9020. Der Status des RFID-Lesers wird auf dem Display mit den entsprechenden Symbolen angezeigt.
	- ◊ Simplepus Top Verzeichnis synchronisiert mit Simplekey: Simplebus Top-Anlage mit synchronisiertem Teilnehmerverzeichnis über Simplekey-Modul Art. SK9020. Der Status des RFID-Lesers wird auf dem Display mit den entsprechenden Symbolen angezeigt.
	- Simplebus Verzeichnis synchronisiert mit Residor/Resipro: Simplebus-Anlage mit synchronisiertem Teilnehmerverzeichnis über Residor/Resipro Software.
	- Simplebus Top Verzeichnis synchronisiert mit Residor/Resipro: Simplebus Top-Anlage mit synchronisiertem Teilnehmerverzeichnis über Residor/Resipro Software.
- Hauptsprache: Wählen Sie die Sprache, in der die Menüs und Warnmeldungen angezeigt werden (standardmäßig Englisch)

#### WÄHLMUSTER

- Max. Anzahl einzugebender Ziffern: Die maximale Anzahl der Ziffern auswählen, die der Teilnehmer über die Tastatur des Touch-Moduls eingeben kann
- Teilungspunkte: Auf die Kästchen klicken, um die Teilungspunkte einzugeben
- Muster: Feld für die Eingabe der ViP-Adresse, die nach Eingabe des Codes automatisch ausgefüllt wird
- Trennzeichen nach der Ziffer eingeben: Wenn von Null verschieden, wird bei der Eingabe des aufzurufenden Codes an der im Parameter angegebenen Stelle automatisch das Trennzeichen "-" eingegeben

#### Beispiel

Diese Funktion wird verwendet, wenn man die ViP-Adressen, die von einer Außensprechstelle erreicht werden können, einschränken möchte. Ein Teil des ViP-Codes wird vom Touch-Modul entsprechend dem eingegebenen Zahlenmuster automatisch ausgefüllt, während die letzten Ziffern vom Teilnehmer entsprechend

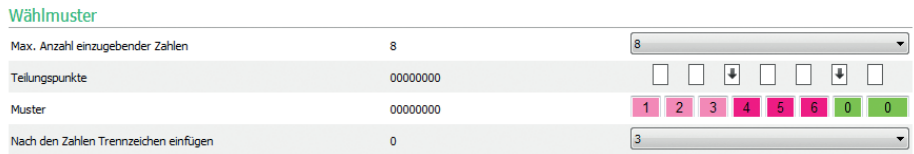

Bei jeder Eingabe eines Teilungspunkts wird eine Gruppe von Ziffern gebildet, die durch eine Farbe gekennzeichnet ist. In diesem Fall gibt es drei

- Gruppe 1 (grün)
- Gruppe 2 (fuchsia)
- Gruppe 3 (rosa)

Hier einige Beispiele dafür, wie sich das Touch-Modul mit den oben genannten Parametern verhält, wenn der Benutzer die ViP-Adresse eingibt:

Wenn keine Ziffern für die Gruppe eingegeben werden, füllt das Verzeichnis automatische die Gruppenfelder mit den im Parameter Muster eingegebenen Ziffern aus.

Wenn der Teilnehmer 97 eingibt, wird die gerufene ViP-Adresse sein: 12345697

Wenn die genaue Anzahl der Gruppenziffern eingegeben wird, akzeptiert das Verzeichnis die eingegebenen Ziffern.

Wenn der Teilnehmer 91297 eingibt, wird die gerufene ViP-Adresse sein: 12391297

Wenn weniger Ziffern eingegeben werden, als in der Gruppe vorhanden sind, ersetzt das Verzeichnis die fehlenden Ziffern durch "0".

Wenn der Teilnehmer 297 eingibt, wird die gerufene ViP-Adresse sein: 12300297

## GATEWAY-VERBINDUNG

- ViP-Adresse: Eingabe der ViP-Adresse des Gateways Art. 1456B, mit dem sich das Modul synchronisieren soll
- UDP-Port: Eingabe des UDP-Ports für die Verbindung zum Gateway Art. 1456B
- TCP-Port: Eingabe des TCP-Ports für die Verbindung zum Gateway Art. 1456B
- IP-Adresse/Hostname: Eingabe des IP-Adresse/Hostname für die Verbindung zum Gateway Art. 1456B

## DATUM UND UHRZEIT

Das Touch-Modul ist mit einer internen Uhr ausgestattet, die die Datums- und Zeiteinstellungen auch bei Stromausfall für 5 Tage.

# EINSTELLUNGEN NTP

## **Synchronisationsmodus**

- ◊ Autonom: Datum und Uhrzeit werden lokal (über die interne Uhr) oder über den Cloud-Dienst von Comelit eingestellt, die Auswahl zwischen lokal und Cloud ist über den Parameter "Synchronisationtyp" möglich.
- ◊ Master: Das als Master eingestellte Touch-Modul synchronisiert Datum und Uhrzeit der als Slave eingestellten Geräte mit seiner eigenen. Das Datum und die Uhrzeit werden lokal (über die interne Uhr), über NTP-Server oder über den Cloud-Dienst, wählbar im Parameter "Synchronisationstyp", eingestellt. Wenn der Master-Modus ausgewählt ist, startet das Gerät neu und beim Neustart wird eine Broadcast-Nachricht gesendet, um alle Slaves zu informieren, dass das Modul als Master eingestellt ist. Das als Master eingestellte Modul leitet die Broadcast-Nachricht jede Stunde und bei jedem Neustart weiter, um mitzuteilen, dass es Master ist.

Achtung: Wenn mehr als ein Modul als Master im System konfiguriert wurde, bedeutet dies, dass jedes Modul einen Broadcast sendet, der alle Slaves benachrichtigt, sich mit ihm zu synchronisieren. Die Slaves werden also immer wieder den Master wechseln, weil die letzte eingehende Broadcast gewinnt. In der Konfiguration des Slaves ist es nicht notwendig, im Parameter Quelladresse anzugeben, mit welchem Master synchronisiert werden soll, da die Synchronisation zwischen Master und Slave automatisch erfolgt (wenn man dies angibt, wird es bei der nächsten Übertragung des Masters überschrieben).

Slave: Das Datum und die Uhrzeit werden von dem Gerät synchronisiert, das als Master eingestellt ist

## • Synchronisationtyp:

- ◊ Lokal: Die Einstellung von Datum und Uhrzeit erfolgt lokal auf dem Modul
- NTP: Datum und Uhrzeit werden von einem NTP-Dienst (Network Time Protocol) bereitgestellt Für diese Art der Synchronisierung muss das Modul über eine Internetverbindung verfügen.
- ◊ Cloud: Datum und Uhrzeit werden von Comelits Cloud-Service bereitgestellt Für diese Art der Synchronisierung muss das Modul über eine Internetverbindung verfügen.
- Adresse: Wenn das Modul auf Master "Synchronisationsmodus" und NTP "Synchronisationtyp" eingestellt ist, geben Sie die IP-Adresse oder den Hostnamen des NTP-Servers ein. Wenn alle Module im System als Slave eingestellt sind und es keinen Master gibt, kann in diesem Parameter die IP-Adresse oder der Hostname eines lokalen oder entfernten NTP-Servers für die Synchronisierung eingegeben werden.
- Zeitzone: Auswahl einer Zeitzone
- Datum/Uhrzeit anzeigen: Wenn diese Option aktiviert ist, werden Datum und Uhrzeit auf dem Bildschirm des Touch-Moduls angezeigt (standardmäßig deaktiviert)
- Systemdatum: Einstellen des aktuellen Datums und der aktuellen Uhrzeit. Durch Klicken auf die Schaltfläche rechts neben dem Feld können Sie Datum und Uhrzeit des Touch-Moduls mit denen des verwendeten Computers synchronisieren
- Zeitformat: Auswahl des Zeitanzeigeformats (12H oder 24H, Standard: 24H)
- Datumsformat: Auswahl des Formats der Datumsanzeige (JJJJ/MM/TT, TT/MM/JJJJ, MM/TT/JJJJ, Standard: TT/MM/JJJJ)
- Trennzeichen für Datum: Auswahl des Datumstrennzeichens (/, ., -, Standard: /)

# HARDWARE

- Konfiguration RFID: Ermöglicht den Betrieb des RFID-Lesers auf dem Touch-Modul
	- ◊ Aktivieren: Aktiviert den Betrieb des RFID-Lesers im Standardmodus
	- ◊ Aktivieren, mit RS485: Ermöglicht den Betrieb in Verbindung mit der Zugangskontrollgerät Art. SK9020 zur Synchronisierung des Namensverzeichnisses Die RS485-Adresse und den seriellen Busmodus unter Serielle Kommunikation einstellen.
	- ◊ Aktivieren mit Wiegand: Ermöglicht den Betrieb in Verbindung mit Zugangskontrollgeräten, die das Wiegand-Protokoll verwenden Die maximale Kabellänge beträgt 150 Meter (UTP-Kabel, CAT.5).
	- ◊ Deaktivieren: Deaktiviert den Betrieb des Lesers
- Höchstwert Hintergrundbeleuchtung tagsüber: Einstellen des Helligkeitswerts des Touchscreens während des Tages, wenn daran gearbeitet wird (von 10 bis 100, Standard: 100)
- Mindestwert Hintergrundbeleuchtung tagsüber: Einstellen des Helligkeitswerts des Touchscreens in Standby während des Tages (von 10 bis 100, Standard: 70)
- Höchstwert Hintergrundbeleuchtung nachts: Einstellen des Helligkeitswerts des Touchscreens während der Nacht, wenn daran gearbeitet wird (von 10 bis 100, Standard: 30)
- Mindestwert Hintergrundbeleuchtung nachts: Einstellen des Helligkeitswerts des Touchscreens in Standby während der Nacht (von 10 bis 100, Standard: 10)

## SERIELLE KOMMUNIKATION

- Adresse RS485 (Anschl. D2): Eingabe der seriellen RS485-Adresse zur Synchronisation des Namensbuches mit dem SK9020
- Modus serieller Bus (Anschl. D2)
	- ◊ Deaktiviert: Die Synchronisation ist deaktiviert
	- RS485: Die Synchronisation ist möglich über RS485

## WIEGAND VERBINDUNG

- Wiegand Konfiguration: Einstellung der Parameter für die Verbindung mit einer Zutrittskontrollzentrale über das Wiegand-Protokoll.
	- ◊ Deaktiviert: deaktiviert den Betrieb
	- ◊ Benutzerdefinierte Einstellungen: Einstellung der Wiegand-Kommunikationsparameter unabhängig für die Verwendung des im Touch-Modul integrierten RFID-Lesers (falls zuvor aktiviert) und die Verwendung von Zugangscodes
	- Standardkonfiguration Einstellung 1: Konfiguration mit Standardwerten, nicht änderbar

# BEGRÜSSUNGSTEXTE

- Nachrichtenüberschrift: Freies Feld zum Eingeben der Überschrift des Begrüßungstextes
- Begrüßungstext: Freies Feld für die Eingabe des Begrüßungstextes

# LAYOUT

## **EINSTELLUNGEN**

- Art des Layouts: Auswahl der Art der Anzeige auf dem Touchscreen
	- ◊ Namensverzeichnis: Anzeige der Ruftasten
	- ◊ Personalisierter Direktruf: Anzeige einer Tastatur, mit der Teilnehmer gerufen werden können, deren Code bekannt ist\*
	- Suche nach Namen: Anzeige, die eine manuelle Suche nach Teilnehmernamen ermöglicht
	- Namensverzeichnis Doppeltaste: Anzeige der Ruftasten Bei dieser Layout-Konfiguration belegen die Ruftasten keine ganze Leitung (Standard), sondern es werden 2 Tasten pro Leitung angezeigt
- Anzahl der Tasten: Auswahl der Anzahl der Tasten, denen bestimmte Funktionen zugewiesen werden sollen (Ruf zur Zentrale, Gewerbebetriebe, usw.). Diese Tasten werden immer zuerst angezeigt (0 bis 2, Standard: 0, keine Taste)
- Sprachtaste: Wenn die Option aktiviert ist, wird das Symbol, das die vorübergehende Änderung der Anzeigesprache der Menüs/Warnmeldungen ermöglicht auf dem Touchscreen angezeigt (standardmäßig deaktiviert)
- Türöffnertaste: Wenn die Option aktiviert ist, wird auf dem Touchscreen die Taste "Türöffner" angezeigt, die die Verwendung von Zugangscodes ermöglicht (standardmäßig aktiviert)
- Zufällige Anordnung der Tasten: Wenn diese Option aktiviert ist, ändert sich die Anordnung der Zahlen auf der Tastatur für die Eingabe des Zugangscodes bei jedem Vorgang
- Art des Sortierens: Einstellung, wie die im Verzeichnis eingegebenen Namen auf dem Touch-Modul angezeigt werden
	- ◊ Alphabetische Reihenfolge: Die Namen werden in alphabetischer Reihenfolge angezeigt, unabhängig von der Reihenfolge, in der sie in der Tabelle "Namensverzeichnis" eingegeben wurden
	- Benutzerdefinierte Sortierung: Die Namen werden in genau der Reihenfolge angezeigt, wie sie in der Tabelle "Namensverzeichnis" angezeigt werden. In dieser Tabelle können die Teilnehmer mit der Computermaus beliebig sortiert werden: Die linke Maustaste auf dem "Klingel"-Symbol" des Teilnehmers, der neu positionieren werden soll, gedrückt halten und das Symbol an die gewünschte Stelle verschieben, dann die Taste loslassen.
- Schriftgröße: Auswahl der zu verwendenden Schriftgröße (Groß, Mittel oder Klein, Standard: Mittel)
- Größe des Namensschilds: Auswahl der Größe der Ruftaste (Normal oder Breit, Standard: Normal)
- Pop-up Rufbestätigung: Wenn die Option aktiviert ist, wird beim Drücken der Schaltfläche, die einem Benutzer zugeordnet ist, der Ruf nicht sofort gesendet, sondern es wird ein Popup angezeigt, das zur Bestätigung des Vorgangs auffordert (standardmäßig deaktiviert)
- Aktiviert Seite der Gebäudefilter: Wenn diese Option aktiviert ist, ist es möglich, die Teilnehmern in verschiedene Gebäude zu verteilen Auf dem Bildschirm des Touch-Moduls wird die Liste der im Menü Verzeichnis/Verzeichnis der Gebäude angelegten Gebäude mit deren Namen angezeigt. Um einen Ruf zu tätigen, muss das gewünschte Gebäude ausgewählt werden. Dann werden nur die Namen dieses Gebäudes angezeigt und der gewünschten Teilnehmer kann gerufen werden.
- Art der Tastatur: Mit dieser Option kann der Typ der anzuzeigenden Tastatur ausgewählt werden (Qwerty, Azerty, Große Tasten, Standard: Qwerty)
- Vordefinierte Tastatur: Mit dieser Option kann die Art der Tastaturanzeige ausgewählt werden (Großbuchstaben oder Kleinbuchstaben, Standard: Großbuchstaben)
- Farbe: Mit dieser Option kann die Hintergrundfarbe des Touchscreens ausgewählt werden (Schwarz oder Weiß, Standard: Schwarz)
- Aktiviert Symbol der Klingeltasten: Mit dieser Option kann das "Klingel"-Symbol neben jedem Teilnehmernamen angezeigt werden (standardmäßig aktiviert) Menü wird angezeigt, wenn "Namensverzeichnis" als "Art des Layouts" ausgewählt wird
- Freigabe der gezeigten Klingel: Wenn diese Option aktiviert ist und als "Art des Layouts" "Personalisierter Direktruf' ausgewählt wurde, blinkt die Ruftaste (mit dem "Klingel"-Symbol) des Touch-Moduls, wenn die erste Ziffer des Rufcodes eingegeben wird
- Anzeigezeit der Abbildung für das Öffnen der Tür: Mit dieser Option lässt sich einstellen, wie viele Sekunden lang die grafische Karte auf dem Bildschirm des Touch-Moduls nach dem Drücken der Türöffnertaste an der Videosprechstelle während einer Kommunikation angezeigt wird

\* Wenn dieser Layout-Typ ausgewählt wurde und im Menü Einstellungen/Allgemein/Systemtyp die Option "Indirekter Ruf xxx" gewählt wurde, wird unten auf der Seite eine Tabelle angezeigt, in der die zu verwendenden Zeichen eingeben werden können. Es ist möglich, mehr als ein Zeichen pro Zeile einzugeben. Wenn Sie nur ein Zeichen pro Zeile eingeben, können Sie so viele Buchstaben eingeben, wie es Buchstaben im Alphabet gibt. Wenn mehr als ein Zeichen pro Zeile eingegeben wird, können maximal 4 Zeilen eingegeben werden.

# **SPRACHEN**

In der angezeigten Tabelle werden unter der Spalte "Sprache" die zur Anzeige verfügbaren Sprachen angezeigt, wenn die Option "Sprachseite freigeben" aktiviert ist.

Unter der Spalte "Sichtbare Tasten" kann jede Sprache einzeln "Sichtbar" oder "Nicht sichtbar" gemacht werden. Es ist möglich, mehr als eine Sprache "Sichtbar" zu machen.

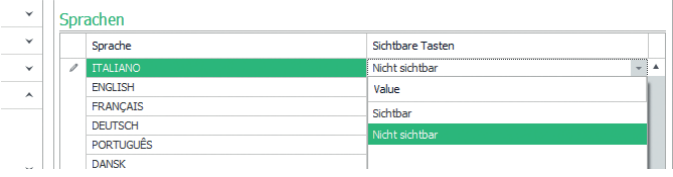

## **TEILNEHMERVERZEICHNISSE**

#### NAMENSVERZEICHNIS

 $\sim$  .

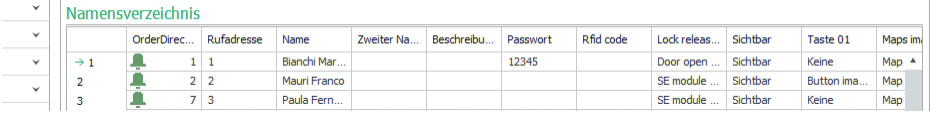

- Rufadresse/ViP-Adresse: Eingabe des zum Feld Name gehörenden Rufcodes
- Name: Eingabe des Teilnehmernamens, der ersten Zeile der Ruftaste angezeigt werden soll
- Zweiter Name: Eingabe des Teilnehmernamens, der in der zweiten Zeile der Ruftaste angezeigt werden soll
- Beschreibung: Eingabe des angezeigten Textes in verkleinerter Form über der ersten Zeile der Ruftaste
- Zugangscode: Eingabe des Codes, der dem Teilnehmer zugeordnet werden soll und der es ihm erlaubt, den eingestellten Ausgang zu aktivieren
- RFID-Schlüsselcode: Eingabe des auf dem RFID-Token aufgedruckten Codes, der es ermöglicht, durch Vorzeigen vor dem RFID-fähigen Lesegerät den eingestellten Ausgang zu aktivieren
- Zu aktivierender Ausgang: Auswahl des zu aktivierenden Ausgangs, durch Eingabe des "Zugangscodes" oder Vorzeigen des RFID-Tokens vor dem Lesegerät
	- ◊ Türöffnerbefehl: Sendet den Türöffnerbefehl (Standard). Diese Einstellung kann am Audio- oder Audio/ Video-Modul geändert werden.
	- ◊ SE-Ausgang des Moduls: Aktiviert den SE-Ausgang des Audio- oder Audio/Video-Moduls in Kombination mit dem Touch-Modul
	- ◊ Relaisausgang des Moduls: Aktiviert das Relais des Audio- oder Audio/Video-Moduls in Kombination mit dem Touch-Modul
- Virtueller Ausgang 1 / Virtueller Ausgang 2: aktiviert Virtueller Ausgang 1 / Virtueller Ausgang 2 des Audio- und Audio-/Video-Moduls. Diese Ausgänge können dann externe Relais, elektronische Tastaturrelais usw. ansteuern.
- Sichtbar: Ermöglicht es, die Taste, die programmiert wird, sichtbar zu machen oder nicht (Sichtbar, Nicht sichtbar, Standard: Sichtbar)
- Tastenbild: Ermöglicht es, jeder Ruftaste ein Bild oder Logo zuzuordnen, siehe Menü "Tastenbilder" (Keins, Bild Zentrale von 1 bis 2, Tastenbild von 1 bis 50, Standard: Keins)
- Maps Bild: Jede Ruftaste kann mit einer grafischen Karte verknüpft werden, die angezeigt wird, wenn die Türöffnertaste der Videosprechstelle während einer Kommunikation gedrückt wird, siehe Menü "Maps Bild" (Keins, Bild 01 bis Bild 30)

#### Exportieren des Namensverzeichnis

Zum Exportieren des "Namensverzeichnis"

- 1. öffnen Sie das Menü Verzeichnis/Namensverzeichnis.
- 2. Klicken Sie auf "Datei speichern"
- 3. und wählen Sie den Ort zum Speichern der .csv-Datei aus.

#### Importieren des Namensverzeichnis

Zum Importieren des "Namensverzeichnis"

- 1. öffnen Sie das Menü Verzeichnis/Namensverzeichnis.
- 2. Klicken Sie auf "Datei Öffnen"
- 3. und suchen Sie auf Ihrem Computer nach der hochzuladenden .csv-Datei
- 4. Klicken Sie auf "Seite schreiben", um die importierten Daten zu speichern.

## VERZEICHNIS DER GEBÄUDE

Wenn die Option "Aktiviert Seite der Gebäudefilter" in Layout/Einstellungen aktiviert wurde, kann der Teilnehmer in diesem Menü über die Unterteilung der Teilnehmer in die gewünschten Gebäude entscheiden, denen in der Spalte "Gebäudename" auch ein beliebiger Name zugewiesen werden kann. Die Einteilung der Teilnehmer erfolgt automatisch entsprechend der über die Spalten "Minimale Simplebus-Adresse" und "Maximale Simplebus-Adresse" eingestellten Codeeinteilung.

Beispiel:

#### Verzeichnis der Gebäude

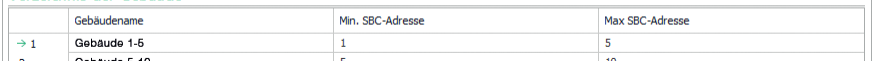

In diesem Beispiel werden die Teilnehmer mit den Rufcodes 1 bis 4 automatisch in Gebäude 1 untergebracht, die mit den Codes 5 bis 10 in Gebäude 2 usw.

Auf dem Display des Touch-Moduls werden Tasten mit den in der Spalte "Gebäudename" eingegebenen Namen angezeigt. Durch Drücken einer dieser Tasten werden nur die Teilnehmer angezeigt, die zu dem ausgewählten Gebäude gehören, und es ist möglich, den gewünschten Teilnehmer zu rufen.

## **TASTENBILDER**

In diesem Bereich ist es möglich, bis zu 52 Bilder oder Logos hochzuladen, die den Ruftasten zugeordnet werden sollen

#### Bilder für Zentralen

Bilder 01-10 Bilder 11-20 Bilder 21-30 Bilder 31-40 Bilder 41-50

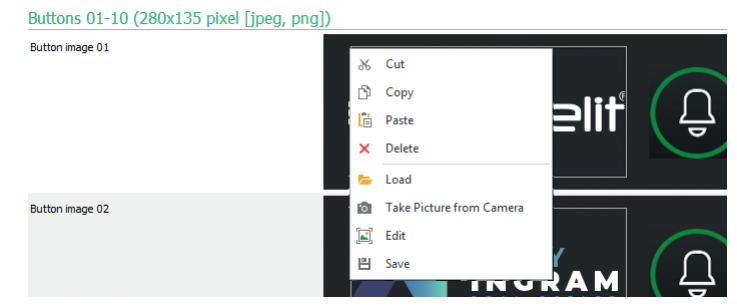

Um ein benutzerdefiniertes Bild oder Logo zu laden, klicken Sie mit der rechten Maustaste in eines der rechten Felder und wählen Sie das Menü "Load" (Laden), wählen Sie das gewünschte Bild über das angezeigte Fenster aus. Hinweis

- Die kompatiblen Formate sind .jpg, .jpeg, .png.
	- Kompatible Größen sind wie folgt:
	- ◊ Taste mit der Größe "Normal" und Symbol "Glocke" aktiviert 280 x 135 Pixel
	- ◊ Taste mit der Größe "Groß" und Symbol "Glocke" aktiviert 280 x 214 Pixel
	- ◊ Taste mit der Größe "Normal" und Symbol "Glocke" deaktiviert: 405 x 135 Pixel
	- ◊ Taste mit der Größe "Groß" und Symbol "Glocke" deaktiviert: 405 x 214 Pixel
	- ◊ Doppeltaste und "Klingel"-Symbol aktiviert: 90 x 135 Pixel
	- ◊ Doppeltaste und "Klingel"-Symbol deaktiviert: 175 x 135 Pixel

#### Exportieren des Gebäudeverzeichnis

Zum Exportieren des "Gebäudeverzeichnis"

- 1. öffnen Sie das Menü Verzeichnis/Gebäudeverzeichnis.
- 2. Klicken Sie auf "Datei speichern"
- 3. und wählen Sie den Ort zum Speichern der .csv-Datei aus.

#### Importieren des Gebäudeverzeichnis

Zum Importieren des "Gebäudeverzeichnis"

- 1. öffnen Sie das Menü Verzeichnis/Gebäudeverzeichnis.
- 2. Klicken Sie auf "Datei Öffnen"
- 3. und suchen Sie auf Ihrem Computer nach der hochzuladenden .csv-Datei
- 4. Klicken Sie auf "Seite schreiben", um die importierten Daten zu speichern.

## MAP BILDER

In diesem Bereich können bis zu 30 Bilder hochgeladen werden, die nach Betätigung der Türöffnertaste an der Videosprechstelle während einer Kommunikation angezeigt werden.

Map 1-10

Map 11-20

#### Map 21-30

Um ein Bild zu laden, klicken Sie mit der rechten Maustaste in eines der rechten Felder und wählen Sie das Menü "Laden". Wählen Sie das gewünschte Bild über das angezeigte Fenster aus.

## Hinweis

Die kompatiblen Formate sind .jpg, .jpeg, .png.

Die kompatible Größe ist 480 x 640 Pixel

#### **BILDSCHIRMSCHONER**

In diesem Bereich können Sie die Anzeige des Standard-Bildschirmschoners aktivieren oder einen eigenen laden.

# **EINSTELLUNGEN**

- Bildschirmschoner aktivieren: Mit dieser Option kann die Funktion Bildschirmschoner aktiviert werden (standardmäßig deaktiviert)
- Bilder des Bildschirmschoners aktivieren: Mit dieser Option kann die Anzeige des Standard-Bildschirmschoners oder des benutzerdefinierten Bildschirmschoners (standardmäßig aktiviert) aktiviert werden. Wenn die Option "Bildschirmschoner aktivieren" aktiviert ist und die Option "Bilder des Bildschirmschoners aktivieren" deaktiviert ist, schaltet sich der Touchscreen nach der eingestellten Zeit aus. Zum Reaktivieren berühren
- Schatten auf dem Bild ausblenden: Mit dieser Option kann der grüne Hintergrund, der vom Bild des Bildschirmschoners überlagert ist, deaktivieren (standardmäßig aktiviert)
- Aktivierungszeit für Bildschirmschoner oder Standby: Mit dieser Option kann die Zeit eingestellt werden, die nach dem letzten Vorgang vergehen muss, damit der Bildschirmschoner aktiviert wird oder der Touchscreen in den Standby-Modus wechselt (von 10 bis 60 Sekunden, Standard: 20 Sekunden)
- Aktivierung der Sperre des wasserfesten Bildschirms: Mit dieser Option kann eine versehentliche Aktivierung des Touchscreens verhindert werden. Wenn diese Funktion aktiviert ist, müssen Sie die Anweisungen auf dem Bildschirm befolgen (Schieberegler nach rechts), bevor Sie mit der Bedienung des Touch-Moduls fortfahren

#### Bildschirmschoner Bild 01 Bildschirmschoner Bild 02

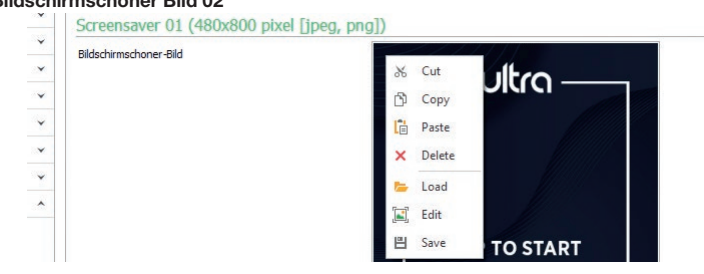

Um ein benutzerdefiniertes Bildschirmschoner-Bild zu laden, klicken Sie mit der rechten Maustaste in das Feld rechts und wählen Sie das Menü "Load" (Laden), wählen Sie das gewünschte Bild über das angezeigte Fenster aus.

#### Hinweis

• Die kompatiblen Formate sind .jpg, .jpeg, .png. Die kompatible Größe ist 480 x 800 Pixel

## **WARTUNG**

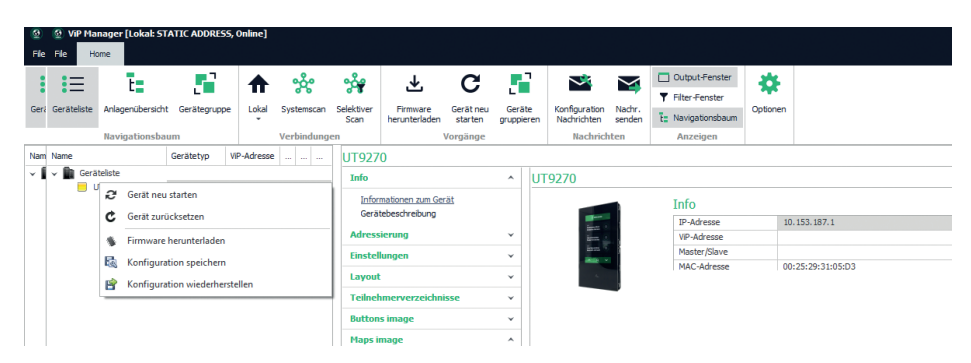

#### Geräteneustart

Neustart des Touch-Moduls:

- 1. Das Modul auswählen.
- 2. Klicken Sie mit der rechten Maustaste auf die Beschreibung (es wird ein Popup mit 5 Untermenüs angezeigt).
- 3. Wählen Sie "Gerät neu starten" oder
- 4. klicken Sie auf die in der Menüleiste angezeigte Schaltfläche

## Zurücksetzen des Geräts

So setzen Sie das Touch-Modul auf die Werkseinstellungen zurück:

- 1. Das Modul auswählen.
- 2. Klicken Sie mit der rechten Maustaste auf die Beschreibung (es wird ein Popup mit 5 Untermenüs angezeigt).
- 3. Wählen Sie "Gerät zurücksetzen" (ein Warn-/Bestätigungsfenster wird angezeigt).

## Aktualisieren der Gerätefirmware

Aktualisierung der Firmware des Touch-Moduls:

- 1. Das Modul auswählen.
- 2. Klicken Sie mit der rechten Maustaste auf die Beschreibung (es wird ein Popup mit 5 Untermenüs angezeigt).
- 3. Wählen Sie "Firmware herunterladen" oder
- 4. klicken Sie auf die in der Menüleiste angezeigte Schaltfläche  $\downarrow$ .

Für die Aktualisierung der Firmware des Geräts wird empfohlen, den Micro-USB- oder Ethernet-Anschluss zu verwenden.

## Abspeichern der Konfiguration

Speichern der Konfiguration des Touch-Moduls:

- 1. Das Modul auswählen.
- 2. Klicken Sie mit der rechten Maustaste auf die Beschreibung (es wird ein Popup mit 5 Untermenüs angezeigt).
- 3. Wählen Sie "Konfiguration speichern".
- 4. wählen Sie dann den Speicherort für die Datei "UT9270 Touch-Modul ULTRA--.tar.gz".

Zum Speichern der Gerätekonfiguration wird empfohlen, den Micro-USB- oder Ethernet-Anschluss zu verwenden.

#### Rücksetzung der Konfiguration

Zurücksetzen der Konfiguration des Touch-Moduls:

- 1. Das Modul auswählen.
- 2. Klicken Sie mit der rechten Maustaste auf die Beschreibung (es wird ein Popup mit 5 Untermenüs angezeigt).
- 3. Wählen Sie "Konfiguration wiederherstellen".
- 4. Wählen Sie die Datei 'UT9270 Touchscreen-Modul ULTRA--.tar.gz' zum Hochladen.

Zum Wiederherstellen der Gerätekonfiguration wird empfohlen, den Micro-USB- oder Ethernet-Anschluss zu verwenden.

Es ist möglich, die Konfiguration mit Hilfe der zuvor von ViP Manager gespeicherten Datei (siehe Abschnitt "Abpeichern der Konfiguration") oder mit Hilfe der in Art. UT9270.

Die integrierte Micro-SD-Karte speichert alle Einstellungen und Protokolle des Touch Art. UT9270 und aktualisiert sie einmal am Tag.

#### Um die gleichen Einstellungen auf einem neuen Touch zu verwenden, ist folgendes zu tun:

- 1. Entfernen Sie die Micro-SD-Karte aus der alten.
- 2. Stecken Sie sie mit dem mitgelieferten Adapter in den Computer.
- 3. Schließen Sie den neuen Touch an den Computer an und verbinden Sie ihn über die ViP-Manager-Software.
- 4. Führen Sie "Konfiguration wiederherstellen" durch, dazu die Datei auf der Micro-SD-Karte auswählen.
- 5. Senden Sie dies über die entsprechende Funktion der Software an das neue Touch.
- 6. Entfernen Sie die Micro-SD-Karte aus dem Computer.

Zum Wiederherstellen der Gerätekonfiguration wird empfohlen, den Micro-USB- oder Ethernet-Anschluss zu verwenden.

# MÓDULO PANTALLA TÁCTIL PARA PLACA DE CALLE ULTRA, COMPATIBLE CON TODOS LOS **SISTEMAS**

Conexión Bluetooth para gestionar los nombres en el directorio mediante la app MyComelit del instalador. Interfaz gráfica, fácil de utilizar, que permite personalizar los pulsadores para la llamada directa a la centralita, actividades comerciales (con correspondientes logotipos), activación de una apertura o una luz y visualización de mensajes de la comunidad de vecinos.

Se puede utilizar como módulo teclado numérico para llamar directamente al usuario, si se conoce su código, o para la función de control de accesos, con activación de las salidas de los módulos audio o audio/vídeo y de los actuadores de la instalación.

Pantalla capacitiva de 5" con visibilidad elevada, cristal a prueba de impacto y tema seleccionable (blanco o negro). Dispone de una salida Wiegand para la conexión con los sistemas de control de accesos.

Con lector RFID para activar una apertura utilizando llaves o tarjetas Comelit.

Regulación automática de la retroiluminación mediante el sensor crepuscular del módulo audio o audio/vídeo asociado.

# PROGRAMACIÓN MEDIANTE VIP MANAGER

Además de la configuración básica, permite una configuración completa y personalizada:

- modificación del modo de llamada, con pulsadores o llamada digital con código
- personalización de los pulsadores con imágenes o logotipos de la empresa
- configuración del salvapantallas eligiendo entre el predefinido o cargando uno personalizado
- activación de llaves RFID
- configuración del mensaje de bienvenida

#### INSTALACIÓN

- Requisitos del sistema: sistema operativo mínimo Windows 7 de 64 bits, NET Framework mínimo: 4.7.2, CPU mínimo 2GHz Dual Core, RAM mínimo 4GB; memoria libre: mínimo 200 MB
- Descargar el software ViP Manager disponible en el sitio web pro.comelitgroup.com y ejecutar el archivo de instalación siguiendo las instrucciones en pantalla.
- Conectar el módulo pantalla táctil art. UT9270

#### Conexión mediante Micro-USB

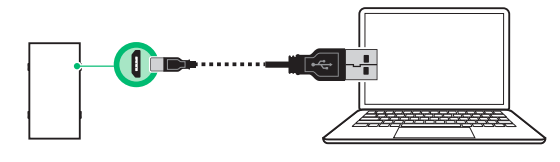

#### Conexión mediante red LAN

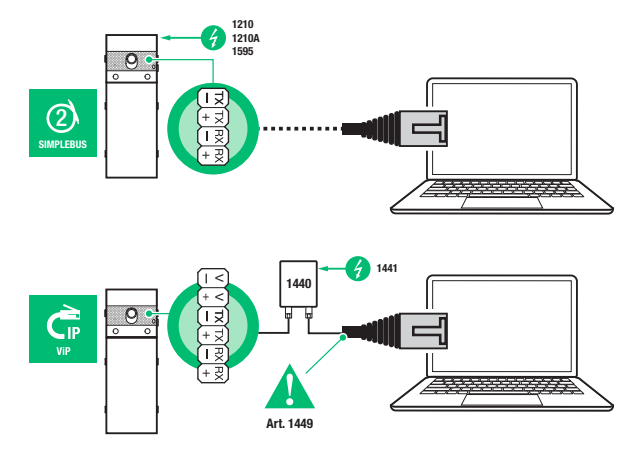

# **COMELIT**

## Conexión mediante Bluetooth

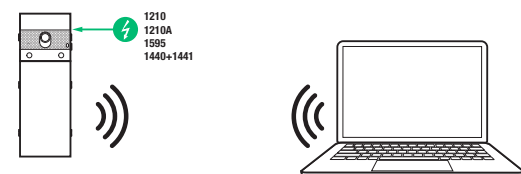

#### Nota

Para la conexión mediante Bluetooth, véase el manual completo del art. UT9270

# BÚSQUEDA DE DISPOSITIVOS POR CONFIGURAR

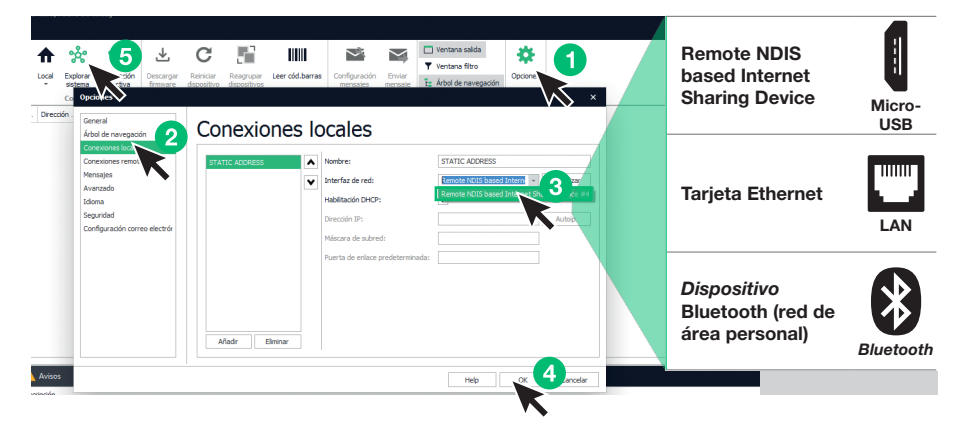

- √ Conectar el módulo pantalla táctil al ordenador y abrir ViP Manager
- En Opciones (1), Conexiones locales (2) seleccionar la interfaz de red (3) correcta en función del modo de conexión entre el ordenador y el módulo pantalla táctil (Micro-USB, LAN o Bluetooth).
- Confirmar pulsando OK (4)
- Pulsar Explorar sistema (5) para iniciar la búsqueda de dispositivos
- Seleccionar "UT9270"

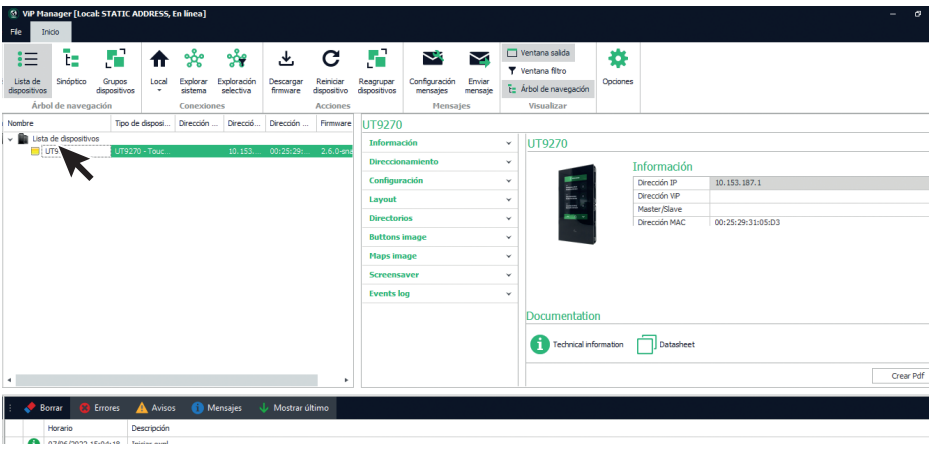

## INFORMACIÓN

## INFORMACIÓN SOBRE EL DISPOSITIVO

En esta sección se muestra información relacionada con el dispositivo (los campos no son editables) DESCRIPCIÓN DEL DISPOSITIVO

• Descripción: en este campo es posible introducir una descripción libre para el módulo pantalla táctil (por ejemplo: entrada principal 1, etc.)

#### DIRECCIONAMIENTO

#### DIRECCIÓN VIP

• Dirección ViP: asignar al módulo pantalla táctil la correspondiente dirección ViP (no es necesario en instalaciones Simplebus).

# DIRECCIÓN IP

- Modalidad dirección IP: seleccionar la modalidad de direccionamiento deseada.
	- ◊ Auto IP: se asignará automáticamente (por defecto) una dirección IP a los dispositivos.
	- ◊ DHCP: si la instalación está conectada a un servidor con función DHCP activa, se asignará automáticamente una dirección IP a los dispositivos.
	- Fijo: se debe asignar manualmente una dirección IP a los dispositivos.
- Máscara de red IP: asignar una máscara de red IP compatible con la propia instalación (por defecto: 255.255.0.0).
- Usar puerta de enlace predeterminada: habilitar la puerta de enlace predeterminada para proporcionar conectividad internet al dispositivo. La conectividad a internet no es necesaria para que le dispositivo funcione, pero se requiere para la sincronización horaria mediante NTP y para recibir actualizaciones automáticas del firmware (por defecto, no seleccionado).
- Dirección puerta de enlace: dirección IP de la puerta de enlace predeterminada (por defecto: 0.0.0.0).
- DNS primario: servidor DNS primario (por defecto: 8.8.8.8).
- DNS secundario: servidor DNS secundario (por defecto: 8.8.4.4).

# CONFIGURACIÓN

#### GENERALES

• Visualizar solo nombres: si la opción está habilitada (por defecto), se visualiza el contenido del campo "Descripción" del menú "Directorio de nombres" si se ha rellenado

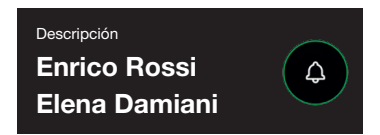

Si la opción está deshabilitada, se visualiza el contenido del campo "Dirección de llamada" del menú "Directorio nombres" con independencia del contenido del campo "Descripción"

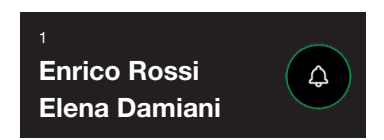

#### • Modo de visualización de los resultados de la búsqueda

- ◊ Ordenar por nombre (por defecto): los resultados de la búsqueda de los nombres en el directorio se visualizarán en orden alfabético
- ◊ Ordenar por dirección de llamada: los resultados de la búsqueda de los nombres en el directorio se visualizarán en orden ascendente de la dirección de llamada
- ◊ Orden dinámico: si el primer carácter tecleado en el campo de búsqueda de los usuarios es una letra, los nombres en el directorio se visualizarán en orden alfabético; si el primer carácter tecleado en el campo de búsqueda es un número, los resultados de la búsqueda de los nombres en el directorio se visualizarán en orden ascendente de la dirección de la llamada

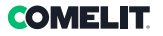

- Supercódigo: código (mínimo 4 dígitos) que proporciona la autorización para programar el módulo pantalla táctil (por defecto: 778899)
- Longitud código de acceso (n.º cifras): número de caracteres que componen los códigos de acceso (de 4 a 6; por defecto: 5)
- Tipo de instalación: seleccionar el tipo de instalación en la que se ha montado el módulo pantalla táctil.
	- ◊ ViP: instalación ViP estándar.
	- ◊ ViP Directorio sincronizado con Simplekey: instalación ViP con directorio de usuarios sincronizado mediante el módulo Simplekey art. SK9020. El estado del lector RFID se visualizará en la pantalla mediante los correspondientes iconos.
	- ◊ ViP Directorio sincronizado con Gateway: instalación ViP con directorio de usuarios sincronizado mediante gateway multiusuario art. 1456B.
	- ◊ Simplebus: instalación Simplebus
	- ◊ Simplebus Top: instalación Simplebus Top
	- ◊ Llamada indirecta Simplebus: instalación Simplebus con llamada mediante alias
	- ◊ Llamada indirecta Simplebus Top: instalación Simplebus Top con llamada mediante alias
	- Simplebus Directorio sincronizado con Simplekey: instalación Simplebus con directorio de usuarios sincronizado mediante el módulo Simplekey art. SK9020. El estado del lector RFID se visualizará en la pantalla mediante los correspondientes iconos.
	- ◊ Simplebus Top Directorio sincronizado con Simplekey: instalación Simplebus Top con directorio de usuarios sincronizado mediante el módulo Simplekey art. SK9020. El estado del lector RFID se visualizará en la pantalla mediante los correspondientes iconos.
	- Simplebus Directorio sincronizado con Residor/Resipro: instalación Simplebus con directorio de usuarios sincronizado mediante el software Residor/Resipro
	- Simplebus Top Directorio sincronizado con Residor/Resipro: instalación Simplebus Top con directorio de usuarios sincronizado mediante el software Residor/Resipro
- Idioma principal: seleccionar el idioma de visualización de los menús y de los mensajes de aviso (inglés por defecto)

#### PATTERN DE COMPOSICIÓN

- Número máximo de cifras por introducir: seleccionar el número máximo de cifras que el usuario podrá introducir mediante el teclado del módulo pantalla táctil.
- Puntos de subdivisión: hacer clic en las casillas para introducir los puntos de subdivisión.
- Pattern: campo en el que se debe introducir la dirección ViP que se rellenará automáticamente tras teclear el código.
- Introducir carácter divisor tras cifras: si es diferente a cero, se introduce automáticamente el carácter divisor "-" al teclear el código que se desea llamar en la posición indicada en el parámetro

## **Ejemplo**

Esta función se utiliza en caso de que se desee limitar las direcciones ViP alcanzables desde una placa externa. Una parte del código ViP lo rellenará de forma automática el módulo pantalla táctil en función del pattern numérico introducido, mientras que las últimas cifras las tendrá que introducir el usuario en función de

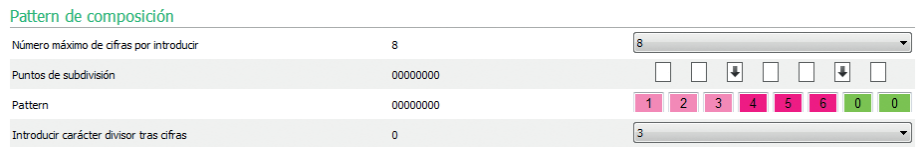

la dirección a la que desea llamar.

A cada introducción de un punto de subdivisión, se crea un grupo de cifras caracterizadas por un color. En este caso son tres

- Grupo 1 (verde)
- Grupo 2 (fucsia)
- Grupo 3 (rosa)

Con los parámetros configurados de la manera citada, a continuación se proporcionan algunos ejemplos de cómo se comportará el módulo pantalla táctil cuando el usuario introduzca la dirección ViP:

Si no se introduce ninguna cifra para el grupo, el directorio completará automáticamente los campos del grupo usando las cifras introducidas en el parámetro Pattern.

Si el usuario teclea 97, la dirección ViP llamada será: 12345697

Si se introduce el número exacto de cifras del grupo, el directorio aceptará las cifras introducidas Si el usuario teclea 91297, la dirección ViP llamada será: 12391297

Si se introduce un número menor de cifras con respecto a las presentes en el grupo, el directorio sustituirá las que faltan con "0"

Si el usuario teclea 297, la dirección ViP llamada será: 12300297

# CONEXIONES PUERTA DE ENLACE

- Dirección VIP: introducir la dirección ViP del gateway art. 1456B con el cual se debe sincronizar el módulo.
- Puerto UDP: introducir el puerto UDP para la conexión al gateway art. 1456B
- Puerto TCP: introducir el puerto TCP para la conexión al gateway art. 1456B
- Dirección IP/Nombre de equipo: introducir la dirección IP/Nombre de equipo para la conexión al gateway art. 1456B

## FECHA Y HORA

El módulo pantalla táctil está dotado de un reloj interno que mantiene la fecha y hora configurada durante 5 días incluso si no hay tensión

## CONFIGURACIÓN NTP

## • Modo de sincronización

- ◊ Autónomo: la fecha y la hora se ajustan en modo local (mediante el reloj interno) o mediante el servicio Nube de Comelit; la elección entre Local y Nube se realiza en el parámetro "Tipo de sincronización".
- ◊ Master: el módulo pantalla táctil configurado como master sincronizará la fecha y hora de los dispositivos configurados como slave con la suya. La fecha y la hora se ajustan en modo Local (mediante el reloj interno), mediante servidor NTP, o mediante el servicio Nube; la elección entre Local y Nube se realiza en el parámetro "Tipo de sincronización". Cuando se selecciona el modo master, el dispositivo se reinicia y, durante el reinicio, se envía un mensaje de difusión para informar a todos los slaves que el módulo está configurado como master. El módulo configurado como master envía el mensaje de difusión cada hora y en cada reinicio para informar que es master.

ATENCIÓN: Si en el sistema se han configurado varios módulos como master, cada uno de ellos enviará un mensaje de difusión notificando a todos los slaves que se sincronicen con él. En consecuencia, los slaves seguirán cambiando de master, porque tiene prioridad el último mensaje de difusión recibido. En la configuración del slave, en el parámetro Dirección fuente no es necesario indicar con qué master sincronizarse, porque la sincronización entre el master y el slave es automática (si se indica, se sobrescribirá en el siguiente mensaje de difusión del master).

◊ Slave: la fecha y la hora serán sincronizadas por el dispositivo configurado como master.

## • Tipo de sincronización:

- Local: la fecha y hora se configura localmente en el módulo.
- NTP: la fecha y hora son indicadas por un servicio NTP (Network Time Protocol). Para este tipo de sincronización, el módulo debe disponer de conexión a internet.
- Nube: la fecha y hora son indicadas por el servicio Nube de Comelit. Para este tipo de sincronización, el módulo debe disponer de conexión a internet.
- Dirección: si en el módulo, la opción "Modo de sincronización" se ha configurado como Master y la opción "Tipo de sincronización" como NTP, es necesario introducir la dirección IP o el nombre de equipo del servidor NTP. Si todos los módulos del sistema están configurados como slave y no hay un master, en este parámetro es posible introducir la dirección IP o el nombre de equipo de un servidor NTP local o remoto para la sincronización.
- Zona horaria: seleccionar la zona horaria
- Visualizar fecha/hora: si la opción está habilitada, en el módulo pantalla táctil se visualiza la fecha y hora (deshabilitada por defecto)
- Fecha del sistema: configurar la fecha y hora actuales. Al hacer clic en el pulsador a la derecha del campo es posible sincronizar la fecha y hora del módulo pantalla táctil con la del ordenador usado
- Formato hora: seleccionar el formato de visualización de la hora (12H o 24H; por defecto: 24H)
- Formato fecha: seleccionar el formato de visualización de la fecha (AAAA/MM/DD, DD/MM/AAAA o MM/ DD/AAAA; por defecto: DD/MM/AAAA)
- Separador fecha: seleccionar el separador de la fecha ( / , . o -; por defecto: /)

66

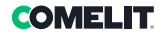

# **HARDWARE**

- Configuración RFID: permite gestionar el lector RFID incorporado en el módulo pantalla táctil
	- ◊ Habilitar: habilita el funcionamiento del lector RFID en modo estándar
	- ◊ Habilitar con RS485: habilita el funcionamiento junto a la central de control de accesos art. SK9020 para la sincronización del Directorio nombres. Configurar la dirección RS485 y el Modo bus serial en la sección Comunicación serial
	- ◊ Habilitar con Wiegand: habilita el funcionamiento junto a las centrales de control de accesos que utilizan el protocolo Wiegand. El cable de conexión permite conexiones de hasta 150 m (cable UTP, CAT.5).
- ◊ Deshabilitar: deshabilita el funcionamiento del lector
- Valor máximo retroiluminación diurna: seleccionar el valor de brillo de la pantalla táctil durante el día cuando se está interviniendo en ella (de 10 a 100; por defecto: 100)
- Valor mínimo retroiluminación diurna: seleccionar el valor de brillo con la pantalla táctil en reposo durante el día (de 10 a 100; por defecto: 70)
- Valor máximo retroiluminación nocturna: seleccionar el valor de brillo de la pantalla táctil durante la noche cuando se está interviniendo en ella (de 10 a 100; por defecto: 30)
- Valor mínimo retroiluminación nocturna: seleccionar el valor de brillo con la pantalla táctil en reposo durante la noche (de 10 a 100; por defecto: 10)

## COMUNICACIÓN SERIAL

- Dirección RS485 (con. D2): introducir la dirección RS485 para sincronizar el directorio de nombres con el art. SK9020
- Modo bus serial (con. D2)
	- Deshabilitado: la sincronización está deshabilitada
	- ◊ RS485: la sincronización está habilitada mediante conexión RS485

#### WIEGAND

- Configuración Wiegand: permite configurar los parámetros para la conexión a una central de control de accesos que utilice el protocolo Wiegand.
- ◊ Deshabilitar: deshabilita el funcionamiento
- ◊ Configuración personalizada: permite configurar los parámetros de la comunicación Wiegand de forma independiente para el uso del lector RFID incorporado al módulo pantalla táctil (si se ha habilitado anteriormente) y para el uso de los códigos de acceso
- ◊ Configuración por defecto Configuración 1: configuración con valores estándares, no modificable

## MENSAJE DE BIENVENIDA

- Encabezamiento del mensaje: campo libre para escribir el encabezamiento del mensaje de bienvenida
- Mensaje de bienvenida: campo libre para escribir el mensaje de bienvenida

# LAYOUT

# **CONFIGURACIÓN**

- Tipo de layout: seleccionar el tipo de visualización en la pantalla táctil.
	- ◊ Directorio nombres: visualización de los pulsadores de llamada
	- ◊ Llamada directa personalizada: visualización de un teclado que permite llamar al usuario si se conoce su código\*
	- ◊ Búsqueda por nombres: visualización que permite buscar manualmente los nombres de usuario
	- Directorio nombres doble pulsador: visualización de los pulsadores de llamada dobles. Con esta configuración de layout, los pulsadores de llamada no ocupan toda una fila (por defecto), sino que en cada fila se visualizan 2 pulsadores.
- Número de pulsadores: seleccionar el número de pulsadores a los que se asignarán determinadas funciones (llamada a la centralita, actividades comerciales, etc.). Estos pulsadores siempre se visualizan en primer lugar (de 0 a 2; por defecto: 0, ningún pulsador)
- Pulsador idioma: si la opción está habilitada, en la pantalla táctil se visualiza el icono que permite cambiar temporalmente el idioma de visualización de los menús/mensajes de aviso (deshabilitada por defecto)
- Pulsador abrepuertas: si la opción está habilitada, en la pantalla táctil se visualiza el pulsador "Abrepuertas" que permite utilizar los códigos de acceso (habilitada por defecto)
- Disposición aleatoria de las teclas: si la opción está habilitada, la disposición de los números del teclado de introducción del código de acceso cambiará en cada operación
- Tipo de ordenación: permite visualizar cómo visualizar los nombres del directorio en el módulo pantalla táctil.
	- ◊ Orden alfabético: los nombres se visualizarán orden alfabético con independencia del orden con el que se introdujeron en la tabla Directorio nombres
	- ◊ Orden personalizado: los nombres se visualizarán exactamente como se muestran en la tabla Directorio nombres. En esta tabla es posible ordenar a los usuarios según se desee utilizando el ratón del ordenador. Para ello, hay que presionar y mantener presionado el botón izquierdo del ratón sobre el icono de la "Campana" del usuario que se desea reposicionar, moverlo a la posición deseada y soltar el botón.
- Tamaño carácter: seleccionar el tamaño del carácter que se desea utilizar (Grande, Medio o Pequeño; por defecto: Medio)
- Tamaño del tarjetero: seleccionar el tamaño del pulsador de llamada (Normal o Amplio; por defecto: Normal)
- Ventana emergente de confirmación de llamada: si la opción está habilitada, presionando el pulsador correspondiente a un usuario, no se envía la llamada de inmediato, sino que se visualiza una ventana emergente pidiendo la confirmación de la operación (deshabilitada por defecto)
- Habilitar página filtro edificio: si la opción está habilitada, es posible subdividir a los usuarios entre varios edificios. En la pantalla del módulo pantalla táctil, en el menú Directorios/Directorio edificios se visualizará la lista de edificios configurados junto a su nombre. Para realizar una llamada, primero se deberá seleccionar el edificio deseado; luego, se visualizarán solo los nombres de ese edificio y se podrá llamar al usuario deseado.
- Tipo de teclado: esta opción permite seleccionar el tipo de teclado que se desea visualizar (Qwerty, Azerty, pulsadores grandes; por defecto: Qwerty)
- Teclado predefinido: esta opción permite seleccionar el tipo de visualización del teclado (Mayúscula o Minúscula; por defecto: Mayúscula)
- Color: esta opción permite seleccionar el color del fondo de la pantalla táctil (Negro o Blanco; por defecto: Negro)
- Habilitar icono campana pulsadores: esta opción permite visualizar el símbolo de la "Campana" al lado de cada nombre de usuario (habilitada por defecto). Menú visualizada cuando se selecciona la opción "Directorio nombres" como "Tipo de layout"
- Habilitar campana resaltada: si la opción está habilitada, y el "Tipo de layout" seleccionado es "Llamada directa personalizada", el pulsador de llamada en la pantalla (con el símbolo de la "campana") del módulo pantalla táctil parpadeará cuando se introduzca la primera cifra del código de llamada
- Tiempo visualización imagen apertura puerta: esta opción permite configurar durante cuántos segundos se visualizará el mapa gráfico en el módulo pantalla táctil tras presionar el pulsador abrepuertas del videoportero durante una comunicación

\* Si se selecciona este Tipo de layout y en el menú Configuración/General/Tipo de instalación se ha seleccionado la opción "Llamada indirecta xxx", al final de la página se visualiza una tabla en la que introducir los posibles caracteres a utilizar. Se puede introducir más de un carácter por línea. Si se introduce un solo carácter por línea, es posible introducir tantas letras como haya en el alfabeto. Si se introduce más de un carácter por línea, es posible introducir un máximo de 4 líneas.

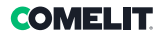

# IDIOMAS

En la tabla visualizada, debajo de la columna "Idioma", se muestra los idiomas disponibles para la visualización si la opción "Habilitar página idioma" está habilitada.

Debajo de la columna "Pulsadores visibles" es posible hacer que cada idioma sea "Visible" o "No visible" individualmente. Es posible hacer que más de un idioma sea "Visible"

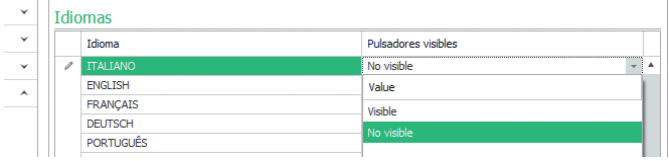

## **DIRECTORIOS**

#### DIRECTORIO NOMBRES

#### Directorio nombres

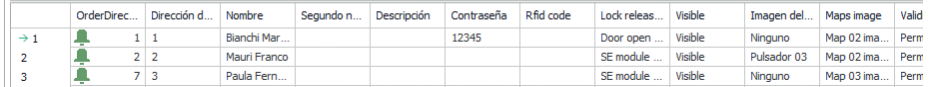

- Dirección de llamada / Dirección ViP: introducir el código de llamada asociado al campo Nombre
- Nombre: introducir el nombre de usuario que se visualizará en la primera línea del pulsador de llamada
- Segundo nombre: introducir el nombre de usuario que se visualizará en la segunda línea del pulsador de llamada
- Descripción: introducir el texto que se visualizará, en tamaño reducido, encima de la primera línea del pulsador de llamada
- Código de acceso: introducir el código a asociar al usuario que le permite activar la salida configurada
- Código llave RFID: introducir el código impreso en la llave RFID que permite activar la salida configurada cuando se pasa la llave por delante del lector RFID habilitado
- Salida por activar: seleccionar la salida por activar tecleando el "Código de acceso" o pasando la llave RFID por delante del lector
	- ◊ Mando abrepuertas: envía el mando abrepuertas (por defecto). Esta configuración se puede modificar en el módulo de audio o audio/vídeo.
	- ◊ Salida SE del módulo: activa la salida SE del módulo audio o audio/vídeo asociado al módulo pantalla táctil
	- ◊ Salida de relé del módulo: activa el relé del módulo audio o audio/vídeo asociado al módulo pantalla táctil
- Salida virtual 1 / Salida virtual 2: activa la Salida virtual 1 / Salida virtual 2 del módulo audio o audio/ vídeo. Estas salidas pueden accionar actuadores externos, relés del teclado electrónico, etc.
- Visible: permite mostrar u ocultar el pulsador que se está programando (Visible o No visible; por defecto: Visible)
- Imagen del pulsador: permite asociar, a cada pulsador de llamada, una imagen o un logotipo; véase el menú "Imágenes de los pulsadores" (Ninguna, Imagen centralita de 1 a 2, Imagen del pulsador de 1 a 50; por defecto: Ninguna)
- Imágenes mapa: permite asociar, a cada pulsador de llamada, un mapa gráfico que se mostrará tras presionar el pulsador abrepuertas del videoportero durante una comunicación; véase el menú "Imágenes mapa" (Ninguna, De Imagen 01 a Imagen 30)

#### Exportación del directorio de nombres

Para exportar el "Directorio nombres"

- 1. abrir el menú Directorios/Directorio nombres
- 2. hacer clic en "Guardar archivo"
- 3. seleccionar la posición en la que guardar el archivo.csv

#### Importación del directorio de nombres

Para importar el "Directorio nombres"

- 1. abrir el menú Directorios/Directorio nombres
- 2. hacer clic en "Abrir archivo"
- 3. buscar en el ordenador el archivo .csv que se desea cargar
- 4. hacer clic en "Escribir página" para guardar los datos importados

## DIRECTORIO EDIFICIOS

Si se ha habilitado la opción "Habilitar página filtro edificio" en Layout/Configuración, este menú permite elegir la subdivisión de los usuarios entre los edificios deseados, a los que también se les puede asignar un nombre en la columna "Nombre del edificio". Los usuarios se distribuyen automáticamente en función de la subdivisión por códigos configurada mediante las columnas "Dirección Simplebus mínima" y "Dirección Simplebus máxima". Por ejemplo:

#### Directorio edificios

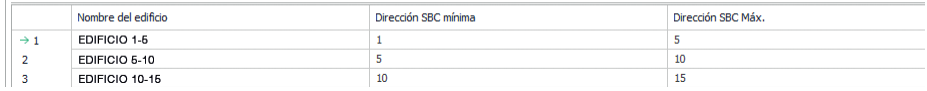

En este ejemplo, los usuarios con código de llamada del 1 al 4 se añadirán automáticamente al directorio del Edificio 1, los usuarios con código del 5 al 10, al Edificio 2, etc.

En el módulo pantalla táctil se visualizarán los pulsadores con los nombres indicados en la columna "Nombre del edificio". Presionando uno de estos pulsadores, solo se visualizarán los usuarios pertenecientes al edificio seleccionado y se podrá llamar al usuario deseado.

#### IMÁGENES DE LOS PULSADORES

En esta sección es posible cargar hasta 52 imágenes o logotipos para asociarlos a los pulsadores de llamada

# Imágenes para centralitas

Imágenes 01-10 Imágenes 11-20 Imágenes 21-30 Imágenes 31-40 Imágenes 41-50

#### Pulsadores 01-10 (280x135 pixel [jpeg, png]) Pulsador 01 Cut  $_{\times}$ 尙 Copy Dacte I7. Delete Load Pulsador 02  $\delta$ **Take Picture from Camera** Ĩ۵ľ Fdit Save 凹

Para cargar una imagen o un logotipo personalizada, hacer clic con el botón derecho del ratón en uno de los recuadros de la derecha, seleccionar la opción "Cargar" del menú y elegir la imagen deseada mediante la ventana visualizada. Nota

- 
- Los formatos compatibles son .jpg, .jpeg y .png.
	- Las dimensiones compatibles son las siguientes:
	- ◊ Pulsador de tamaño "Normal" e icono "Campana" habilitado: 280 x 135 píxeles
	- ◊ Pulsador de tamaño "Amplio" e icono "Campana" habilitado: 280 x 214 píxeles
	- ◊ Pulsador de tamaño "Normal" e icono "Campana" deshabilitado: 405 x 135 píxeles
	- ◊ Pulsador de tamaño "Amplio" e icono "Campana" deshabilitado: 405 x 214 píxeles
	- ◊ Pulsador doble e icono "Campana" habilitado: 90 x 135 píxeles
	- ◊ Pulsador doble e icono "Campana" deshabilitado: 175 x 135 píxeles

# FOMEI IT

#### Exportación del directorio de edificios

Para exportar el "Directorio edificios"

- 1. abrir el menú Directorios/Directorio edificios
- 2. hacer clic en "Guardar archivo"
- 3. seleccionar la posición en la que guardar el archivo.csv

#### Importación del directorio de edificios

Para importar el "Directorio edificios"

- 1. abrir el menú Directorios/Directorio edificios
- 2. hacer clic en "Abrir archivo"
- 3. buscar en el ordenador el archivo .csv que se desea cargar
- 4. hacer clic en "Escribir página" para guardar los datos importados

# IMÁGENES MAPAS

En esta sección es posible cargar hasta 30 imágenes para visualizar tras presionar el pulsador abrepuertas del videoportero durante una comunicación.

Mapa 1-10

Mapa 11-20

#### Mapa 21-30

Para cargar una imagen, hacer clic con el botón derecho del ratón en uno de los recuadros de la derecha y seleccionar el menú "Cargar". Seleccionar la imagen mediante la ventana visualizada.

#### Nota

Los formatos compatibles son .jpg, .jpeg y .png.

Las dimensiones compatibles son 480 x 640 píxeles

## SALVAPANTALLAS

En esta sección es posible activar la visualización salvapantallas predeterminado o cargar uno personalizado **CONFIGURACIÓN** 

- Habilitar salvapantallas: esta opción permite habilitar la función salvapantallas (deshabilitada por defecto)
- Habilitar imágenes de salvapantallas: esta opción permite habilitar la visualización del salvapantallas predeterminado o del personalizado (habilitada por defecto). Si la opción "Habilitar salvapantallas" está habilitada y la opción "Habilitar imágenes de salvapantallas" está deshabilitada, una vez transcurrido el tiempo establecido, la pantalla táctil se desactiva. En dicho caso, hay que tocarla para activarla
- Eliminar ofuscamiento imagen: esta opción permite deshabilitar el fondo verde sobrepuesto en la imagen del salvapantallas (habilitada por defecto)
- Tiempo de activación del salvapantallas o espera: esta opción permite configurar el tiempo que debe transcurrir desde la última operación para que se active el salvapantallas o la pantalla táctil pase en reposo (de 10 a 60 segundos; por defecto: 20 segundos)
- Habilitar bloqueo salvapantalla antiagua: esta opción permite evitar activaciones accidentales de la pantalla táctil. Si está habilitada, antes de continuar con cualquier operación en el módulo pantalla táctil, es necesario seguir las instrucciones visualizadas en la pantalla (deslizar hacia la derecha)

Delete Load Edit

tra

**TO START** 

#### Imagen salvapantallas 01 Imagen salvapantallas 02

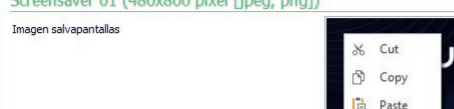

 $C_{\text{max}} = 01.000,000,$  that  $E_{\text{max}} = 0$ 

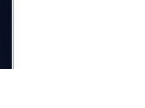

Para cargar una imagen de salvapantallas personalizada, hacer clic con el botón derecho del ratón en el recuadro derecho, seleccionar la opción "Cargar" del menú y elegir la imagen deseada mediante la ventana visualizada.

#### Nota

• Los formatos compatibles son .jpg, .jpeg y .png. La dimensión compatible s 480 x 800 píxeles

# MANTENIMIENTO

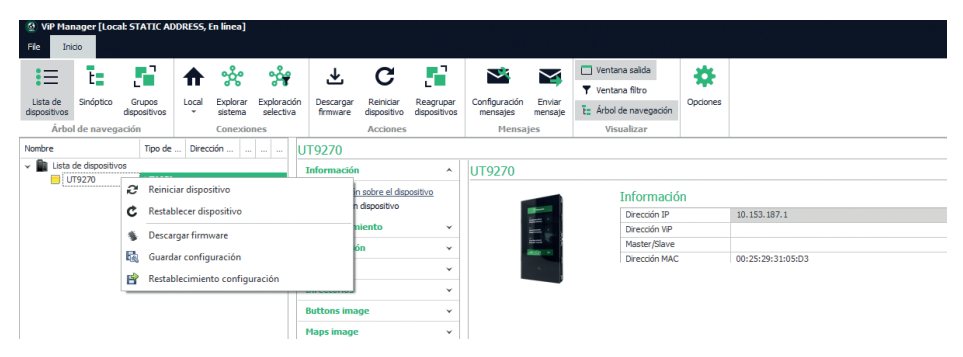

#### Reinicio del dispositivo

Para reiniciar el módulo pantalla táctil:

- 1. Seleccionarlo
- 2. Hacer clic con el botón derecho del ratón en la descripción (se visualiza una ventana emergente con 5 submenús)
- 3. Seleccionar "Reiniciar dispositivo" o bien
- 4. Hacer clic en el botón  $\bigcap$  visualizado en la barra de menús

# Restablecimiento del dispositivo

Para restablecer la configuración de fábrica del módulo pantalla táctil:

- 1. Seleccionarlo
- 2. Hacer clic con el botón derecho del ratón en la descripción (se visualiza una ventana emergente con 5 submenús)
- 3. Seleccionar "Restablecer dispositivo" (se visualiza una ventana de aviso/solicitud de confirmación de la operación)

## Actualización del firmware del dispositivo

Para actualizar el firmware del módulo pantalla táctil:

- 1. Seleccionarlo
- 2. Hacer clic con el botón derecho del ratón en la descripción (se visualiza una ventana emergente con 5 submenús)
- 3. Seleccionar "Descargar firmware" o bien
- 4. Hacer clic en el botón  $\bigstar$  visualizado en la barra de menús

Para la actualización del firmware del dispositivo, se aconseja utilizar la conexión mediante micro-USB o Ethernet

## Guardado de la configuración

Para guardar la configuración del módulo pantalla táctil:

- 1. Seleccionarlo
- 2. Hacer clic con el botón derecho del ratón en la descripción (se visualiza una ventana emergente con 5 submenús)
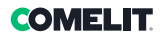

3. Seleccionar "Guardar configuración"

4. seleccionar la posición en la que se desea guardar el archivo "UT9270 - Touch screen module ULTRA--.tar.gz" Para guardar la configuración del dispositivo, se aconseja utilizar la conexión mediante micro-USB o Ethernet

#### Restablecimiento de la configuración

Para restablecer la configuración del módulo pantalla táctil:

- 1. Seleccionarlo
- 2. Hacer clic con el botón derecho del ratón en la descripción (se visualiza una ventana emergente con 5 submenús)
- 3. Seleccionar "Restablecer configuración"
- 4. Seleccionar el archivo "UT9270 Touch screen module ULTRA--.tar.gz" que se desea cargar

Para restablecer la configuración del dispositivo, se aconseja utilizar la conexión mediante micro-USB o Ethernet

Es posible restablecer la configuración utilizando el archivo previamente guardado por ViP Manager (véase la sección "Guardado de la configuración") o bien la tarjeta micro-SD en el art. UT9270. La tarieta micro-SD memoriza toda la configuración y los registros del módulo pantalla táctil art. UT9270 y los actualiza una vez al día.

#### Para utilizar la misma configuración en un módulo pantalla táctil nuevo hay que:

- 1. Quitar la tarjeta micro-SD del módulo viejo.
- 2. Conectarla al ordenador mediante el correspondiente adaptador suministrado de serie
- 3. Conectar el nuevo módulo pantalla táctil al ordenador y conectarse a este mediante el software ViP Manager
- 4. Realizar la operación "Restablecimiento configuración" seleccionando el archivo presente en la tarjeta micro-SD
- 5. Enviarla al nuevo módulo pantalla táctil mediante la correspondiente función del software.
- 6. Quitar la tarjeta micro-SD del ordenador

Para restablecer la configuración del dispositivo, se aconseja utilizar la conexión mediante micro-USB o Ethernet

# MÓDULO ECRÃ TÁCTIL PARA BOTONEIRA ULTRA, COMPATÍVEL COM TODOS OS SISTEMAS

Ligação Bluetooth para a gestão de nomes no directório através da aplicação MyComelit do instalador. Interface gráfica fácil de usar, permite a personalização da interface dos botões para chamada directa à central, actividades comerciais (com logótipos relacionados), activação de uma abertura ou uma luz e visualização de mensagens de condomínio.

Pode ser utilizado como módulo teclado numérico para chamar directamente o utilizador através do código, se conhecido, ou para a função de controlo de acessos com activação das saídas dos módulos áudio ou áudio/ vídeo e dos actuadores do sistema.

Ecrã capacitivo de 5" de elevada visibilidade, com vidro inquebrável e tema seleccionável (branco ou preto). Possui saída Wiegand para interface com sistemas de controlo de acessos.

Equipado com leitor RFID para a activação de uma abertura através de chaves ou cartões Comelit. Regulação automática da retroiluminação através do sensor crepuscular do módulo áudio ou áudio/vídeo associado.

## PROGRAMAÇÃO COM VIP MANAGER

Para além das configurações básicas, permite a configuração completa e personalizada:

- modificar o esquema do ecrã de chamada, com botões ou chamada digital com código
- personalizar os botões de chamada com a adição de imagens ou logótipos empresariais
- configurar a protecção de ecrã predefinida ou carregar uma protecção de ecrã personalizada
- activação da chave RFID
- configurar a mensagem de boas-vindas

#### **INSTALAÇÃO**

- Requisitos do sistema: Sistema operativo mín. Windows 7-64 bits, NET Framework mín.: 4.7.2, CPU mín. 2 GHz Dual Core, RAM mín. 4 GB; memória livre mín. 200 MB
- Transferir o software ViP Manager, disponível em pro.comelitgroup.com, e executar o ficheiro de instalação seguindo as instruções no ecrã.
- Ligar ao módulo Touch art. UT9270

#### Ligação através de Micro USB

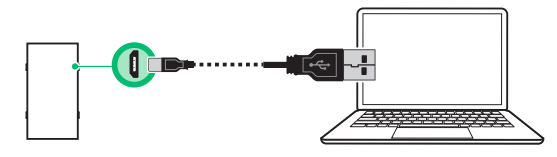

#### Ligação através de rede LAN

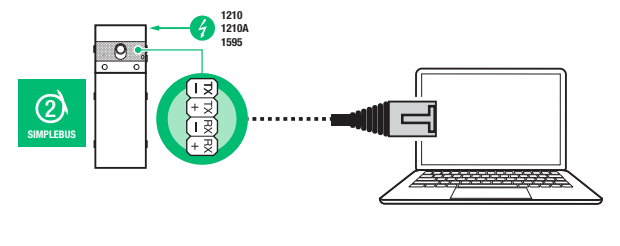

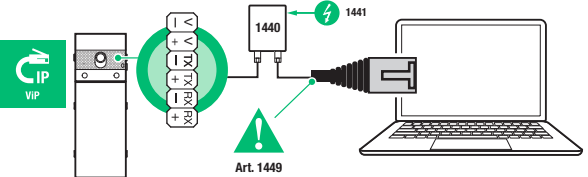

# **COMELIT**

### Ligação através de Bluetooth

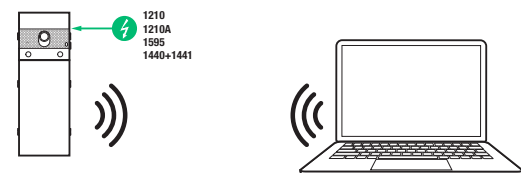

#### Nota

Para ligação através de Bluetooth, consultar o manual completo do art. UT9270

# PESQUISA DE DISPOSITIVOS A CONFIGURAR

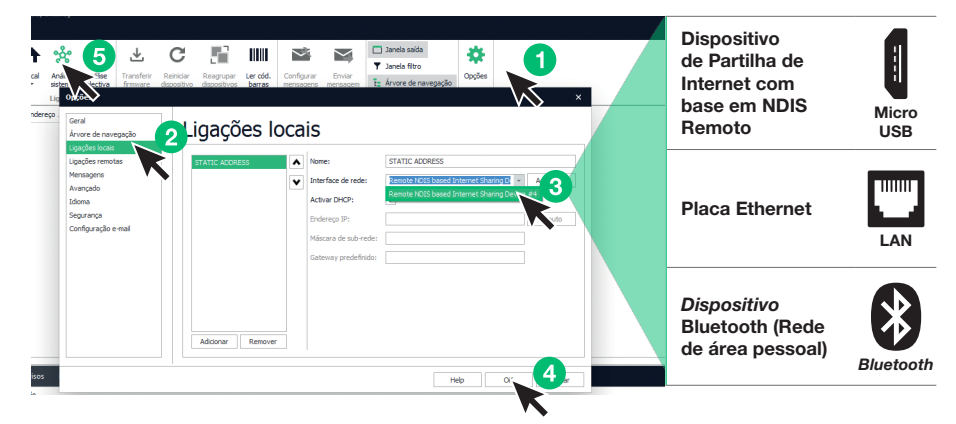

- √ Ligar o módulo Touch ao computador e abrir o ViP Manager
- Em Opções (1), Ligações locais (2) seleccionar a interface de rede (3) correcta, consoante o modo de ligação entre o computador e o módulo Touch (Micro USB, LAN, Bluetooth).
- Premir OK (4) para confirmar
- Premir Análise sistema (5) para iniciar a pesquisa de dispositivos
- Seleccionar "UT9270"

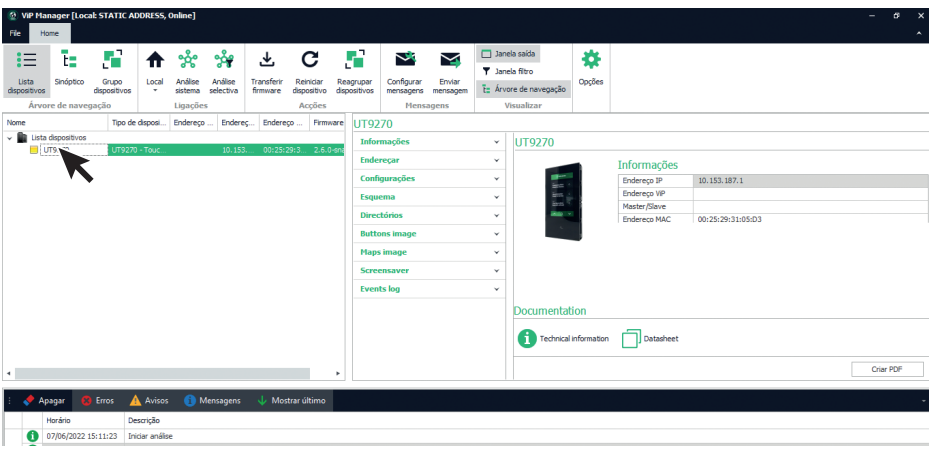

# **INFORMAÇÕES**

#### INFORMAÇÕES DISPOSITIVO

Nesta secção, são apresentadas as informações relativas ao dispositivo (os campos não são modificáveis) DESCRIÇÃO DISPOSITIVO

• Descrição: neste campo é possível introduzir uma descrição livre relacionada com o módulo Touch (por ex: entrada principal 1, etc.)

#### **ENDERECAR**

#### ENDEREÇO VIP

• Endereço ViP: atribuir ao módulo Touch o endereço ViP correspondente (não necessário em instalações Simplebus).

#### ENDEREÇO IP

- Modo endereço IP: seleccionar o modo de endereçamento pretendido.
	- ◊ IP auto: será atribuído um endereço IP automaticamente aos dispositivos (predefinição).
	- ◊ DHCP: será atribuído um endereço IP automaticamente aos dispositivos, se a instalação estiver ligada a um servidor com a função DHCP activada.
	- ◊ Estático: deve ser atribuído um endereço IP manualmente aos dispositivos.
- Máscara de rede IP: introduzir uma máscara de rede IP compatível com a instalação (predefinição: 255.255.0.0).
- Utilizar gateway predefinido: activar o gateway predefinido a fim de fornecer a ligação à Internet ao dispositivo. O dispositivo não requer ligação à Internet para funcionar, porém a ligação é necessária para a sincronização da hora através de NTP e para receber actualizações de firmware automáticas (predefinição: não seleccionado).
- Gateway predefinido: endereço IP do gateway predefinido (predefinição: 0.0.0.0).
- DNS primário: servidor DNS primário (predefinição: 8.8.8.8).
- DNS secundário: servidor DNS secundário (predefinição: 8.8.4.4).

# **CONFIGURAÇÕES**

#### **GERAIS**

• Visualizar apenas nomes: se esta opção estiver activada (predefinição), o conteúdo do campo "Descrição" do menu "Directório nomes" é apresentado, se preenchido

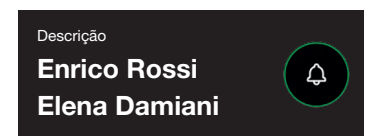

Se esta opção estiver desactivada, o conteúdo do campo "Endereço de chamada" do menu "Directório nomes" é apresentado, independentemente do conteúdo do campo "Descrição"

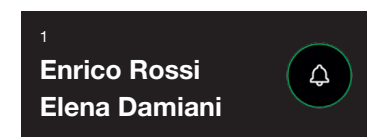

#### • Modo exibição resultados da pesquisa

- ◊ Ordenar por nome (predefinição): os resultados da pesquisa de nomes no directório serão apresentados por ordem alfabética
- ◊ Ordenar por endereço de chamada: os resultados da pesquisa de nomes no directório serão apresentados por ordem crescente do endereço de chamada
- ◊ Ordem dinâmica: se o primeiro carácter introduzido no campo de pesquisa de utilizadores for uma letra, os nomes no directório serão apresentados por ordem alfabética; se o primeiro carácter introduzido no campo de pesquisa for um número, os resultados da pesquisa de nomes no directório serão apresentados por ordem crescente do endereço de chamada

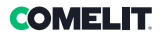

- Supercódigo: código (mínimo 4 dígitos) que dá autorização para programar o módulo Touch (predefinição: 778899)
- Comprimento código de acesso (n.º dígitos): número de caracteres que compõe os códigos de acesso (de 4 a 6; predefinição: 5)
- Tipo de equipamento: seleccionar o tipo de equipamento no qual o módulo Touch está inserido.
	- ◊ ViP: equipamento ViP padrão.
	- ◊ ViP Directório sincronizado com SimpleKey: equipamento ViP com directório de utilizadores sincronizado através do módulo SimpleKey art. SK9020. O estado do leitor RFID é apresentado no visor através dos correspondentes ícones.
	- ◊ ViP Directório sincronizado com Gateway: equipamento ViP com directório de utilizadores sincronizado através gateway multiutilizador art. 1456B.
	- ◊ SimpleBus: equipamento SimpleBus
	- ◊ SimpleBus Top: equipamento SimpleBus Top
	- ◊ Chamada indirecta Simplebus: equipamento SimpleBus com chamada através de pseudónimo
	- ◊ Chamada indirecta Simplebus Top: equipamento SimpleBus Top com chamada através de pseudónimo
	- SimpleBus Directório sincronizado com SimpleKey: equipamento SimpleBus com directório de utilizadores sincronizado através do módulo SimpleKey art. SK9020. O estado do leitor RFID é apresentado no visor através dos correspondentes ícones.
	- ◊ SimpleBus Top Directório sincronizado com SimpleKey: equipamento SimpleBus Top com directório de utilizadores sincronizado através do módulo SimpleKey art. SK9020. O estado do leitor RFID é apresentado no visor através dos correspondentes ícones.
	- ◊ SimpleBus Directório sincronizado com Residor/Resipro: equipamento SimpleBus com directório de utilizadores sincronizado através do software Residor/Resipro
	- SimpleBus Top Directório sincronizado com Residor/Resipro: equipamento SimpleBus Top com directório de utilizadores sincronizado através do software Residor/Resipro
- Idioma principal: seleccionar o idioma em que os menus e as mensagens de aviso são apresentados (predefinição, inglês)

# PADRÃO DE MARCAÇÃO

- Número máximo de dígitos a introduzir: seleccionar o número máximo de dígitos que o utilizador poderá introduzir com o teclado do módulo Touch.
- Pontos de divisão: clicar nas caixas para introduzir os pontos de divisão.
- Padrão: campo onde introduzir o endereço ViP que será automaticamente preenchido após digitar o código.
- Inserir carácter divisor após dígitos: se diferente de zero, o carácter divisor "-" é introduzido automaticamente ao digitar o código a chamar na posição indicada no parâmetro

#### Exemplo

A função é utilizada caso se pretenda limitar os endereços ViP acessíveis por um posto externo. Uma parte do código ViP é preenchido automaticamente pelo módulo Touch consoante o padrão numérico inserido, ao passo que os últimos dígitos devem ser inseridos pelo utilizador em conformidade com o endereço que pretende chamar.

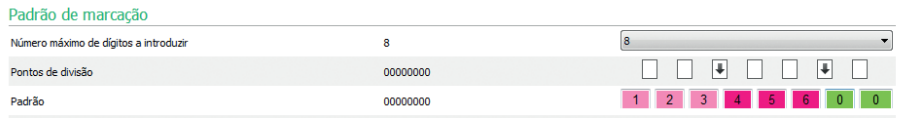

Cada introdução de um ponto de divisão cria um grupo de dígitos caracterizado por uma cor. Neste caso são três

- Grupo 1 (verde)
- Grupo 2 (fúcsia)
- Grupo 3 (rosa)

Eis alguns exemplos do comportamento do módulo Touch com os parâmetros acima configurados, quando o utilizador introduz o endereço ViP:

Caso não seja introduzido nenhum dígito para o grupo, o directório preencherá automaticamente os campos do grupo usando os inseridos no parâmetro Padrão.

Se o utilizador introduzir 97, o endereço ViP chamado será: 12345697

Se for introduzido o número exacto de dígitos do grupo, o directório aceita os dígitos inseridos Se o utilizador introduzir 91297, o endereço ViP chamado será: 12391297

Se for introduzido um número de dígitos inferior ao presente no grupo, o directório substituirá os dígitos em falta por "0"

Se o utilizador introduzir 297, o endereço ViP chamado será: 12300297

## LIGAÇÕES GATEWAY

- Endereço ViP: introduzir o endereço ViP do gateway art. 1456B com o qual o módulo deve sincronizar.
- Porta UDP: introduzir a porta UDP para a ligação ao gateway art. 1456B
- Porta TCP: introduzir a porta TCP para a ligação ao gateway art. 1456B
- Endereço IP/Nome de anfitrião: introduzir o endereço IP/Nome de anfitrião para a ligação ao gateway art. 1456B

#### DATA E HORA

O módulo Touch está equipado com um relógio interno que mantém as configurações de data e hora durante 5 dias, mesmo na ausência de tensão de alimentação

### CONFIGURAÇÕES NTP

- Modo de sincronização
	- ◊ Autónomo: a data e a hora são reguladas localmente (através do relógio interno) ou através do serviço Cloud da Comelit. As opções Local e Cloud encontram-se no parâmetro "Tipo de sincronização".
	- ◊ Master: o módulo Touch configurado como Master sincronizará a data e a hora dos dispositivos configurados como Slave com as suas. A data e hora são reguladas localmente (através do relógio interno), através do servidor NTP ou ainda através do serviço Cloud, no parâmetro "Tipo de sincronização". Ao seleccionar o modo Master, o dispositivo é reiniciado e é enviada uma mensagem que visa informar todos os dispositivos Slave que o módulo foi configurado como Master. O módulo configurado como Master envia a mensagem a cada hora e a cada reinício, a fim de informar que é o dispositivo Master.

Atenção: Se vários módulos tiverem sido configurados como Master no sistema, isto significa que cada um deles enviará uma mensagem a notificar todos os dispositivos Slave para que se sincronizem com ele. Deste modo, os dispositivos Slave continuarão a mudar de Master, uma vez que predomina sempre a última mensagem a chegar. Na configuração do dispositivo Slave, não é necessário indicar no parâmetro Endereço de origem com qual Master sincronizar, porque a sincronização entre Master e Slave é automática (caso seja indicado, será substituído na próxima mensagem enviada pelo Master).

Slave: a data e a hora serão sincronizadas pelo dispositivo definido como Master.

#### • Tipo de sincronização:

- ◊ Local: a configuração da data e hora é feita localmente no módulo.
- ◊ NTP: a data e hora são fornecidos por um serviço NTP (Network Time Protocol). Este tipo de sincronização requer que o módulo esteja equipado com ligação à Internet.
- ◊ Cloud: a data e hora são fornecidas pelo serviço Cloud da Comelit. Este tipo de sincronização requer que o módulo esteja equipado com ligação à Internet.
- Endereço: se o módulo estiver configurado com "Modo de sincronização" Master e com "Tipo de sincronização" NTP, introduzir o endereço IP ou o nome de anfitrião do servidor NTP. Se todos os módulos do sistema forem configurados como Slave e não existir um Master, o endereço IP ou o nome de anfitrião de um servidor NTP local ou remoto pode ser introduzido neste parâmetro para a sincronização.
- Fuso horário: seleccionar o fuso horário
- Visualizar data/hora: se esta opção estiver activada, a data e a hora são apresentadas no ecrã do módulo Touch (desactivada por predefinição)
- Data do sistema: configurar a data e hora actuais. Ao clicar no botão à direita do campo é possível sincronizar a data e a hora do módulo Touch com a do computador utilizado
- Formato da hora: seleccionar o formato de visualização da hora (12 h ou 24 h, predefinição: 24H)
- Formato da data: seleccionar o formato de visualização da data (AAAA/MM/DD, DD/MM/AAAAA, MM/ DD/AAAAA, predefinição: DD/MM/AAAA)
- **Separador de** data: seleccionar o separador de data  $\ell$ , ., -, predefinição:  $\ell$

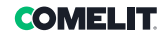

# **HARDWARE**

- Configuração RFID: permite gerir o leitor RFID integrado no módulo Touch
- ◊ Activar: activa o funcionamento do leitor RFID no modo padrão
- ◊ Activar, com RS485: activa o funcionamento em combinação com a central de controlo de acessos art. SK9020, para a sincronização do Directório nomes. Configurar o endereço RS485 e o Modo bus série na secção Comunicação de série
- ◊ Activar, com Wiegand: activa o funcionamento em combinação com as centrais de controlo de acessos que utilizam o protocolo Wiegand. A distância máxima do cabo de ligação é de 150 metros (cabo UTP, CAT. 5).
- Desactivar: desactiva o funcionamento do leitor
- Valor máximo retroiluminação diurna: configurar o valor de luminosidade do ecrã táctil durante o dia, quando em funcionamento (de 10 a 100, predefinição: 100)
- Valor mínimo retroiluminação diurna: configurar o valor de luminosidade do ecrã táctil em repouso, durante o dia (de 10 a 100, predefinição: 70)
- Valor máximo retroiluminação nocturna: configurar o valor de luminosidade do ecrã táctil durante a noite, quando em funcionamento (de 10 a 100, predefinição: 30)
- Valor mínimo retroiluminação nocturna: configurar o valor de luminosidade do ecrã táctil, em repouso durante a noite (de 10 a 100, predefinição: 10)

# COMUNICAÇÃO DE SÉRIE

- Endereço RS485 (con. D2): introduzir o endereço de série RS485 para sincronizar o directório nomes com o art. SK9020
- Modo bus série (con. D2)
	- Desactivado: a sincronização está desactivada
	- ◊ RS485: a sincronização é activada através de ligação RS485

#### WIEGAND

- Configuração Wiegand: permite configurar os parâmetros de ligação a uma central de controlo de acessos utilizando o protocolo Wiegand.
	- ◊ Desactivar: desactiva o funcionamento
	- ◊ Configurações personalizadas: permite configurar os parâmetros de comunicação Wiegand independentemente para a utilização do leitor RFID integrado no módulo Touch (se previamente activado) e para a utilização dos códigos de acesso
	- ◊ Configuração predefinida Setup 1: configuração com valores padrão; não pode ser alterada

#### MENSAGENS DE BOAS-VINDAS

- Título da mensagem: campo livre para introdução do título da mensagem de boas-vindas
- Mensagem de boas-vindas: campo livre para introdução da mensagem de boas-vindas

# **ESQUEMA**

#### **CONFIGURAÇÕES**

- Tipo de esquema: seleccionar o tipo de apresentação no ecrã táctil.
	- ◊ Directório nomes: apresentação dos botões de chamada
	- ◊ Chamada directa personalizada: apresentação de um teclado que permite chamar o utilizador através do seu código, se conhecido\*
	- ◊ Pesquisar por nomes: opção que permite a pesquisa manual de nomes de utilizador
	- Directório nomes botão duplo: apresentação dos botões de chamada duplos. Com este esquema configurado, os botões de chamada não ocupam uma linha inteira (predefinição), mas são apresentados 2 botões por linha
- Número de botões: seleccionar o número dos botões aos quais serão atribuídas determinadas funções (chamada à central, actividades comerciais, etc.). Estes botões são sempre apresentados em primeiro lugar (0 a 2, predefinição: 0, nenhum botão)
- Botão idioma: se esta opção estiver activada, o ecrã táctil apresenta o ícone que permite alterar temporariamente o idioma de apresentação dos menus/mensagens de aviso (desactivada por predefinição)
- Botão de abertura da porta: se esta opção estiver activada, o ecrã táctil apresenta o botão "Abertura da porta" que permite a utilização dos códigos de acesso (activada por predefinição)
- Disposição aleatória das teclas: se esta opção estiver activada, a disposição dos números no teclado de introdução do código de acesso mudará a cada operação
- Tipo de ordenação: permite configurar como os nomes introduzidos no directório são apresentados no módulo Touch.
	- ◊ Ordem alfabética: os nomes serão apresentados por ordem alfabética, independentemente da ordem pela qual foram introduzidos na tabela Directório nomes
	- Ordenação personalizada: os nomes serão apresentados exactamente como são mostrados na tabela Directório nomes. Nesta tabela, os utilizadores podem ser ordenados à vontade utilizando o rato do computador: premir longamente o botão esquerdo do rato no ícone "campainha" do utilizador que se pretende reposicionar, deslocá-lo para a posição pretendida e soltar o botão.
- Tamanho de letra: seleccionar o tamanho de letra a utilizar (Grande, Médio ou Pequeno; predefinição: Médio)
- Dimensões etiqueta porta-nomes: seleccionar o tamanho do botão de chamada (Normal ou Grande; predefinição: Normal)
- Popup de confirmação de chamada: se a opção estiver activada, ao premir o botão relativo a um utilizador a chamada não é imediatamente enviada, mas é apresentado um popup a pedir confirmação da operação (desactivada por predefinição)
- Activar página filtro edifício: se esta opção estiver activada, os utilizadores podem ser divididos por diferentes edifícios. O ecrã do módulo Touch apresentará a lista de edifícios configurados, com os seus nomes, no menu Directórios/Directório edifícios. Para realizar uma chamada, é necessário seleccionar o edifício pretendido, sendo que apenas os nomes desse edifício serão apresentados. É possível então chamar o utilizador desejado.
- Tipo de teclado: esta opção permite seleccionar o tipo de teclado a apresentar (Qwerty, Azerty, botões grandes; predefinição: Qwerty)
- Teclado predefinido: esta opção permite seleccionar o tipo de apresentação do teclado (Maiúsculas ou Minúsculas; predefinição: Maiúsculas)
- Cor: esta opção permite seleccionar a cor de fundo do ecrã táctil (preto ou branco; predefinição: Preto)
- Activar ícone sino botões: esta opção permite apresentar o símbolo da "Campainha" junto a cada nome de utilizador (activada por predefinição). Menu apresentado se "Directório nomes" for seleccionado como "Tipo de esquema"
- Activar campainha realçada: se esta opção estiver activada e o "Tipo de esquema" seleccionado for "Chamada directa personalizada", o botão de chamada no ecrã (com o símbolo da "campainha") do módulo Touch piscará ao introduzir o primeiro dígito do código de chamada
- Tempo visualização imagem abertura porta: esta opção permite ao utilizador configurar durante quantos segundos é apresentado no ecrã do módulo Touch o mapa gráfico após a pressão do botão de abertura da porta no vídeo-intercomunicador durante uma comunicação

\* Quando este tipo de esquema é seleccionado, se a opção "Chamada indirecta xxx" for seleccionada no menu Configurações/Gerais/Tipo de equipamento, é apresentada uma tabela na parte inferior da página na qual se pode introduzir quaisquer caracteres a serem utilizados. É possível introduzir mais do que um carácter por linha. Se for inserido apenas um carácter por linha, é possível introduzir o mesmo número de letras que as existentes no alfabeto. Se for inserido mais de um carácter por linha, é possível inserir um máximo de quatro linhas.

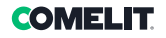

# IDIOMAS

Na tabela abaixo — coluna "**Idioma**" — são apresentados os idiomas disponíveis para a visualização dos menus, se a opção "Activar página idioma" estiver activada.

Na coluna "Botões visíveis" é possível seleccionar "Visível" ou "Não visível" para cada idioma. É ainda possível seleccionar "Visível" para vários idiomas

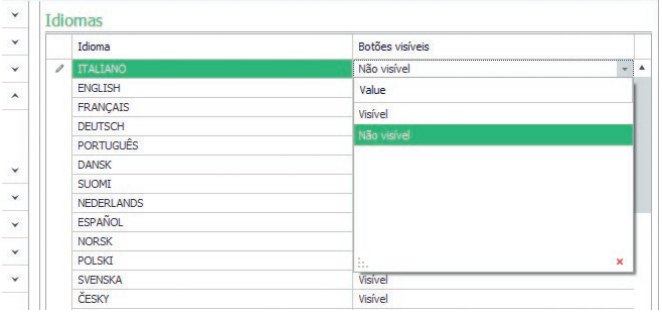

# DIRECTÓRIOS

# DIRECTÓRIO NOMES

# Directório nomes

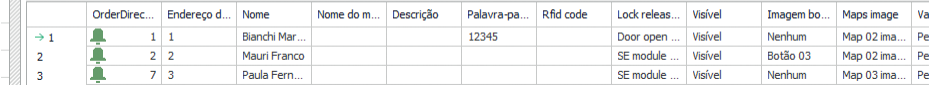

- Endereço de chamada/Endereço ViP: introduzir o código de chamada associado ao campo Nome
- Nome: introduzir o nome de utilizador que será apresentado na primeira linha do botão de chamada
- Segundo nome: introduzir o nome de utilizador que será apresentado na segunda linha do botão de chamada
- Descrição: introduzir o texto que será apresentado, em tamanho reduzido, acima da primeira linha do botão de chamada
- Código de acesso: introduzir o código a associar ao utilizador que permite activar a saída definida
- Código chave RFID: introduzir o código impresso no token RFID que permite passando-o em frente ao leitor RFID activado — activar a saída definida
- Saída a activar: seleccionar a saída a activar introduzindo o "Código de acesso" ou passando o token RFID em frente ao leitor
	- ◊ Comando de abertura da porta: envia o comando de abertura da porta (predefinição). Esta configuração pode ser modificada no módulo áudio ou áudio/vídeo.
	- ◊ Saída SE do módulo: activa a saída SE do módulo áudio ou áudio/vídeo associado ao módulo Touch
	- ◊ Saída relé do módulo: activa o relé do módulo áudio ou áudio/vídeo associado ao módulo Touch
- Saída virtual 1/Saída virtual 2: activa a Saída virtual 1/Saída virtual 2 do módulo áudio ou áudio/vídeo. Estas saídas podem accionar actuadores externos, o relé do teclado electrónico, etc.
- Visível: permite tornar visível ou não o botão que está a ser programado (Visível, Não visível; predefinição: Visível)
- Imagem botão: permite associar a cada botão de chamada uma imagem ou logótipo; ver menu "Imagens botões" (Nenhuma, Imagem central de 1 a 2, Imagem botão de 1 a 50; predefinição: Nenhuma)
- Imagens mapas: permite associar a cada botão de chamada um mapa gráfico que será apresentado ao premir o botão de abertura da porta no vídeo-intercomunicador durante uma comunicação; ver menu "Imagens mapas" (Nenhuma, da Imagem 01 à Imagem 30)

#### Exportação directório nomes

Para exportar o "Directório nomes"

- 1. abrir o menu Directórios/Directório nomes
- 2. clicar em "Guardar ficheiro"
- 3. seleccionar o local onde guardar o ficheiro .csv

#### Importação directório nomes

Para importar o "Directório nomes"

- 1. abrir o menu Directórios/Directório nomes
- 2. clicar em "Abrir ficheiro"
- 3. procurar no computador o ficheiro .csv a carregar
- 4. clicar em "Escrever página" para guardar os dados importados

# DIRECTÓRIO EDIFÍCIOS

Este menu, se a opção "Activar página filtro edifício" estiver activada em Esquema/Configurações, permite-lhe decidir relativamente à divisão dos utilizadores nos edifícios pretendidos, aos quais também pode atribuir um nome à sua escolha na coluna "Nome edifício". A atribuição de utilizadores é automática de acordo com a divisão de códigos configurada através das colunas "Endereço Simplebus mínimo" e "Endereço Simplebus máximo". Exemplo:

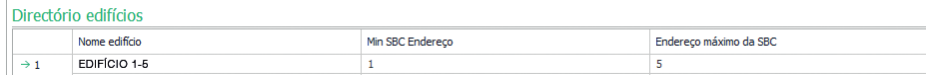

Neste exemplo, os utilizadores com código de chamada de 1 a 4 serão automaticamente colocados no directório do Edifício 1 e os utilizadores com código de 5 a 10 no Edifício 2, etc.

No visor do módulo Touch, serão apresentados botões com os nomes introduzidos na coluna "Nome edifício". Ao premir um destes botões, serão apresentados apenas os utilizadores que pertençam ao edifício seleccionado e será possível realizar a chamada ao utilizador pretendido.

# IMAGENS BOTÕES

Nesta secção, é possível carregar até 52 imagens ou logótipos a associar aos botões de chamada Imagens para centrais

Imagens 01–10 Imagens 11–20 Imagens 21–30 Imagens 31–40 Imagens 41–50

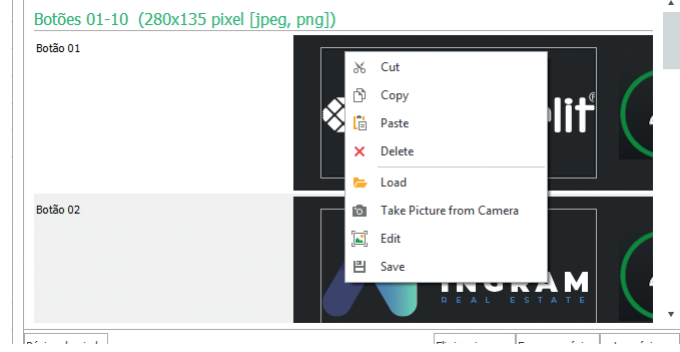

Para carregar uma imagem ou logótipo personalizado, clicar com o botão direito do rato numa das caixas à direita e seleccionar o menu "Load"; seleccionar a imagem pretendida através da janela apresentada. Nota

- 
- Os formatos compatíveis são .jpg, .jpeg, .png.
	- Os tamanhos compatíveis são os seguintes:
	- ◊ Botão com tamanho "Normal" e ícone "Campainha" activado: 280×135 píxeis
	- ◊ Botão com tamanho "Grande" e ícone "Campainha" activado: 280×214 píxeis
	- ◊ Botão com tamanho "Normal" e ícone "Campainha" desactivado: 405×135 píxeis
	- ◊ Botão com tamanho "Grande" e ícone "Campainha" desactivado: 405×214 píxeis
	- ◊ Botão duplo e ícone "campainha" activado: 90×135 píxeis
	- ◊ Botão duplo e ícone "campainha" desactivado: 175×135 píxeis

# FOMEI IT

#### Exportação directório edifícios

Para exportar o "Directório edifícios"

- 1. abrir o menu Directórios/Directório edifícios
- 2. clicar em "Guardar ficheiro"
- 3. seleccionar o local onde guardar o ficheiro .csv

#### Importação directório edifícios

Para importar o "Directório edifícios"

- 1. abrir o menu Directórios/Directório edifícios
- 2. clicar em "Abrir ficheiro"
- 3. procurar no computador o ficheiro .csv a carregar
- 4. clicar em "Escrever página" para guardar os dados importados

#### IMAGENS MAPAS

Nesta secção, podem ser carregadas até 30 imagens a apresentar ao premir o botão de abertura da porta no vídeo-intercomunicador durante uma comunicação.

Mapa 1–10

Mapa 11–20

#### Mapa 21–30

Para carregar uma imagem, clicar com o botão direito do rato numa das caixas à direita e seleccionar o menu "Load". Seleccionar a imagem pretendida na janela apresentada.

#### Nota

Os formatos compatíveis são .jpg, .jpeg, .png.

O tamanho compatível é de 480×640 píxeis

# PROTECÇÃO DE ECRÃ

Nesta secção, é possível activar a apresentação da protecção de ecrã predefinida ou carregar uma personalizada

#### **CONFIGURAÇÕES**

- Activar protecção de ecrã: esta opção permite activar a função de protecção de ecrã (desactivada por predefinição)
- Activar imagens protecção de ecrã: esta opção permite activar a apresentação da protecção de ecrã predefinida ou a personalizada (activada por predefinição). Se a opção "Activar protecção de ecrã" estiver activada e a opção "Activar imagens protecção de ecrã" estiver desactivada, o ecrã táctil desliga-se após o tempo definido. Tocar para reactivar
- Remover ofuscação imagem: esta opção permite desactivar o fundo verde sobreposto à imagem da protecção de ecrã (activada por predefinição)
- Tempo activação protecção de ecrã ou em espera: esta opção permite configurar o tempo que deve decorrer após a última operação para que a protecção de ecrã seja activada ou para que o ecrã táctil entre no modo de espera (de 10 a 60 segundos; predefinição: 20 segundos)
- Activar bloqueio de protecção de ecrã contra água: esta opção permite evitar a activação acidental do ecrã táctil. Se activada, é necessário seguir as instruções no ecrã (deslizar para a direita) antes de proceder a qualquer operação no módulo Touch

#### Imagem protecção de ecrã 01 Imagem protecção de ecrã 02

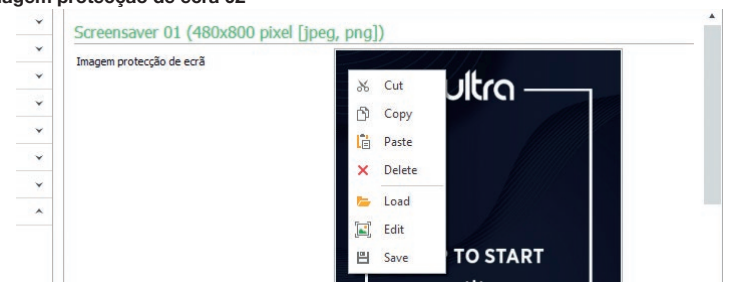

Para carregar uma imagem de protecção de ecrã personalizada, clicar com o botão direito do rato na caixa à direita e seleccionar o menu "Load"; seleccionar a imagem pretendida através da janela apresentada.

#### Nota

• Os formatos compatíveis são .jpg, .jpeg, .png. O tamanho compatível é de 480 x 800 píxeis

# **MANUTENÇÃO**

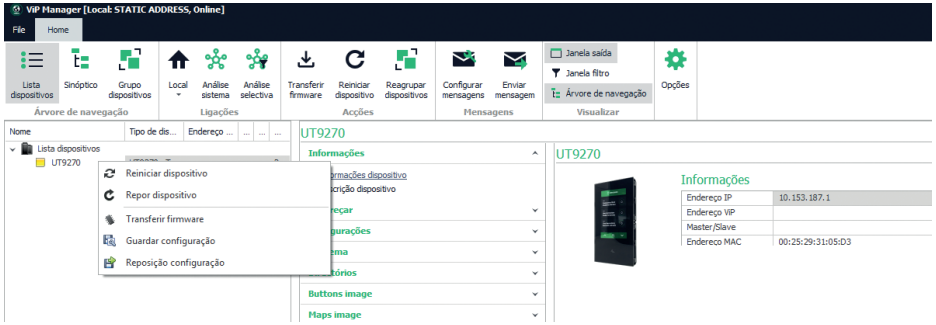

#### Reiniciar dispositivo

Para reiniciar o módulo Touch:

- 1. seleccioná-lo
- 2. clicar com o botão direito do rato na descrição (é exibido um popup com 5 submenus)
- 3. seleccionar "Reiniciar dispositivo" ou
- 4. clicar no botão **a** apresentado na barra do menu

#### Repor dispositivo

Para repor o módulo Touch às configurações de fábrica:

- 1. seleccioná-lo
- 2. clicar com o botão direito do rato na descrição (é exibido um popup com 5 submenus)
- 3. seleccionar "Repor dispositivo" (é exibida uma janela de aviso/confirmação da operação)

#### Actualização do firmware do dispositivo

Para actualizar o firmware do módulo Touch:

- 1. seleccioná-lo
- 2. clicar com o botão direito do rato na descrição (é exibido um popup com 5 submenus)
- 3. seleccionar "Transferir firmware" ou
- 4. clicar no botão  $\bigtriangledown$  apresentado na barra do menu

Para actualizar o firmware do dispositivo, recomenda-se utilizar uma ligação micro USB ou Ethernet

#### Guardar configuração

Para memorizar a configuração do módulo Touch:

- 1. seleccioná-lo
- 2. clicar com o botão direito do rato na descrição (é exibido um popup com 5 submenus)
- 3. seleccionar "Guardar configuração"
- 4. seleccionar o local onde guardar o ficheiro "UT9270 Touch screen module ULTRA--.tar.gz"

Para guardar a configuração do dispositivo, recomenda-se utilizar uma ligação micro USB ou Ethernet

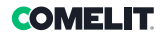

#### Reposição da configuração

Para repor a configuração do módulo Touch:

- 1. seleccioná-lo
- 2. clicar com o botão direito do rato na descrição (é exibido um popup com 5 submenus)
- 3. seleccionar "Repor configuração"
- 4. Seleccionar o ficheiro "UT9270 Touch screen module ULTRA--.tar.gz" a carregar

Para repor a configuração do dispositivo, recomenda-se utilizar uma ligação micro USB ou Ethernet

É possível repor a configuração utilizando o ficheiro previamente guardado pelo ViP Manager (ver secção "Memorização da configuração") ou utilizando o cartão microSD integrado no art. UT9270.

O cartão microSD integrado no artigo armazena todas as configurações e registos do módulo Touch art. UT9270 e actualiza-os uma vez por dia.

#### Para utilizar as mesmas configurações num novo módulo Touch é necessário:

- 1. Remover o cartão microSD do módulo antigo
- 2. Introduzi-lo no PC utilizando o adaptador fornecido
- 3. Ligar o novo módulo Touch ao PC e estabelecer ligação através do software ViP Manager
- 4. Realizar a operação "Reposição configuração", seleccionando o ficheiro no cartão microSD
- 5. Enviar as configurações para o novo módulo Touch através da função correspondente no software
- 6. Remover o cartão microSD do computador

Para repor a configuração do dispositivo, recomenda-se utilizar uma ligação micro USB ou Ethernet

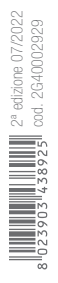

CERTIFIED MANAGEMENT SYSTEMS

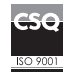

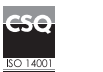

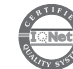

www.comelitgroup.com Via Don Arrigoni, 5 - 24020 Rovetta (BG) - Italy

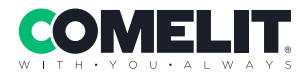